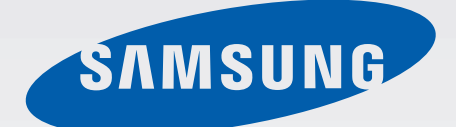

# Samsung GALAXY NX EK-GN120

# Mode d'emploi

[www.samsung.com](http://www.samsung.com)

# **À propos de ce mode d'emploi**

Cet appareil vous permet de communiquer et d'accéder à des divertissements de haute qualité, basés sur les critères de qualité et la technologie de Samsung. Ce mode d'emploi a été spécialement conçu pour vous permettre de découvrir les fonctions et les caractéristiques de votre appareil.

- Veuillez lire attentivement mode d'emploi, afin de pouvoir l'utiliser correctement et en toute sécurité.
- Les descriptions sont basées sur les paramètres par défaut de votre appareil.
- Les images et les captures d'écran peuvent différer par rapport à l'aspect réel du produit.
- Le contenu de ce mode d'emploi peut différer par rapport au produit ou à votre version logicielle, et faire l'objet de modifications sans préavis. Pour obtenir la version la plus récente de ce mode d'emploi, connectez-vous sur le site Web de Samsung : [www.samsung.com](http://www.samsung.com).
- Les contenus de qualité élevée nécessitant une forte utilisation du processeur et de la RAM peuvent avoir une incidence sur les performances générales de l'appareil. Les applications en rapport avec ces contenus peuvent ne pas fonctionner correctement selon les caractéristiques de l'appareil et les conditions d'utilisation.
- Les fonctions disponibles et les services supplémentaires peuvent varier selon l'appareil, votre version logicielle ou votre opérateur.
- Les applications et leurs fonctions peuvent varier en fonction de votre zone géographique ou des caractéristiques du matériel. Samsung ne peut être tenu responsable des problèmes de performance relatifs aux applications fournies par des éditeurs de logiciels autres que Samsung.
- Samsung ne peut être tenu responsable des problèmes de performance ou des incompatibilités découlant de la modification des paramètres de registre par l'utilisateur. Toute tentative de personnalisation du système d'exploitation peut entraîner des problèmes de fonctionnement de l'appareil ou de ses applications.
- Les logiciels, sons, fonds d'écran, images ainsi que les autres contenus multimédia fourni(e)s avec cet appareil sont concédé(e)s sous licence et leur usage est soumis à une utilisation limitée. L'extraction et l'utilisation de ces éléments à des fins commerciales ou autres constituent une infraction au regard des lois sur les droits d'auteur. Les utilisateurs sont entièrement responsables de toute utilisation illégale d'un contenu multimédia.
- Les services de données tels que l'envoi ou la réception de messages, le téléchargement ou le chargement de données, la synchronisation automatique ou l'utilisation de services de localisation peuvent occasionner des frais supplémentaires, en fonction de l'offre à laquelle vous avez souscrite. Afin d'éviter ces frais, choisissez un forfait de connexion approprié. Pour en savoir plus, contactez votre opérateur.
- Les applications par défaut fournies avec l'appareil peuvent être modifiées ou ne plus être disponibles, et ce, sans préavis. Si vous avez des questions à propos d'une application fournie avec l'appareil, contactez un centre de service après-vente Samsung. Pour les applications installées par l'utilisateur, contactez les opérateurs.
- Toute modification du système d'exploitation ou installation de logiciels non officiels peut entraîner des dysfonctionnements et corrompre vos données. Ces actions constituent des violations de l'accord de licence Samsung et annuleront votre garantie.

# **Icônes**

**Avertissement** : situations susceptibles de vous blesser ou de blesser autrui.

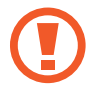

**Attention** : situations susceptibles d'endommager votre appareil ou d'autres équipements.

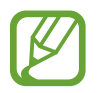

**Remarque** : remarques, conseils d'utilisation ou informations complémentaires.

# **Droits d'auteur**

Copyright © 2013 Samsung Electronics

Ce mode d'emploi est protégé par les lois internationales sur les droits d'auteur.

Il est interdit de reproduire, distribuer, traduire ou transmettre sous quelque forme et par quelque moyen que ce soit, électronique ou mécanique, notamment par photocopie, enregistrement ou stockage dans un système de stockage et de recherche documentaire, tout ou partie de ce document, sans le consentement préalable écrit de Samsung Electronics.

# **Marques**

- SAMSUNG et le logo SAMSUNG sont des marques déposées de Samsung Electronics.
- Les logos Android, Google™, Google Maps<sup>™,</sup> Google Mail™, YouTube<sup>™</sup>, Google Play™ Store et Google Talk™ sont des marques de Google, Inc.
- Adobe, le logo Adobe, Photoshop et Lightroom sont des marques commerciales ou des marques déposées d'Adobe Systems Incorporated aux États-Unis et dans d'autres pays.
- Bluetooth<sup>®</sup> est une marque déposée de Bluetooth SIG, Inc.
- HDMI, le logo HDMI logo et l'expression « High Definition Multimedia Interface » sont des marques ou des marques déposées de HDMI Licensing LLC.

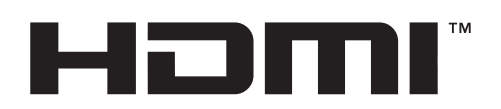

- Wi-Fi®, Wi-Fi Protected Setup™, Wi-Fi Direct™, Wi-Fi CERTIFIED™ et le logo Wi-Fi sont des marques déposées de Wi-Fi Alliance.
- Toutes les autres marques et droits d'auteur demeurent la propriété de leurs propriétaires respectifs.

# **Table des matières**

## **[Démarrage](#page-7-0)**

- [Présentation de l'appareil](#page-7-0)
- [Touches](#page-9-0)
- [Molette de réglage dioptrique](#page-9-0)
- [Molette de commande](#page-10-0)
- [Présentation de l'objectif](#page-11-0)
- [Contenu du coffret](#page-12-0)
- [Installer la carte SIM ou USIM et la](#page-14-0)  [batterie](#page-14-0)
- [Charger la batterie](#page-17-0)
- [Insérer une carte mémoire](#page-19-0)
- [Fixer une dragonne](#page-21-0)
- [Fixer et retirer un objectif](#page-22-0)
- [Allumer et éteindre l'appareil](#page-24-0)
- [Régler le volume](#page-25-0)
- [Activer le profil Discret](#page-25-0)

## **[Fonctions de base](#page-26-0)**

- [Icônes d'informations](#page-26-0)
- [Utiliser l'écran tactile](#page-27-0)
- [Reconnaissance des mouvements](#page-29-0)
- [Mouvements de la main](#page-31-0)
- [Notifications](#page-32-0)
- [Volet de paramétrage rapide](#page-32-0)
- [Écran d'accueil](#page-33-0)
- [Utiliser les applications](#page-35-0)
- [Liste des applications](#page-36-0)
- [Aide](#page-37-0)
- [Saisir du texte](#page-38-0)
- [Établir une connexion au réseau Wi-Fi](#page-40-0)
- [Créer un compte](#page-41-0)
- [Transférer des fichiers](#page-42-0)
- [Protéger l'appareil](#page-43-0)
- [Mettre l'appareil à jour](#page-44-0)

### **[Appareil photo : fonctions de](#page-46-0)  [base](#page-46-0)**

- [Démarrer l'appareil photo](#page-46-0)
- [Sélectionner le type de fonctionnement](#page-48-0)
- [Prendre des photos](#page-48-0)
- [Enregistrer des vidéos](#page-49-0)
- [Afficher des photos et des vidéos](#page-50-0)
- [Prendre des photos ou enregistrer des](#page-50-0)  [vidéos à l'aide des commandes vocales](#page-50-0)
- [Prendre des photos ou enregistrer des](#page-50-0)  [vidéos avec des effets de filtre](#page-50-0)
- [Modifier rapidement les options de prise](#page-51-0)  [de vue](#page-51-0)
- [Utiliser le stabilisateur de l'appareil photo](#page-52-0)
- [Conseils pour prendre des photos plus](#page-52-0)  [nettes](#page-52-0)

## **[Appareil photo : modes de](#page-56-0)  [prise de vue](#page-56-0)**

- [Configuration automatique](#page-56-0)
- [Expert](#page-57-0)
- [Intelligent](#page-62-0)
- [Mon mode](#page-76-0)
- [Mode 3D](#page-76-0)

## **[Appareil photo : options et](#page-78-0)  [paramètres de prise de vue](#page-78-0)**

- [Personnaliser les options de prise de vue](#page-78-0)
- [EV \(Valeur d'exposition\)](#page-78-0)
- [ISO \(sensibilité\)](#page-79-0)
- [WB \(Balance des blancs\)](#page-80-0)
- [Mesure](#page-82-0)
- [Cadence](#page-83-0)
- [Affichage](#page-84-0)
- [Enreg. en mode utilisateur](#page-85-0)
- [Flash](#page-85-0)
- [Mode AF](#page-87-0)
- [Zone AF](#page-88-0)
- [Taille AF](#page-89-0)
- [Taille des photos](#page-89-0)
- 91 Oualité
- [Ajuster l'image](#page-90-0)
- [Retardateur](#page-91-0)
- [MF assist](#page-91-0)
- [Focus peaking](#page-91-0)
- [Lier points AE et AF](#page-92-0)
- [Mode cadrage](#page-92-0)
- [OIS \(stabilisateur\)](#page-92-0)
- [Mode cadrage](#page-93-0)
- [Ajustement ISO](#page-93-0)
- [DMF](#page-94-0)
- [Réduction du bruit](#page-94-0)
- [Corr. des distorsions](#page-94-0)
- [Espace couleur](#page-94-0)
- [Plage dynamique](#page-95-0)
- [Guide surexposition](#page-95-0)
- [Options d'enregistrement vidéo](#page-96-0)
- [Options de partage](#page-96-0)
- [Paramètres de l'appareil photo](#page-97-0)

## **[Multimédia](#page-99-0)**

- [Galerie](#page-99-0)
- [Vidéo](#page-104-0)
- [Musique](#page-105-0)
- [YouTube](#page-106-0)
- [Suggest. photos](#page-108-0)

### **[Communication](#page-109-0)**

- [Contacts](#page-109-0)
- [Messages](#page-112-0)
- [Email](#page-114-0)
- [Google Mail](#page-116-0)
- Talk [\(Hangouts\)](#page-117-0)
- [Google+](#page-117-0)
- [Chat +](#page-118-0)
- [ChatON](#page-118-0)

## **[Web et réseau](#page-119-0)**

- [Internet](#page-119-0)
- [Chrome](#page-120-0)
- [Bluetooth](#page-121-0)
- [Screen Mirroring](#page-122-0)
- [Group Play](#page-122-0)

## **[Boutiques d'applications et](#page-124-0)  [multimédia](#page-124-0)**

- [Play Store](#page-124-0)
- [Samsung Apps](#page-125-0)
- [Play Livres](#page-125-0)
- [Play Films](#page-126-0)
- [Play Musique](#page-126-0)
- [Play Magazines](#page-126-0)

## **[Utilitaires](#page-127-0)**

- [S Memo](#page-127-0)
- [S Planner](#page-129-0)
- [Dropbox](#page-132-0)
- [Cloud](#page-132-0)
- [Horloge](#page-133-0)
- [Calculatrice](#page-135-0)
- [S Translator](#page-135-0)
- [S Voice](#page-136-0)
- [Google](#page-137-0)
- [Recherche vocale](#page-138-0)
- [Mes fichiers](#page-138-0)
- [Téléchargements](#page-139-0)
- [TripAdvisor](#page-139-0)

## **[Géolocalisation](#page-140-0)**

- [Maps](#page-140-0)
- [Local](#page-141-0)
- [Navigation](#page-142-0)

## **[Paramètres](#page-143-0)**

- [Accéder au menu des paramètres](#page-143-0)
- [Connexions](#page-143-0)
- [Mon appareil](#page-146-0)
- [Comptes](#page-154-0)
- [Plus](#page-154-0)
- [Paramètres Google](#page-158-0)

## **[Applications en option](#page-159-0)**

**[Dépannage](#page-160-0)**

**[Nettoyer l'appareil](#page-168-0)**

**[Notions de base en](#page-169-0)  [photographie](#page-169-0)**

# <span id="page-7-0"></span>**Démarrage**

# **Présentation de l'appareil**

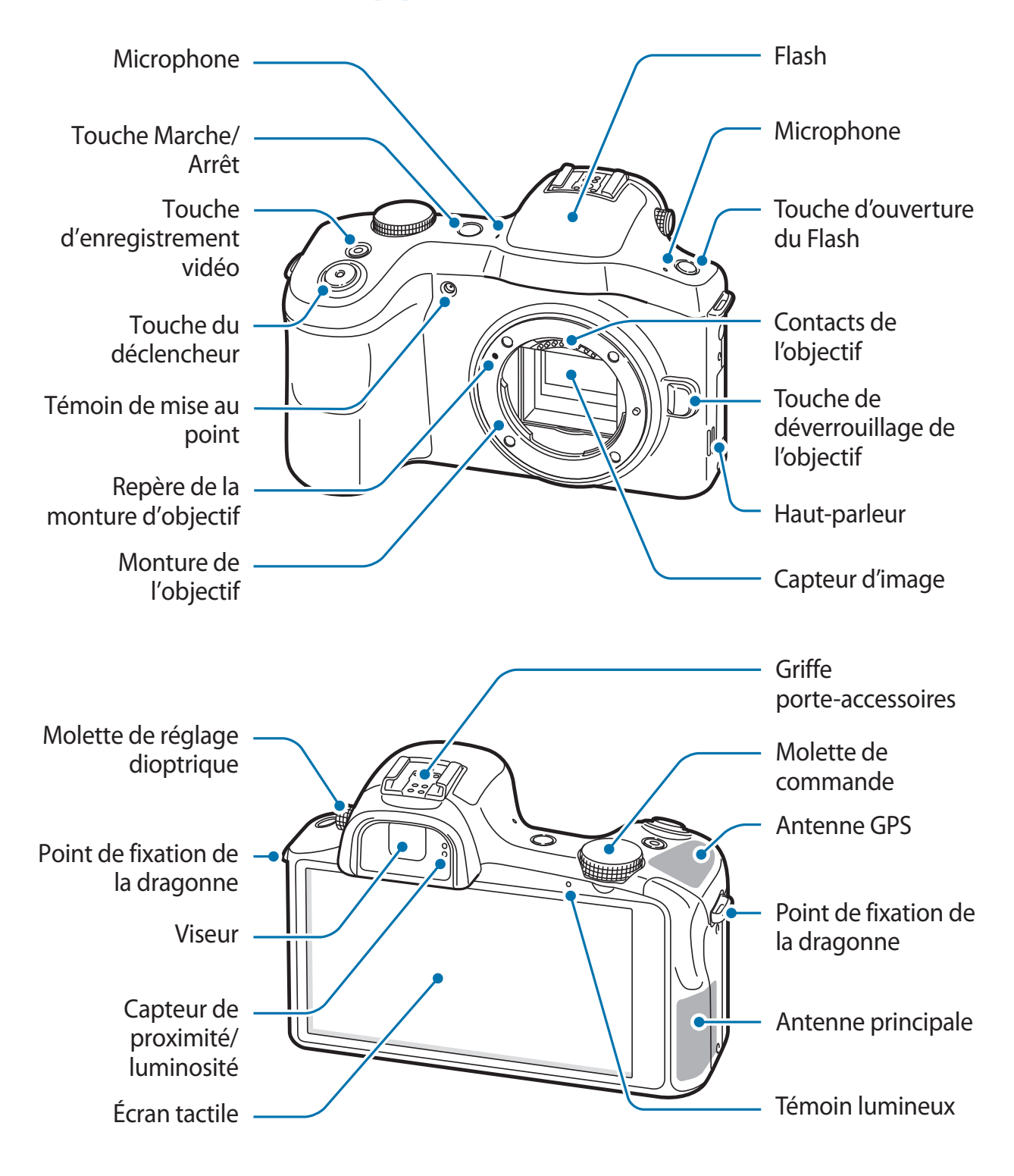

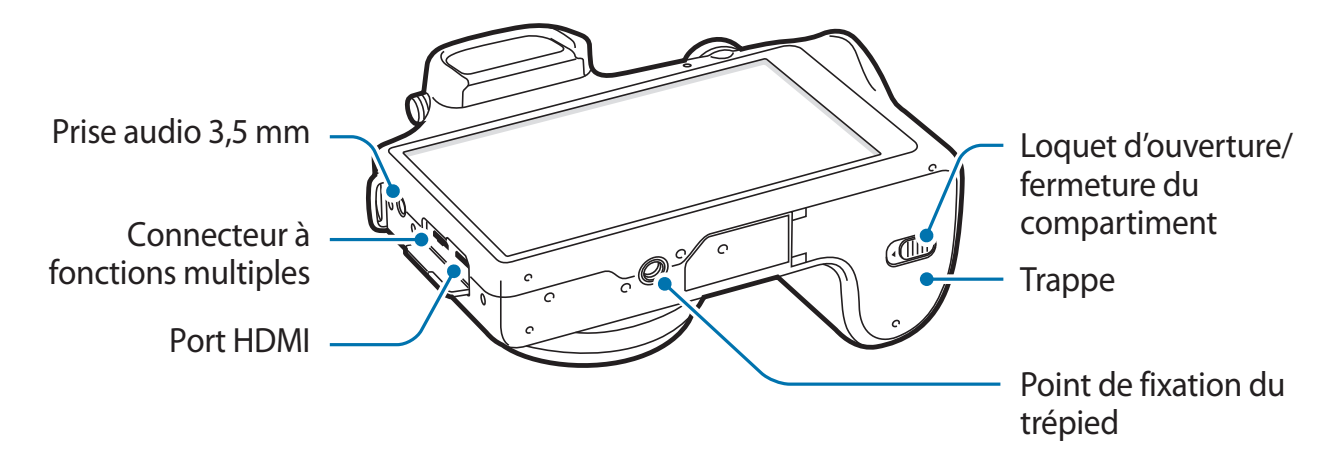

Vous pouvez fixer à la griffe porte-accessoires des accessoires homologués par Samsung et proposés en option, comme un flash externe.

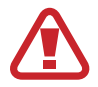

N'utilisez pas l'appareil si un des éléments est fissuré ou cassé. Le verre ou l'acrylique brisé risque de vous blesser à la main ou au visage. Confiez votre appareil à un service après-vente Samsung afin de le faire réparer.

- 
- Ne couvrez pas la zone autour de l'antenne avec vos mains ou tout autre objet, sauf lorsque vous prenez des photos ou enregistrez des vidéos. Cela peut entraîner des problèmes de connectivité ou décharger la batterie.
- N'utilisez pas de protection d'écran. Cela pourrait entraîner un dysfonctionnement du capteur.
- Évitez de mettre l'écran tactile en contact avec de l'eau. L'humidité ou le contact avec l'eau peut provoquer des dysfonctionnements de l'écran tactile.

# <span id="page-9-0"></span>**Touches**

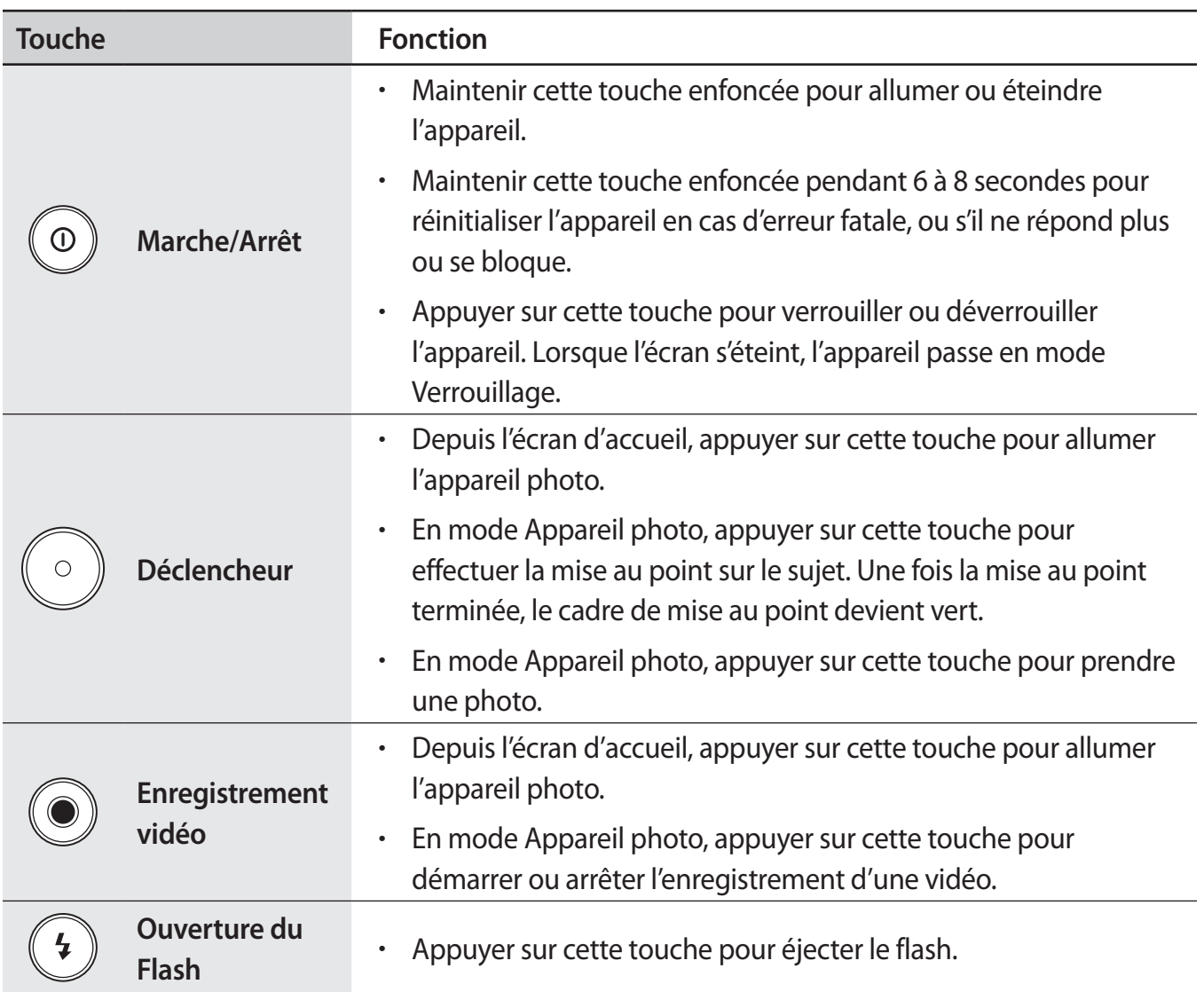

# **Molette de réglage dioptrique**

Si l'image affichée dans le viseur n'est pas parfaitement nette, tournez la molette de réglage dioptrique afin d'améliorer la netteté de l'affichage.

# <span id="page-10-0"></span>**Molette de commande**

#### **Lorsque vous utilisez l'application Appareil photo**

- Maintenez la molette de commande appuyée pour fermer l'application Appareil photo et revenir à l'écran d'accueil.
- Depuis l'écran d'aperçu, tournez la molette de commande pour changer de mode de prise de vue. Appuyez sur la molette de commande pour valider la sélection.

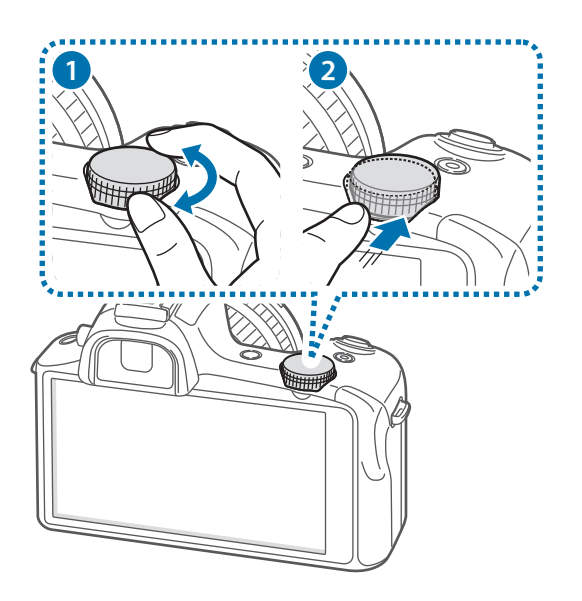

#### **Lorsque vous n'utilisez pas l'application Appareil photo**

Pour régler le volume de l'appareil ou le volume sonore de la musique ou des vidéos, tournez la molette de commande.

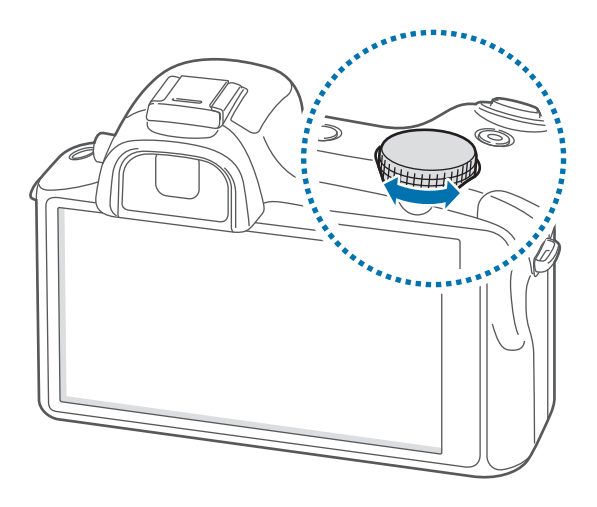

# <span id="page-11-0"></span>**Présentation de l'objectif**

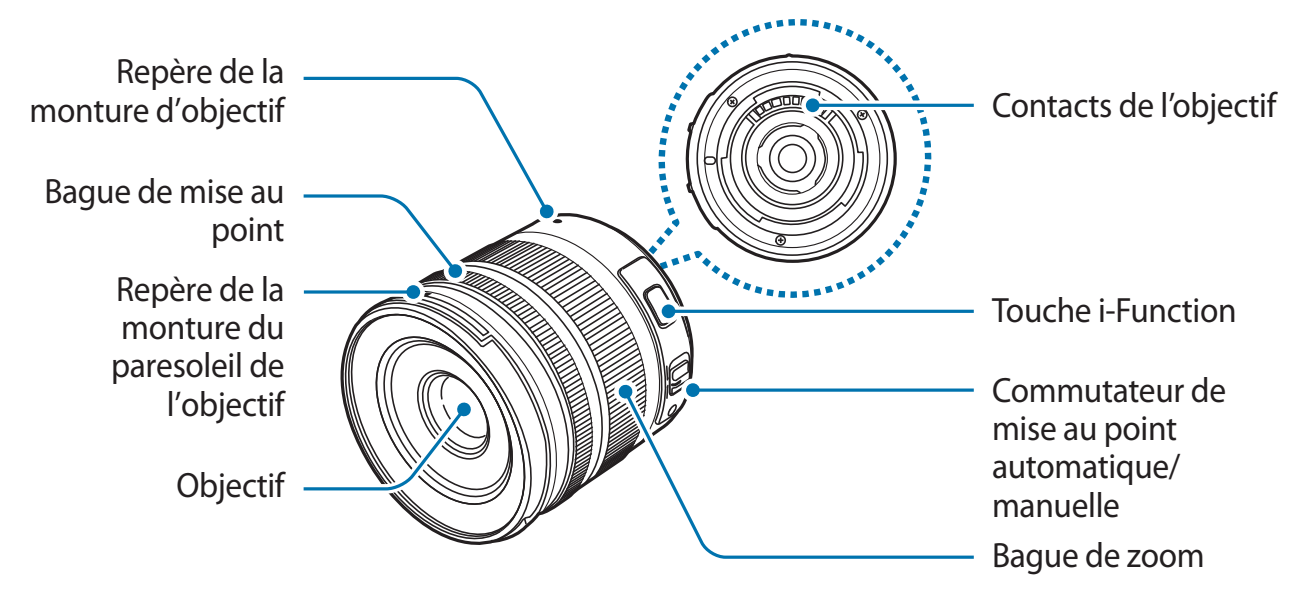

- Lorsque vous achetez un objectif en option, vérifiez sa compatibilité auprès d'un centre de service après-vente Samsung.
	- Pour plus de détails, référez-vous aux instructions fournies avec l'objectif.
	- Ce mode d'emploi présente en exemple un objectif SAMSUNG 18-55 mm F3.5-5.6 OIS III.

## <span id="page-12-0"></span>**Contenu du coffret**

Vérifiez le contenu du coffret et assurez-vous que tous les éléments suivants sont présents :

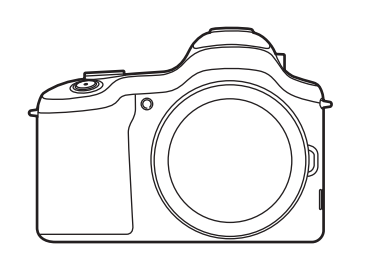

Appareil (y compris le cache de protection et la griffe porte- accessoires)

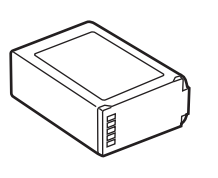

Batterie Câble USB

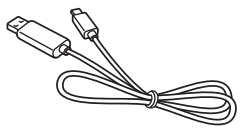

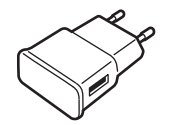

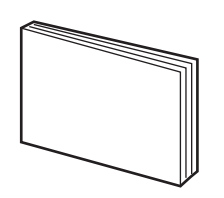

Guide de prise en main rapide / Manuel

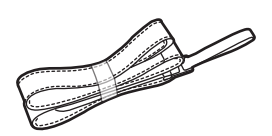

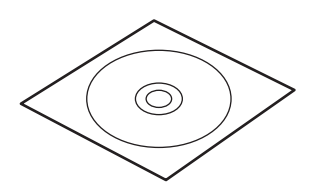

Adaptateur USB Dragonne DVD-ROM Adobe Photoshop Lightroom

- Les illustrations peuvent différer par rapport aux accessoires réels.
	- Les éléments fournis avec l'appareil et les accessoires disponibles peuvent varier en fonction de votre zone géographique ou de votre opérateur.
	- Les accessoires fournis ont été spécialement conçus pour votre appareil et peuvent ne pas fonctionner avec d'autres appareils.
	- L'aspect et les caractéristiques du produit peuvent faire l'objet de modifications sans préavis.
	- Vous pouvez acheter d'autres accessoires auprès de votre revendeur Samsung. Avant tout achat, assurez-vous qu'ils sont compatibles avec votre appareil.
	- Certains accessoires, autres que ceux fournis, peuvent ne pas être compatibles avec votre appareil.
	- Utilisez exclusivement des accessoires homologués par Samsung. Les dysfonctionnements résultant d'une utilisation d'accessoires non homologués ne sont pas couverts par le service de garantie.
	- La disponibilité de l'ensemble des accessoires dépend entièrement des fabricants. Pour plus d'informations sur la disponibilité des accessoires, consultez le site Web Samsung.
	- Certains téléviseurs peuvent ne pas être compatibles avec l'appareil en raison de différences au niveau des spécifications HDMI.

# <span id="page-14-0"></span>**Installer la carte SIM ou USIM et la batterie**

Insérez la carte SIM ou USIM fournie par votre opérateur, ainsi que la batterie.

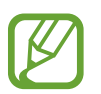

- Seules les cartes microSIM sont compatibles avec cet appareil.
- La disponibilité de certains services 4G dépend de votre opérateur. Pour en savoir plus sur la disponibilité des services, contactez votre opérateur.
- 1 Faites glisser le loquet vers la gauche et ouvrez le compartiment.

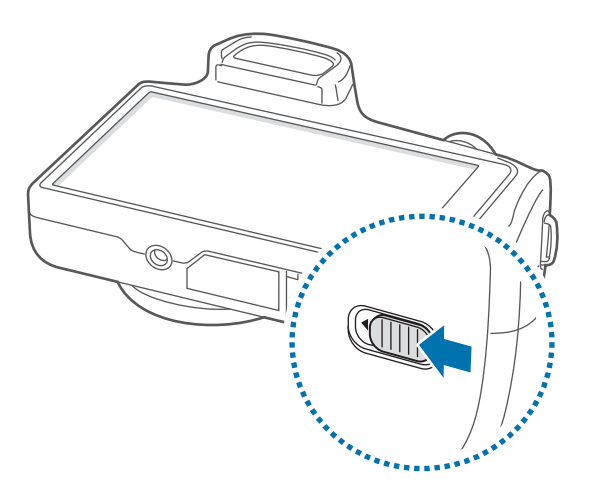

2 Insérez la carte SIM ou USIM, puce orientée vers le haut.

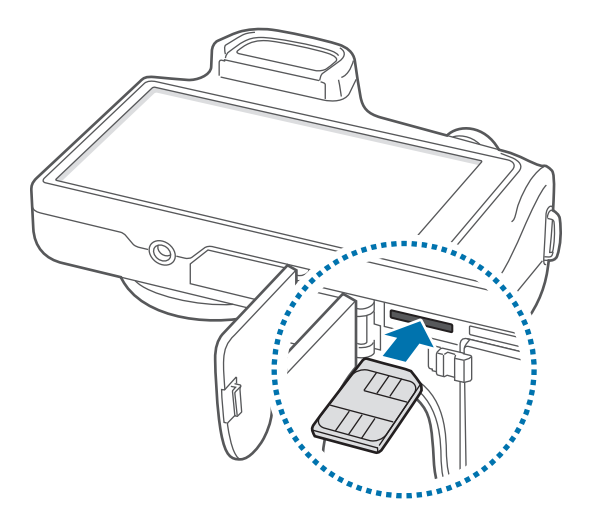

- 3 Enfoncez la carte SIM ou USIM dans son compartiment jusqu'à ce qu'elle se verrouille.
- 
- N'introduisez pas de carte mémoire dans le compartiment prévu pour la carte SIM. Si la carte mémoire venait à se coincer dans le compartiment prévu pour la carte SIM, apportez l'appareil dans un centre de service après-vente Samsung afin de la faire retirer.
- Veillez à ne pas perdre ou à ne pas laisser d'autres personnes utiliser votre carte SIM ou USIM. Samsung ne peut être tenu responsable en cas de dommage ou désagrément résultant d'une perte ou d'un vol de carte.

#### 4 Insérez la batterie.

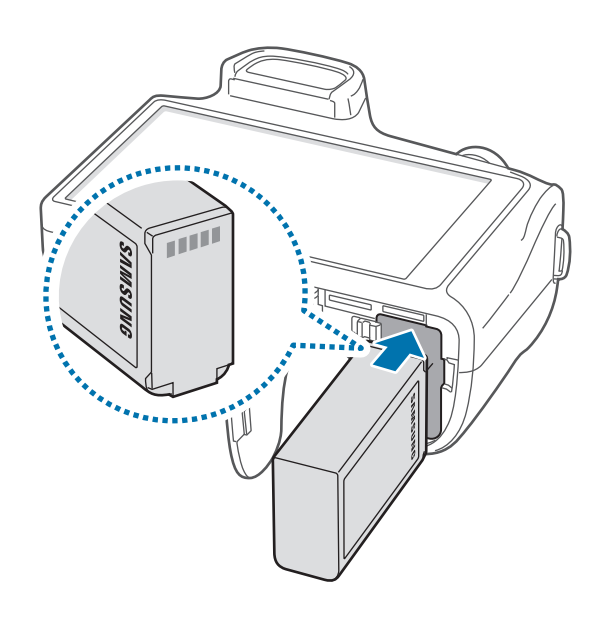

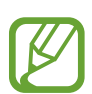

Veillez à aligner correctement les contacts lorsque vous insérez la batterie.

 $5$  Refermez le compartiment et faites glisser le loquet vers la droite.

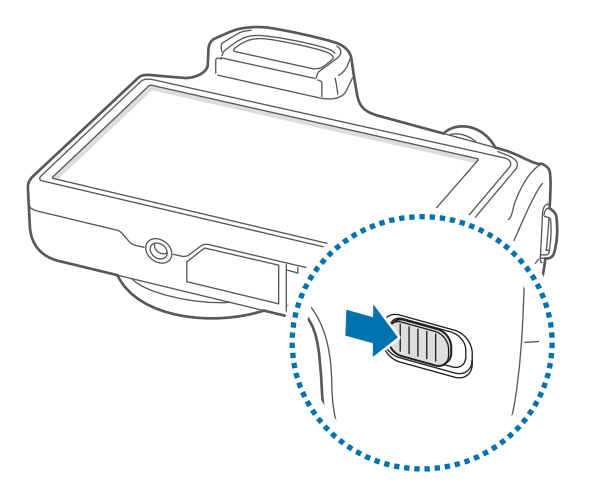

#### **Retirer la carte SIM ou USIM**

Appuyez avec précaution sur la carte SIM ou USIM pour la dégager, puis sortez-la du compartiment.

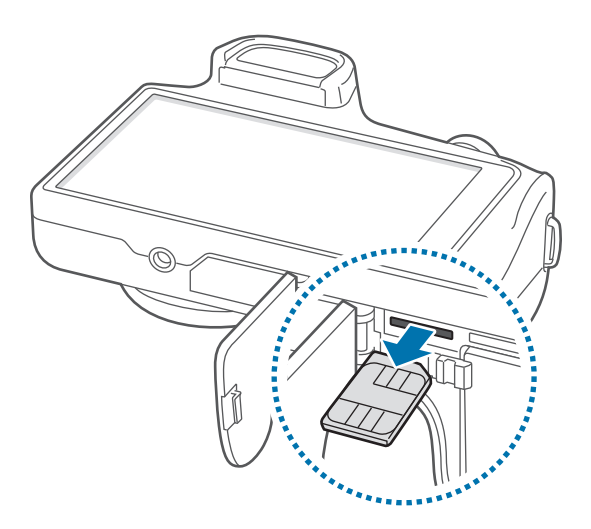

#### **Extraire la batterie**

Faites glisser le loquet du compartiment de la batterie vers la gauche pour libérer la batterie, puis tirez légèrement pour l'extraire.

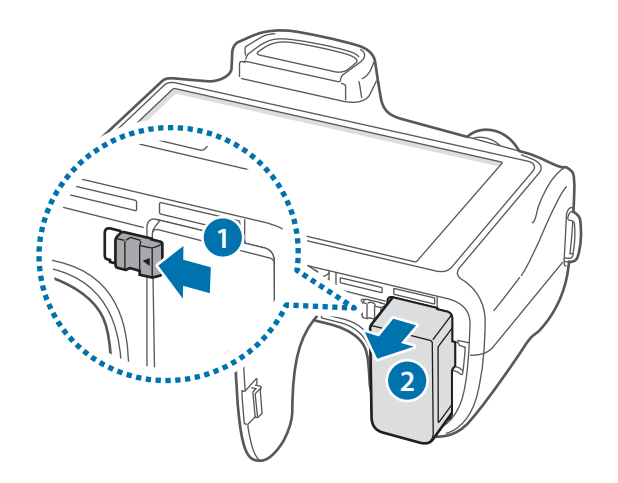

# <span id="page-17-0"></span>**Charger la batterie**

Avant d'utiliser l'appareil pour la première fois ou si l'appareil n'a pas été utilisé pendant une période prolongée, vous devez charger la batterie. Vous pouvez charger l'appareil à l'aide d'un chargeur ou en le branchant sur un ordinateur à l'aide d'un câble de connexion PC.

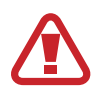

Utilisez uniquement des chargeurs, des batteries et des câbles USB homologués par Samsung. L'utilisation de chargeurs ou de câbles non homologués peut provoquer l'éclatement de la batterie ou endommager l'appareil.

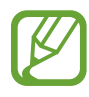

- Lorsque le niveau de charge de la batterie est faible, l'appareil émet un signal sonore et affiche un message d'avertissement.
- Si la batterie est complètement déchargée, vous ne pouvez pas allumer l'appareil, même si le chargeur est branché. Rechargez la batterie pendant quelques minutes avant d'allumer l'appareil.

### **Charger la batterie avec le chargeur**

Branchez le câble USB sur l'adaptateur secteur USB, puis la fiche micro-USB sur le connecteur à fonctions multiples de l'appareil.

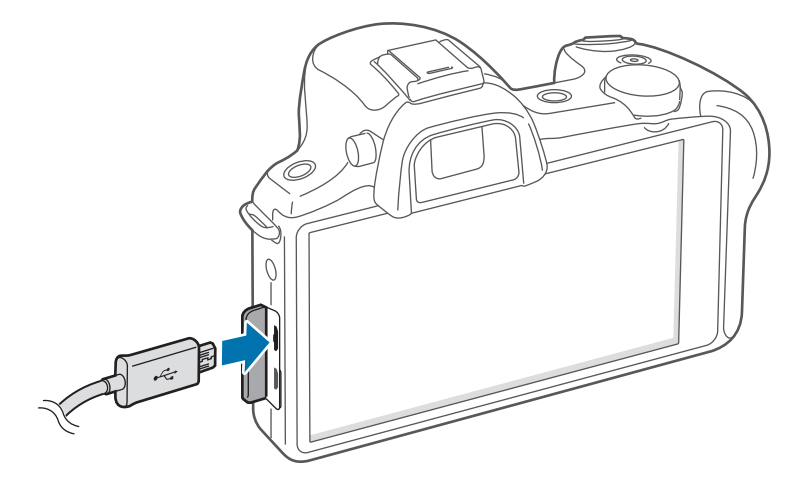

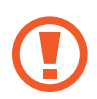

Un branchement incorrect du chargeur peut sérieusement endommager l'appareil. Les dégâts résultant d'une mauvaise utilisation ne sont pas couverts par la garantie.

- 
- L'appareil peut être utilisé en cours de chargement, mais dans ce cas, le chargement complet de la batterie risque de prendre plus de temps.
- Lorsque l'appareil est en cours de chargement, il est possible que l'écran tactile ne fonctionne pas en raison de l'instabilité de l'alimentation électrique. Dans ce cas, débranchez le chargeur de l'appareil.
- Il est possible que l'appareil chauffe lorsqu'il est en cours de chargement. Ce phénomène est normal et n'affecte ni la durée de vie, ni les performances de l'appareil. Si la température de la batterie devient trop élevée, le chargement risque de s'interrompre.
- Si l'appareil ne se charge pas correctement, apportez-le, accompagné de son chargeur, dans un centre de service après-vente Samsung.

Lorsque la batterie est complètement chargée, déconnectez l'appareil du chargeur. Pour ce faire, débranchez d'abord le chargeur de l'appareil, puis de la prise de courant.

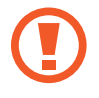

Ne retirez jamais la batterie avant d'avoir débranché le chargeur. Ceci pourrait endommager l'appareil.

- 
- Pour économiser l'énergie, débranchez le chargeur lorsque vous ne l'utilisez pas. Le chargeur n'étant pas muni d'un bouton Marche/Arrêt, vous devez le débrancher de la prise de courant pour couper l'alimentation. L'appareil doit rester à proximité de la prise en cours de chargement.
- Le socle de prise de courant doit être installé à proximité du matériel et doit être aisément accessible.

#### **Vérifier la charge de la batterie**

Lorsque vous chargez la batterie et que l'appareil est éteint, les icônes suivantes indiquent l'état du chargement :

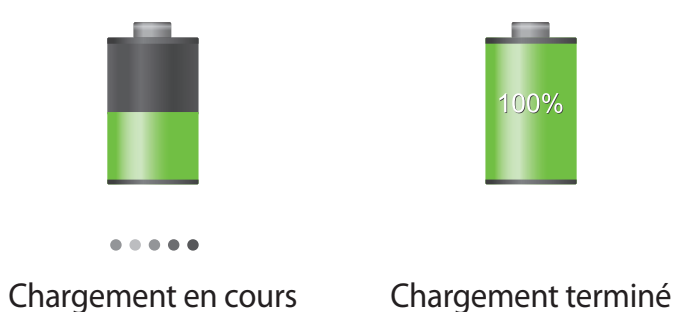

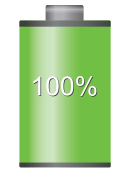

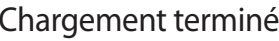

## <span id="page-19-0"></span>**Réduire la consommation d'énergie de la batterie**

Votre appareil est doté d'options destinées à optimiser l'autonomie de votre batterie. En personnalisant ces options et en désactivant des applications fonctionnant inutilement en arrièreplan, vous pouvez utiliser l'appareil plus longtemps entre deux chargements :

- Lorsque vous n'utilisez pas l'appareil, désactivez l'écran tactile en appuyant sur la touche Marche/Arrêt.
- Fermez toutes les applications fonctionnant inutilement en arrière-plan à l'aide du gestionnaire de tâches.
- Désactivez la fonction Bluetooth.
- Désactivez la fonction Wi-Fi.
- Désactivez les applications de synchronisation automatique.
- Réduisez la durée du rétroéclairage de l'écran.
- Réduisez la luminosité de l'écran.
- Désactivez la fonction de démarrage rapide.
- Activez la fonction de mise en veille automatique.
- Activez la fonction de réseau intelligent.

## **Insérer une carte mémoire**

L'appareil est compatible avec les cartes mémoire d'une capacité allant jusqu'à 64 Go. Selon le fabricant et le modèle, certaines cartes mémoire peuvent ne pas être compatibles avec votre appareil.

- 
- Certaines cartes mémoire peuvent ne pas être parfaitement compatibles avec l'appareil. L'utilisation d'une carte mémoire incompatible peut endommager l'appareil ou la carte mémoire elle-même et corrompre les données qui y sont stockées.
	- Veillez à insérer la carte mémoire du bon côté.
- 
- Seules les structures de fichiers FAT et exFAT sont compatibles avec les cartes mémoire de l'appareil. Lorsque vous insérez une carte mémoire formatée avec une autre structure de fichiers, l'appareil vous invite à la reformater.
- Une trop grande fréquence des opérations d'effacement et d'écriture réduit la durée de vie des cartes mémoire.
- Lorsque vous insérez une carte mémoire dans l'appareil, le répertoire de fichiers de la carte apparaît dans le dossier **SD memory card** du menu Mes fichiers.
- 1 Faites glisser le loquet vers la gauche et ouvrez le compartiment.
- 2 Insérez la carte memoire en orientant la puce vers le bas.
- 3 Enfoncez la carte mémoire dans son compartiment jusqu'à ce qu'elle se verrouille.

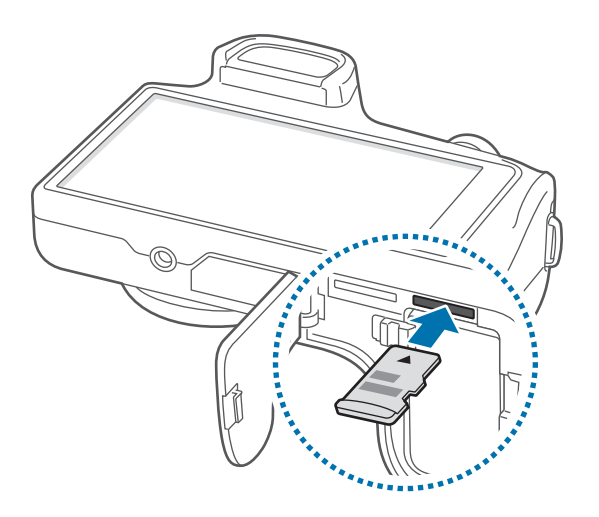

4 Refermez le compartiment et faites glisser le loquet vers la droite.

#### **Retirer une carte mémoire**

Avant de retirer la carte mémoire, vous devez au préalable la désactiver pour pouvoir la retirer en toute sécurité. Depuis l'écran d'accueil, appuyez sur **Applis** → **Paramètres** → **Plus** → **Stockage** → **Démonter la carte SD**.

- 1 Faites glisser le loquet vers la gauche et ouvrez le compartiment.
- 2 Appuyez avec précaution sur la carte mémoire pour la libérer, puis sortez-la du compartiment.
- $3$  Refermez le compartiment et faites glisser le loquet vers la droite.

Ne retirez jamais la carte mémoire lorsque l'appareil y enregistre ou lit des informations. Cela pourrait entraîner une perte ou une corruption des données, ou endommager la carte mémoire ou l'appareil. Samsung ne peut être tenu responsable en cas de perte de données résultant d'une utilisation frauduleuse ou en cas de détérioration d'une carte mémoire.

#### <span id="page-21-0"></span>**Formater une carte mémoire**

Une carte mémoire ayant été formatée sur un ordinateur, un lecteur de carte ou tout autre dispositif peut ne pas être compatible avec cet appareil. Formatez la carte mémoire dans cet appareil.

Depuis l'écran d'accueil, appuyez sur **Applis** → **Paramètres** → **Plus** → **Stockage** → **Formater la carte SD** → **Formater la carte SD** → **Supprimer tout**.

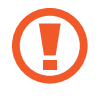

Avant de formater la carte mémoire, n'oubliez pas d'effectuer des copies de sauvegarde de toutes les données importantes qui y sont stockées. La garantie du fabricant ne couvre pas la perte de données résultant des manipulations de l'utilisateur.

# **Fixer une dragonne**

Fixez la dragonne aux deux points de fixation de chaque côté de l'appareil.

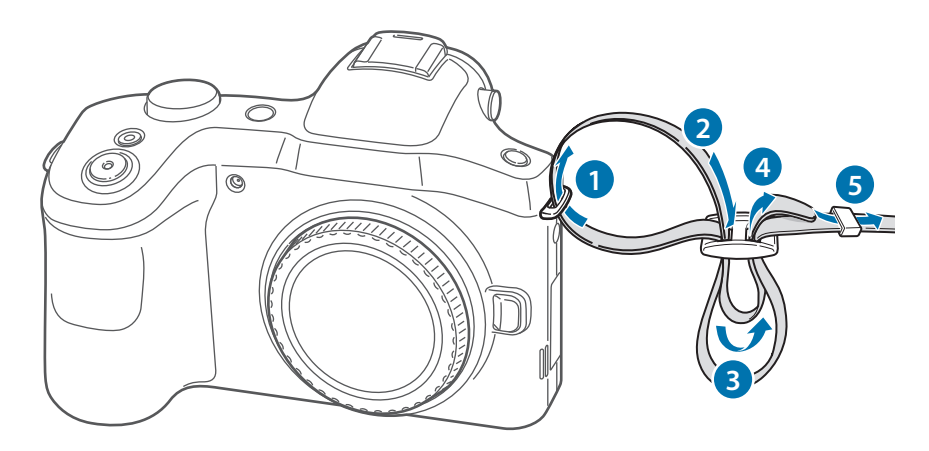

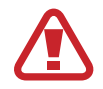

Ne balancez pas l'appareil au bout de la dragonne. Vous pourriez vous blesser ou blesser autrui, ou endommager l'appareil.

## <span id="page-22-0"></span>**Fixer et retirer un objectif**

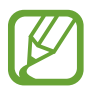

Utilisez exclusivement des objectifs homologués par Samsung. Samsung ne peut être tenu responsable de tout dommage causé par l'utilisation d'un objectif d'un autre fabricant.

- Ne procédez pas à la fixation ou au retrait de l'objectif dans des endroits sales et poussiéreux. La poussière et les particules étrangères peuvent endommager l'objectif ou l'appareil.
- Ne touchez pas le mécanisme interne de la monture de l'appareil. Si de la poussière ou des particules étrangères venaient à pénétrer dans l'appareil ou l'objectif, ceci pourrait affecter la qualité des prises de vue ou entraîner un dysfonctionnement.
- Lorsque vous n'utilisez pas l'objectif, remettez le cache de protection en place.

Avant de fixer un objectif, retirez les caches de protection de tous les éléments.

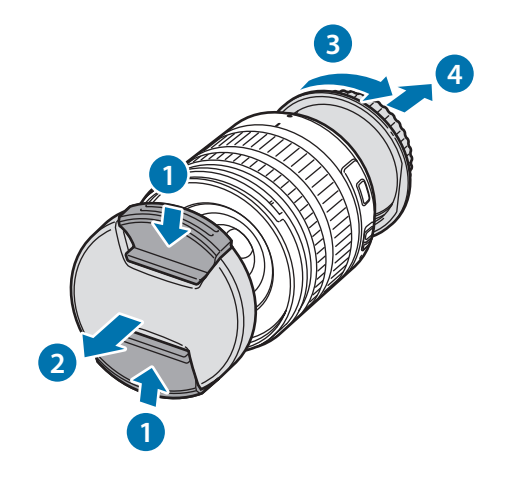

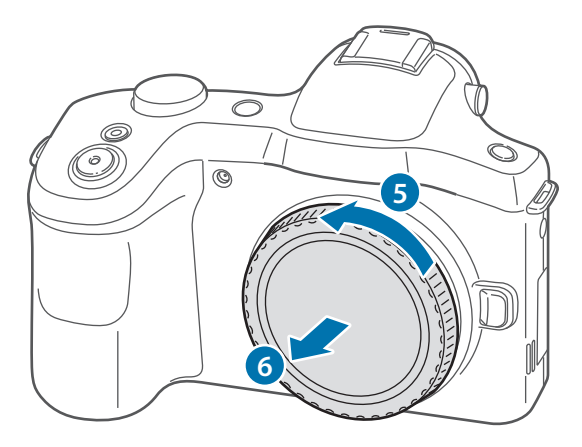

#### **Fixer l'objectif**

Pour fixer l'objectif, alignez les repères rouges de l'objectif avec ceux de l'appareil. Tournez ensuite l'objectif, comme indiqué sur l'illustration, jusqu'à ce qu'il s'enclenche.

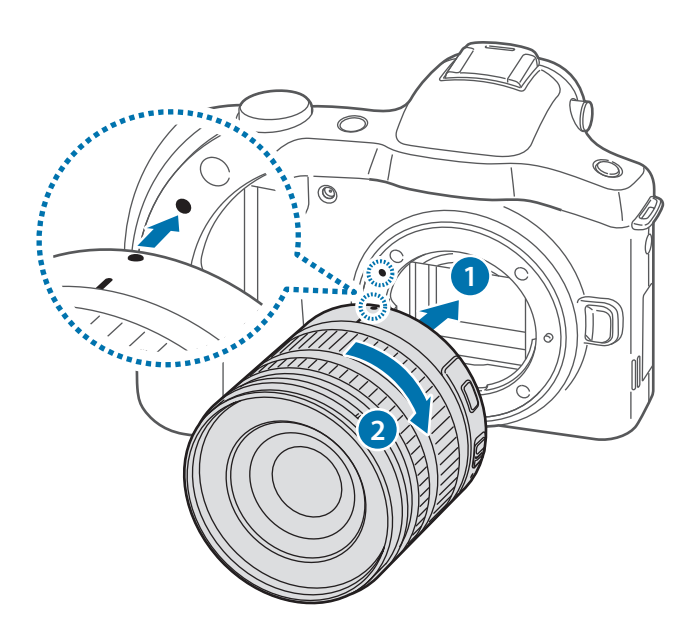

- Si vous fixez un objectif muni d'un bouton de verrouillage de zoom, déverrouillez-le en tournant la bague de zoom dans le sens inverse des aiguilles d'une montre. Lorsque l'objectif est verrouillé, vous ne pouvez plus prendre de photos ou enregistrer de vidéos.
	- Pour verrouiller l'objectif, appuyez sur le bouton de verrouillage de zoom et faites-le glisser en sens inverse de l'appareil tout en tournant la bague de zoom comme indiqué sur l'illustration.

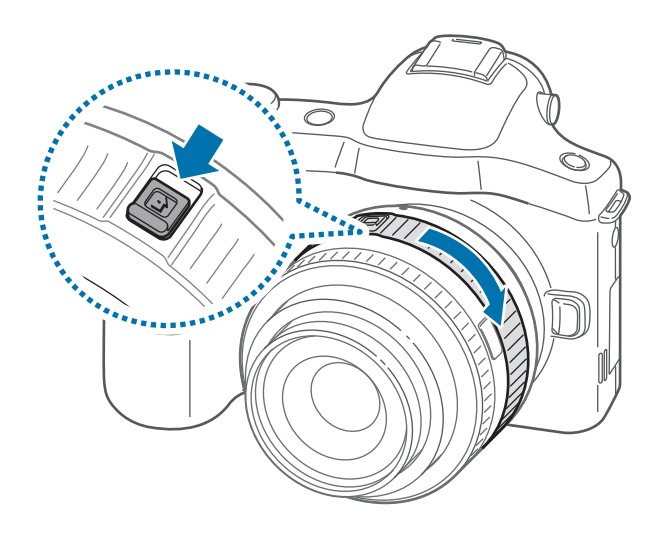

## <span id="page-24-0"></span>**Retirer l'objectif**

Pour retirer l'objectif, éteignez l'appareil, maintenez la touche de déverrouillage de l'objectif appuyée, puis tournez l'objectif comme indiqué sur l'illustration.

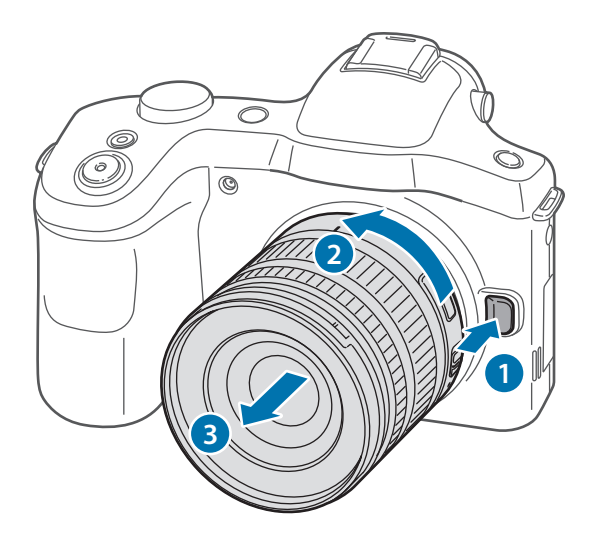

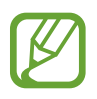

Après avoir retiré l'objectif de l'appareil, fixez les caches de protection de tous les éléments afin de protéger l'objectif et les contacts de toute éraflure.

# **Allumer et éteindre l'appareil**

Si vous allumez l'appareil pour la première fois, suivez les instructions affichées à l'écran pour procéder à sa configuration.

Pour allumer l'appareil, maintenez la touche Marche/Arrêt enfoncée pendant quelques secondes.

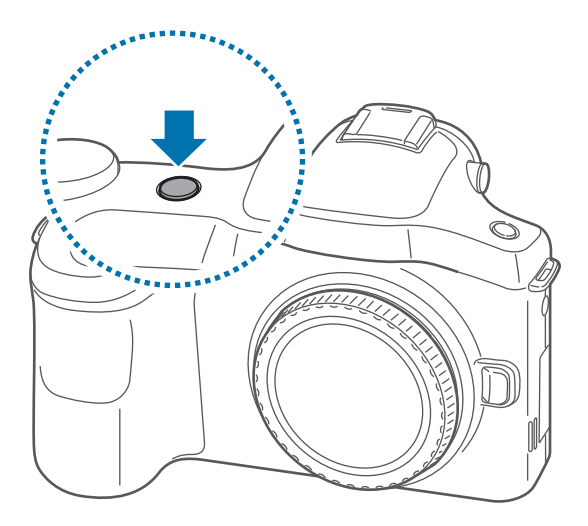

- <span id="page-25-0"></span>Respectez toutes les consignes de sécurité et directives formulées par le personnel compétent dans les lieux où l'utilisation d'appareils mobiles est interdite, comme par exemple dans les avions et les hôpitaux.
	- Pour désactiver les fonctions de connexion sans fil, c'est-à-dire les fonctions, Wi-Fi et Bluetooth, maintenez la touche Marche/Arrêt enfoncée et appuyez sur **Mode Hors-ligne**.

Pour éteindre l'appareil, maintenez la touche Marche/Arrêt enfoncée, puis appuyez sur **Éteindre**.

# **Régler le volume**

Pour régler le volume de l'appareil ou le volume sonore de la musique ou des vidéos, tournez la molette de commande.

# **Activer le profil Discret**

Utilisez l'une des méthodes suivantes :

- Maintenez la touche Marche/Arrêt enfoncée, puis appuyez sur **Muet** ou **Vibreur**.
- Ouvrez le volet des raccourcis en haut de l'écran, puis appuyez sur **Son** ou **Vibreur**.

# <span id="page-26-0"></span>**Fonctions de base**

# **Icônes d'informations**

Les icônes susceptibles de s'afficher en haut de l'écran vous indiquent le statut de l'appareil. Les icônes répertoriées dans le tableau ci-dessous sont les plus courantes.

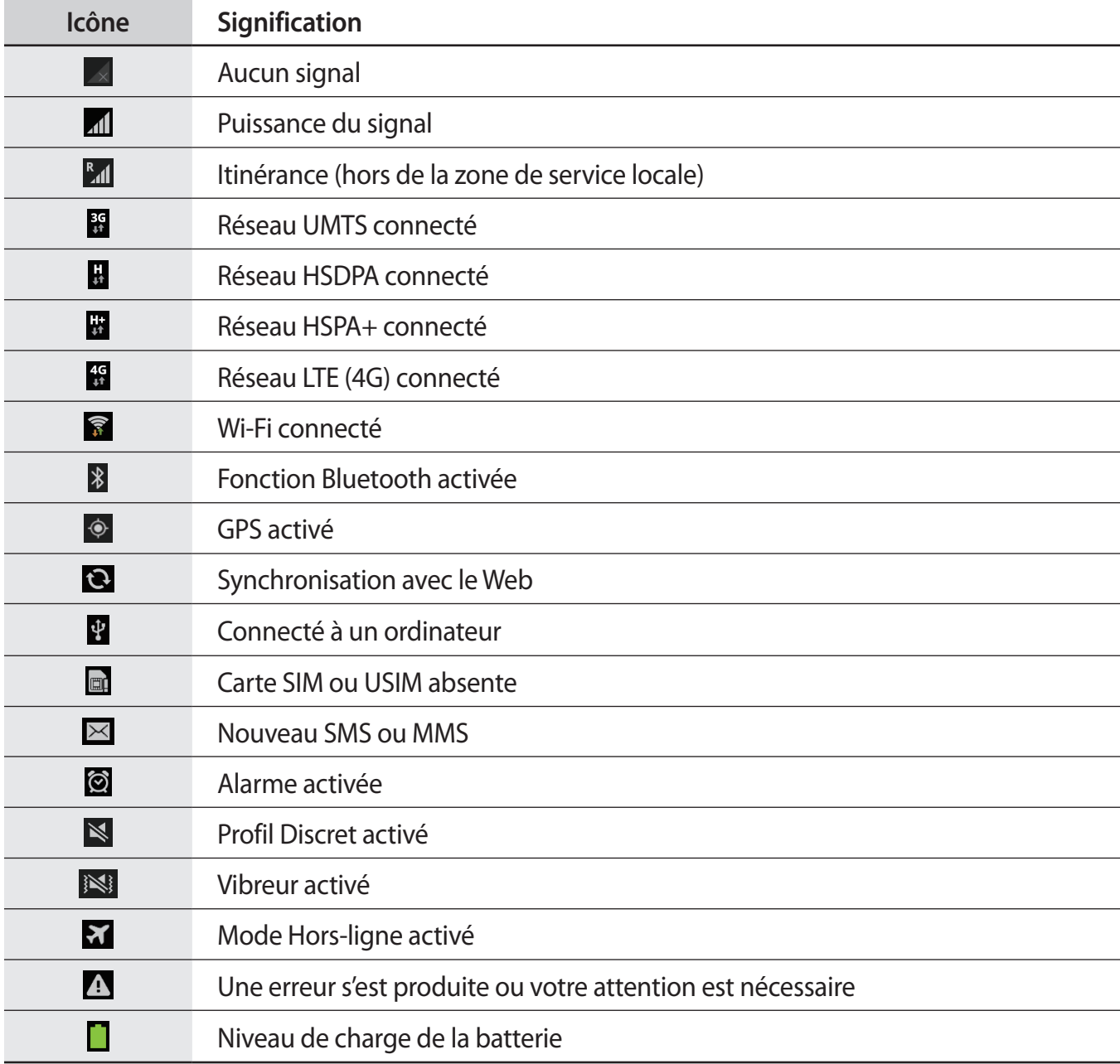

# <span id="page-27-0"></span>**Utiliser l'écran tactile**

L'écran tactile réagit uniquement au doigt.

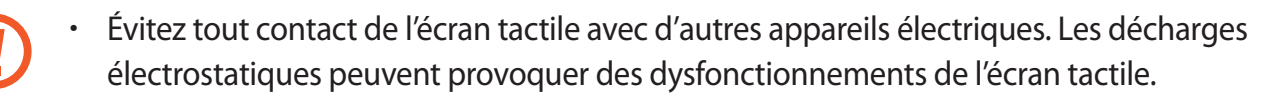

- Pour éviter d'endommager l'écran tactile, n'appuyez pas dessus avec un objet pointu et n'exercez aucune pression excessive du bout des doigts.
- 
- Il est possible que l'appareil ne reconnaisse pas les commandes tactiles près des bords de l'écran, qui sont situés en dehors de la zone de saisie tactile.
- Si l'écran tactile reste inactif pendant une période prolongée, des images rémanentes risquent d'apparaître (ou persistance de l'affichage). Éteignez l'écran tactile lorsque vous n'utilisez pas l'appareil.

#### **Mouvement**

#### **Appuyer**

Pour ouvrir une application, sélectionner un élément de menu, activer une commande ou saisir un caractère sur le clavier, appuyez sur l'écran tactile avec un seul doigt.

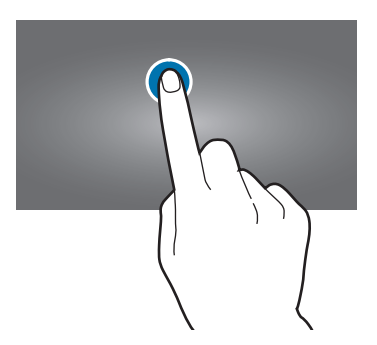

#### **Faire glisser**

Pour déplacer un élément vers un nouvel emplacement, maintenez le doigt appuyé sur l'élément et faites-le glisser sur l'écran.

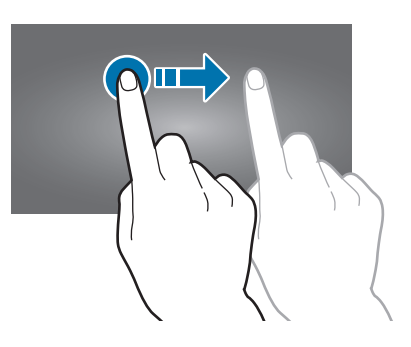

#### **Appuyer deux fois**

Pour effectuer un zoom sur une page Web, une carte ou une image, appuyez deux fois sur l'écran. Appuyez à nouveau à deux reprises pour annuler le zoom.

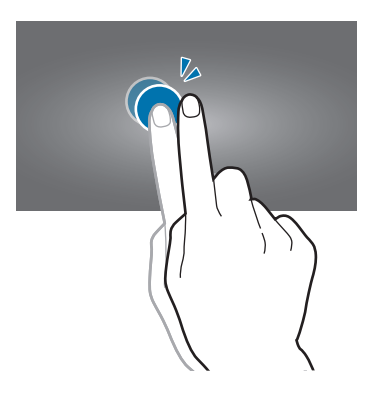

#### **Effleurer**

Pour passer d'une fenêtre à l'autre, faites glisser votre doigt vers la gauche ou la droite sur l'écran d'accueil ou dans la liste des applications. Pour parcourir une page Web ou une liste, telle que celle de vos contacts, faites glisser votre doigt vers le haut ou le bas de l'écran.

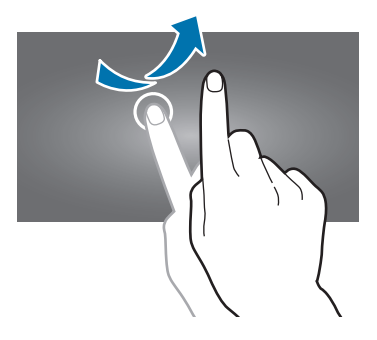

#### <span id="page-29-0"></span>**Pincer**

Pour effectuer un zoom avant sur une page Web, une carte ou une image, placez deux doigts sur l'écran et écartez-les. Rapprochez-les pour effectuer un zoom arrière.

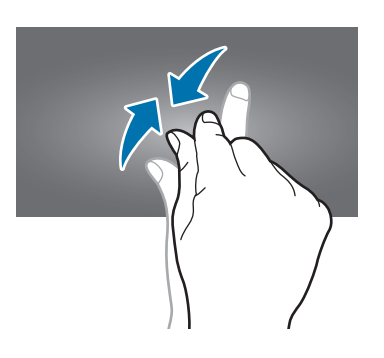

# **Reconnaissance des mouvements**

Vous pouvez contrôler l'appareil à l'aide de quelques mouvements simples.

Avant toute chose, vérifiez que la reconnaissance des mouvements est activée. Depuis l'écran d'accueil, appuyez sur **Applis** → **Paramètres** → **Mon appareil** → **Mouvements et gestes** → **Mouvement**, puis faites glisser le curseur **Mouvement** vers la droite.

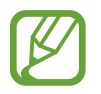

Si l'appareil est soumis à des secousses ou à des chocs excessifs, cela peut entraîner un comportement imprévu. Veillez à contrôler vos gestes.

## **Pivoter l'écran**

De nombreuses applications autorisent l'affichage en mode Portrait ou Paysage. Lorsque vous faites pivoter l'appareil, l'écran s'adapte automatiquement à la nouvelle orientation.

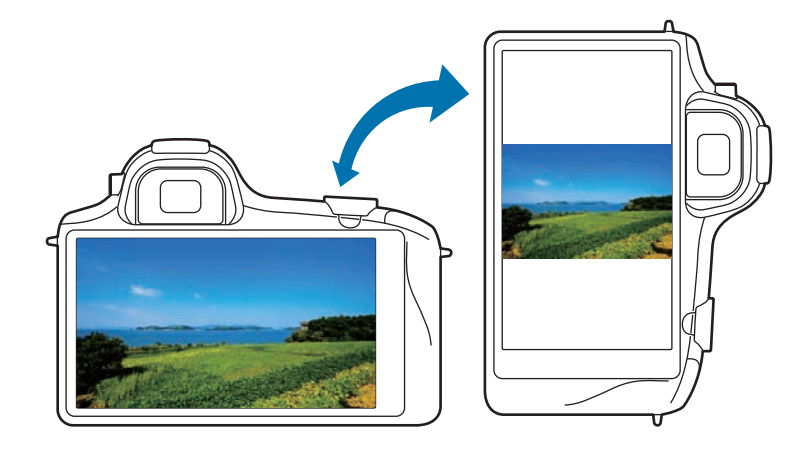

Pour empêcher l'écran de pivoter automatiquement, ouvrez le volet des raccourcis et désélectionnez l'option **Rotation écran**.

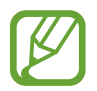

- Certaines applications ne permettent pas la rotation de l'écran.
- Pour certaines autres applications, l'écran affiché diffère selon l'orientation. Par exemple, pour utiliser la calculatrice scientifique, vous devez pivoter l'écran en mode Paysage.

#### **Effectuer un panoramique pour déplacer**

Maintenez le doigt appuyé sur un élément, puis bougez l'appareil vers la gauche ou la droite pour déplacer l'élément vers un autre volet de l'écran d'accueil ou de la liste des applications.

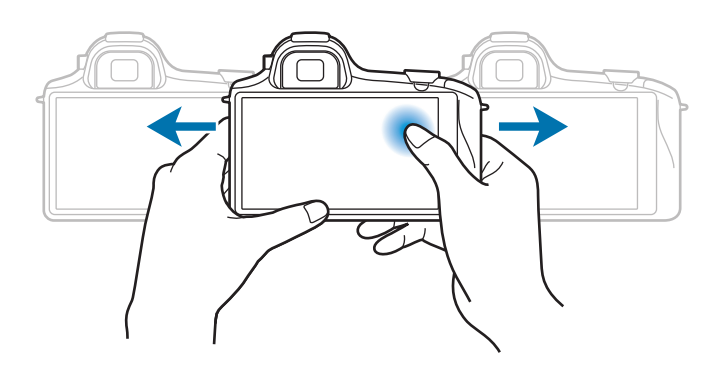

#### **Effectuer un panoramique pour naviguer**

Lorsque vous effectuez un zoom sur une image, maintenez le doigt appuyé à l'écran, puis déplacez l'appareil dans une direction pour faire défiler l'image.

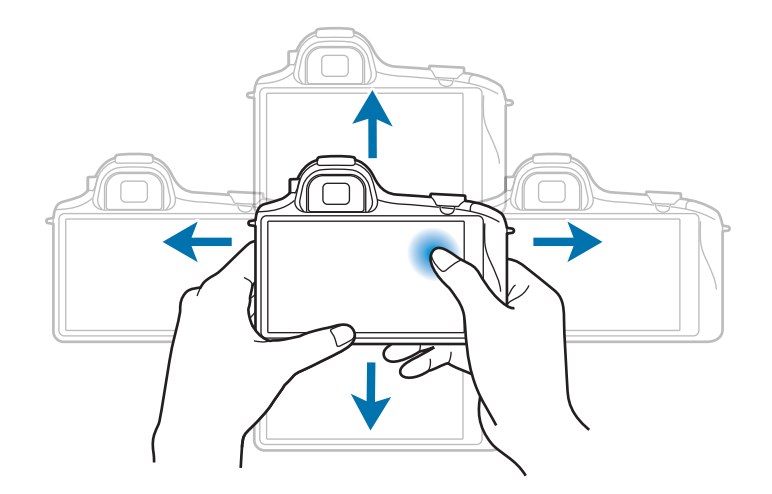

### <span id="page-31-0"></span>**Incliner**

Maintenez vos pouces appuyés sur deux points de l'écran, puis inclinez l'appareil vers l'avant ou l'arrière pour effectuer un zoom avant ou arrière.

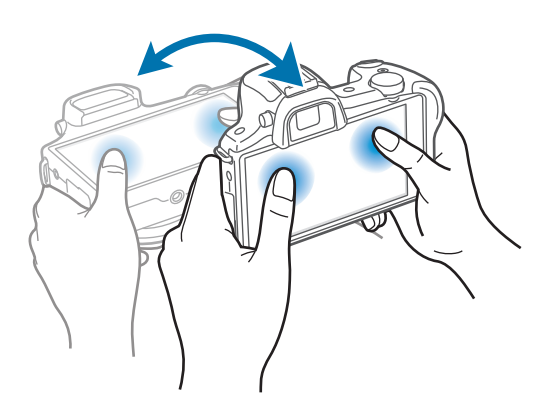

# **Mouvements de la main**

Utilisez les mouvements de votre main pour contrôler l'appareil par un simple contact avec l'écran tactile.

Avant toute chose, vérifiez que la reconnaissance des mouvements de main est activée. Depuis l'écran d'accueil, appuyez sur **Applis** → **Paramètres** → **Mon appareil** → **Mouvements et gestes** → **Mouvement de paume**, puis faites glisser le curseur **Mouvement de paume** vers la droite.

## **Balayer**

Balayez l'écran avec le côté de la main pour réaliser une capture d'écran. L'image est enregistrée dans **Galerie** → **Screenshots**. Cette fonction n'est disponible que pour certaines applications.

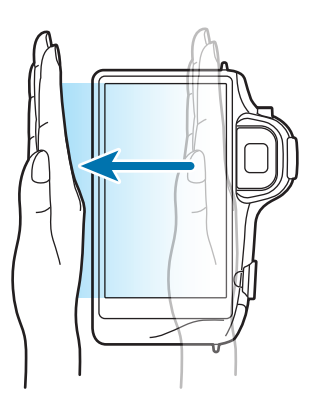

#### <span id="page-32-0"></span>**Recouvrir**

Recouvrez l'écran avec la paume de la main pour effectuer une pause lors de la lecture d'un contenu multimédia.

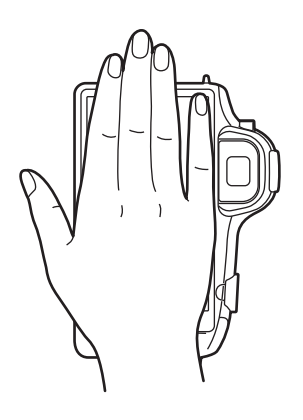

# **Notifications**

Des icônes de notification peuvent apparaître dans le volet des raccourcis en haut de l'écran afin de vous signaler les nouveaux messages, les événements à venir, le statut de l'appareil, et plus encore. Pour ouvrir le volet des raccourcis, faites glisser votre doigt de haut en bas sur le volet. Pour afficher des notifications supplémentaires, faites défiler la liste vers le bas. Pour le fermer, faites glisser votre doigt de bas en haut sur le volet.

# **Volet de paramétrage rapide**

Vous pouvez afficher tous les paramètres actuels de votre appareil à partir du volet de paramétrage rapide. Faites glisser le volet des raccourcis de haut en bas, appuyez sur  $\pm$  pour ouvrir le volet de paramétrage rapide, puis utilisez les options suivantes :

- **Wi-Fi** : activer ou désactiver la fonction Wi-Fi.
- **GPS** : activer ou désactiver la fonction GPS.
- **Son** : activer ou désactiver le son ou le vibreur de l'appareil. Vous pouvez activer le mode vibreur ou discret en mode silencieux.
- **Rotation écran** : autoriser ou empêcher l'interface de pivoter lorsque vous tournez l'appareil.
- **Bluetooth** : activer ou désactiver la fonction Bluetooth.
- <span id="page-33-0"></span>• **Données mobiles** : activer ou désactiver la connexion de données.
- **Mode blocage** : activer ou désactiver le mode blocage. En mode blocage, l'appareil bloque toutes les notifications. Pour sélectionner les notifications à bloquer, appuyez sur **Paramètres** → **Mon appareil** → **Mode Blocage**.
- **Screen Mirroring** : activer ou désactiver la fonction de Screen Mirroring qui permet de répliquer votre écran sur l'écran d'un autre appareil.
- **Accès Wi-Fi** : activer ou désactiver les fonctions modem Wi-Fi.
- **Profil Voiture** : activer ou désactiver le Profil Voiture.
- **Synchro.** : activer ou désactiver la synchronisation automatique des applications.
- **Mode Hors-ligne** : activer ou désactiver le mode Hors-ligne.
- **Réseau Intelligent** : activer ou désactiver la fonction de réseau intelligent.

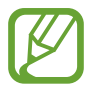

La disponibilité des options dépend de votre zone géographique ou de votre opérateur.

Pour réorganiser les options dans le volet de paramétrage rapide, ouvrez-le, appuyez sur  $\sum$ , puis sélectionnez un élément et faites-le glisser vers un autre emplacement.

# **Écran d'accueil**

L'écran d'accueil est le point de départ pour accéder à toutes les fonctions de l'appareil. Il affiche des icônes d'information, des widgets, des raccourcis vers les applications, etc.

L'écran d'accueil comprend plusieurs volets. Pour afficher les autres volets, faites défiler l'écran vers la gauche ou la droite.

## **Organiser les éléments de l'écran d'accueil**

#### **Ajouter une icône d'application**

Depuis l'écran d'accueil, appuyez sur **Applis**, maintenez le doigt appuyé sur une icône d'application, puis faites-la glisser vers l'aperçu d'un volet d'écran d'accueil.

#### **Ajouter un élément**

Personnalisez l'écran d'accueil en lui ajoutant des widgets, des dossiers ou des volets.

Maintenez le doigt appuyé sur une zone vide de l'écran d'accueil, puis sélectionnez l'une des catégories suivantes :

- **Applications et widgets** : ajouter des widgets ou des applications à l'écran d'accueil.
- **Dossier** : créer un nouveau dossier.
- **Page** : ajouter un volet à l'écran d'accueil.

#### **Déplacer un élément**

Maintenez le doigt appuyé sur l'élément à déplacer, puis faites-le glisser jusqu'à l'emplacement souhaité. Pour déplacer l'élément vers un autre volet, faites-le glisser vers le bord droit ou gauche de l'écran.

#### **Supprimer un élément**

Maintenez le doigt appuyé sur l'élément à supprimer, puis faites-le glisser vers la corbeille qui apparaît en haut de l'écran d'accueil. Lorsque la corbeille devient rouge, relâchez l'élément.

## **Organiser les volets d'écran d'accueil**

#### **Ajouter un volet**

Appuyez sur  $\blacksquare$  → Modifier la page →  $\blacksquare$ .

#### **Déplacer un volet**

Appuyez sur → **Modifier la page**, maintenez le doigt appuyé sur l'aperçu d'un volet, puis faites-le glisser jusqu'à l'emplacement souhaité.

#### **Supprimer un volet**

Appuyez sur → **Modifier la page**, maintenez le doigt appuyé sur l'aperçu d'un volet, puis faites-le glisser vers la corbeille en haut de l'écran.

## <span id="page-35-0"></span>**Définir un fond d'écran**

Définissez une image ou une photo enregistrée dans l'appareil comme fond d'écran d'accueil.

Depuis l'écran d'accueil, appuyez sur **□** → **Définir fond d'écran → Écran d'accueil**, puis sélectionnez l'une des options ci-dessous :

- **Galerie**: photos que vous avez prises avec l'appareil photo ou images que vous avez téléchargées depuis Internet.
- **Fonds d'écran animés** : fonds d'écran animés fournis par défaut avec votre appareil.
- **Fonds d'écran** : fonds d'écran fournis par défaut avec votre appareil.

Sélectionnez ensuite une image et appuyez sur **Déf. fond écran**. Vous pouvez également sélectionner une image, la redimensionner en faisant glisser le cadre et en appuyant sur **OK**.

## **Utiliser les widgets**

Les widgets sont de petites applications qui permettent d'accéder à des fonctions et des informations pratiques sur l'écran d'accueil. Vous pouvez ajouter des widgets depuis le volet des widgets sur l'écran d'accueil.

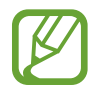

- Certains widgets permettent de se connecter à des services Web. L'utilisation d'un widget Internet peut entraîner des frais supplémentaires.
- La disponibilité des widgets dépend de votre zone géographique ou de votre opérateur.

Depuis l'écran d'accueil, appuyez sur **Applis** → **Widgets**. Faites défiler le volet des widgets vers la gauche ou la droite, puis maintenez le doigt appuyé sur un widget pour l'ajouter à l'écran d'accueil.

# **Utiliser les applications**

Cet appareil peut exécuter différent types d'applications, vous permettant d'utiliser aussi bien des contenus multimédia que des contenus Internet.

## **Ouvrir une application**

Depuis l'écran d'accueil ou la liste des applications, appuyez sur une icône pour ouvrir l'application correspondante.
### **Ouvrir des applications récemment utilisées**

Maintenez le doigt appuyé sur  $\bigcirc$  pour ouvrir la liste des applications récentes. Appuyez sur une icône pour ouvrir l'application correspondante.

### **Fermer une application**

Fermez les applications fonctionnant inutilement en arrière-plan pour économiser la batterie et gérer les performances de l'appareil.

Maintenez le doigt appuyé sur  $\bigcirc$ , appuyez sur Gest. tâches, puis sur Fin près de l'application à fermer. Pour fermer toutes les applications en cours d'exécution, appuyez sur **Fermer tout** près du nombre total d'applications actives. Vous pouvez également maintenir le doigt appuyé sur  $\bigodot$ , puis appuyer sur **Tout fermer**.

## **Liste des applications**

La liste des applications affiche les icônes de toutes vos applications, y compris celles récemment installées.

Depuis l'écran d'accueil, appuyez sur **Applis** pour ouvrir la liste des applications.

Pour afficher les autres volets, faites défiler l'écran vers la gauche ou la droite.

### **Organiser les applications**

Appuyez sur **■ → Modifier**, maintenez le doigt appuyé sur une application, puis faites-la glisser jusqu'à l'emplacement souhaité. Pour déplacer l'élément vers un autre volet, faites-le glisser vers le bord droit ou gauche de l'écran.

### **Organiser les applications dans des dossiers**

Placez les applications similaires dans un même dossier pour faciliter leur utilisation.

Appuyez sur **■ → Modifier**, maintenez le doigt appuyé sur une application, puis faites-la glisser vers **Créer dossier**. Saisissez le nom du dossier, puis appuyez sur **OK**. Placez les applications dans le nouveau dossier en les faisant glisser, puis appuyez sur **Enreg.** pour sauvegarder la nouvelle configuration.

### **Organiser les volets d'applications**

Placez deux doigts sur l'écran et resserrez-les pour passer en mode Modification. Maintenez ensuite le doigt appuyé sur l'aperçu d'un volet, puis faites-le glisser jusqu'à l'emplacement souhaité.

### **Installer des applications**

Utilisez les boutiques d'applications, comme **Samsung Apps**, pour télécharger et installer des applications.

### **Désinstaller des applications**

Appuyez sur **→** Désinstaller, puis sélectionnez l'application à désinstaller.

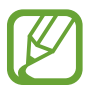

Il est impossible de désinstaller les applications fournies par défaut avec l'appareil.

### **Partager des applications**

Partagez des applications téléchargées avec d'autres utilisateurs par e-mail, Bluetooth ou toute autre méthode.

Appuyez sur ➡ → **Partager applications**, sélectionnez des applications, appuyez sur **OK**, puis choisissez une méthode de partage. Les prochaines étapes dépendent de la méthode de partage sélectionnée.

## **Aide**

Accédez aux informations d'aide pour apprendre à utiliser l'appareil et les applications, ou configurer des paramètres importants.

Appuyez sur Aide depuis la liste des applications. Appuyez sur **e** et sélectionnez une catégorie pour afficher les informations d'aide.

## **Saisir du texte**

Pour saisir du texte, utilisez le clavier Samsung ou la fonction de saisie vocale.

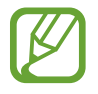

La saisie de texte est impossible dans certaines langues. Pour saisir du texte, vous devez sélectionner une des langues prises en charge.

### **Modifier le type de clavier**

Appuyez sur une zone de saisie, ouvrez le volet des raccourcis, appuyez sur **Mode de saisie**, puis choisissez le type de clavier à utiliser.

### **Utiliser le clavier Samsung**

#### **Modifier la disposition du clavier**

Appuyez sur  $\ddot{\mathbf{x}}$  → Alphabets ou Nombres et symboles, puis appuyez sur Clavier Azerty ou Clavier **3x4**.

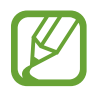

Sur le clavier 3x4, une touche correspond à trois ou quatre caractères. Pour saisir un caractère, appuyez à plusieurs reprises sur la touche correspondante pour accéder au caractère souhaité.

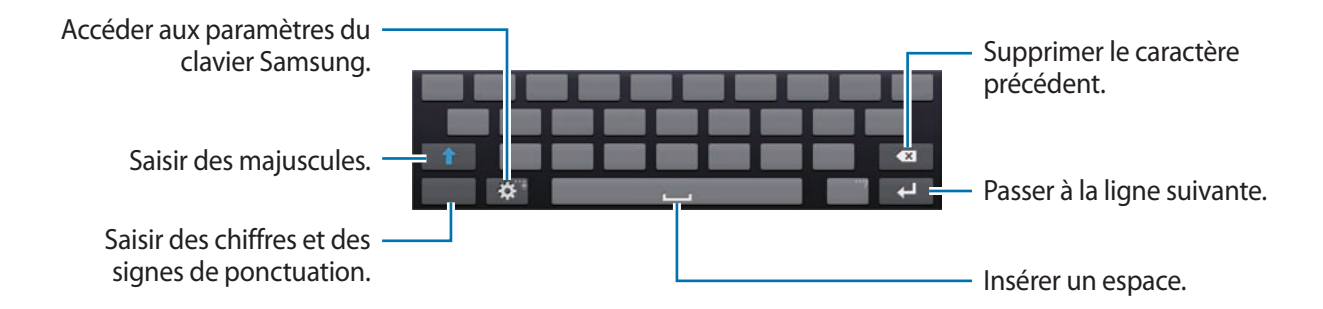

#### **Saisir des majuscules**

Appuyez sur 1 avant de saisir un caractère. Pour saisir l'ensemble de votre texte en majuscules, appuyez deux fois sur cette touche.

#### **Modifier la langue du clavier**

Ajoutez des langues au clavier, puis faites glisser la barre d'espace vers la gauche ou la droite pour modifier la langue du clavier.

### **Écrire de façon manuscrite**

Maintenez le doigt appuyé sur  $\ddot{\bullet}$ , appuyez ensuite sur  $\ddot{\bullet}$ , puis écrivez un mot à l'aide du doigt. Les mots suggérés apparaissent au fur et à mesure de votre saisie. Sélectionnez une suggestion.

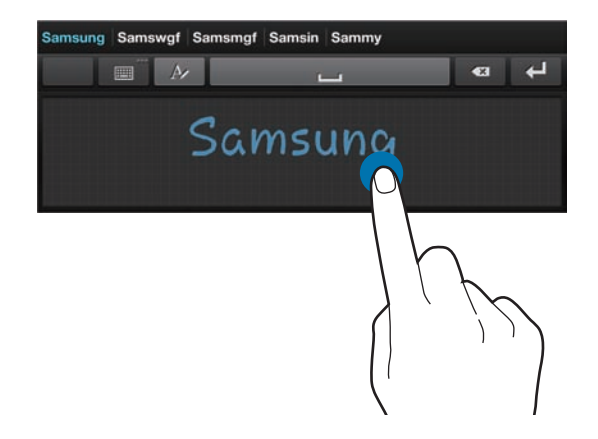

Utilisez les gestes de saisie manuscrite pour effectuer des opérations, comme la modification ou la suppression de caractères, et l'insertion d'espaces. Pour afficher le didacticiel, maintenez le doigt appuyé sur **■**, puis appuyez sur  $\bullet$ : → Saisie manuscrite → Guide des mouvements.

### **Dicter du texte**

Activez la fonction de saisie vocale, puis parlez dans le microphone. L'appareil affiche à l'écran ce que vous venez de dire.

Pour modifier la langue de la reconnaissance vocale ou en ajouter une autre, appuyez sur la langue actuellement prise en charge.

### **Copier et coller du texte**

Maintenez le doigt appuyé sur le texte souhaité, faites glisser l'icône ou pour redimensionner la sélection, puis appuyez sur **Copier** pour copier le texte ou sur **Couper** pour le couper. Le texte sélectionné est copié dans le presse-papier.

Pour le coller dans une zone de saisie, maintenez le doigt appuyé à l'endroit où vous souhaitez insérer le texte, puis appuyez sur **Coller**.

## **Établir une connexion au réseau Wi-Fi**

Connectez l'appareil à un réseau Wi-Fi pour pouvoir utiliser Internet ou partager des fichiers multimédia avec d'autres appareils. (p. [144](#page-143-0)).

### **Activer ou désactiver le réseau Wi-Fi**

Ouvrez le volet des raccourcis, puis appuyez sur **Wi-Fi** pour activer ou désactiver la fonction.

- Votre appareil utilise une fréquence non harmonisée et est conçu pour fonctionner dans tous les pays européens. Au sein de l'Union Européenne, le réseau Wi-Fi peut fonctionner sans restriction en intérieur, mais pas en extérieur.
	- Lorsque vous n'utilisez pas le réseau Wi-Fi, désactivez-le afin d'économiser la batterie.

### **Établir une connexion à un réseau Wi-Fi**

Depuis la liste des applications, appuyez sur **Paramètres** → **Connexions** → **Wi-Fi**, puis faites glisser le curseur **Wi-Fi** vers la droite.

Sélectionnez un réseau dans la liste des réseaux Wi-Fi détectés, saisissez un mot de passe, le cas échéant, puis appuyez sur **Connexion**. Les réseaux nécessitant un mot de passe sont signalés par une icône représentant un verrou. Après connexion à un réseau Wi-Fi, l'appareil s'y connectera automatiquement dès qu'il sera disponible.

### **Ajouter des réseaux Wi-Fi**

Si le réseau souhaité n'apparaît pas dans la liste, appuyez sur **Ajouter un réseau Wi-Fi** au bas de la liste des réseaux. Saisissez le nom du réseau dans la zone **SSID du réseau**, sélectionnez le type de sécurité, indiquez votre mot de passe si le réseau est protégé, puis appuyez sur **Connexion**.

### **Supprimer un réseau Wi-Fi**

Si un réseau ne doit plus être utilisé, même s'il s'agit du réseau actuellement activé, vous pouvez le supprimer afin que l'appareil ne s'y connecte plus automatiquement. Sélectionnez le réseau dans la liste, puis appuyez sur **Oublier**.

## **Créer un compte**

Les applications Google, comme **Play Store**, nécessitent un compte Google et **Samsung Apps** requiert un compte Samsung. Créez des comptes Google et Samsung afin de profiter au maximum de votre appareil.

### **Ajouter des comptes**

Lorsque vous ouvrez une application Google, suivez les instructions qui apparaissent à l'écran. Pour créer un compte Google, vous n'avez pas besoin de vous connecter.

Pour vous connecter à un compte Google ou en créer un, depuis la liste des applications, appuyez sur **Paramètres** → **Comptes** → **Ajouter compte** → **Google**. Appuyez ensuite sur **Nouveau** pour créer un compte ou sur **Compte existant** pour vous connecter, puis suivez les instructions à l'écran pour procéder à la configuration. Vous pouvez utiliser plusieurs comptes Google sur l'appareil.

Vous pouvez également créer un compte Samsung.

### **Supprimer un compte**

Depuis la liste des applications, appuyez sur **Paramètres** → **Comptes**, sélectionnez un nom sous l'option **Mes comptes**, choisissez le compte à supprimer, puis appuyez sur **Supp. compte**.

## **Transférer des fichiers**

Vous pouvez déplacer différents types de fichiers (sons, vidéos, images, etc.) de l'appareil vers l'ordinateur, et inversement.

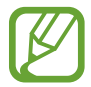

Les formats de fichiers suivants sont pris en charge par certaines applications. En fonction de la version logicielle de l'appareil ou du système d'exploitation de l'ordinateur, certains formats ne sont pas compatibles.

- Musique : mp3, m4a, 3ga, aac, ogg, oga, wav, wma et flac
- $\cdot$  Image : bmp, gif, jpg et png
- Vidéo : mp4, m4v, 3gp, 3g2, wmv, asf, avi, flv, webm et mkv

### **Connecter l'appareil avec Samsung Kies**

Samsung Kies est un logiciel qui permet de gérer vos bibliothèques multimédia, vos contacts et vos agendas, et de les synchroniser avec des appareils Samsung. Téléchargez la dernière version de Samsung Kies à partir du site Web Samsung.

1 Raccordez l'appareil à l'ordinateur à l'aide du câble USB.

Samsung Kies démarre automatiquement sur l'ordinateur. Si Samsung Kies ne démarre pas, double-cliquez sur l'icône Samsung Kies sur votre ordinateur.

2 Transférez des fichiers entre votre appareil et l'ordinateur.

Pour plus d'informations, consultez l'aide de Samsung Kies.

### **Connecter l'appareil à Windows Media Player**

Assurez-vous que Windows Media Player est bien installé sur votre ordinateur.

- 1 Raccordez l'appareil à l'ordinateur à l'aide du câble USB.
- 2 Ouvrez Windows Media Player pour synchroniser les fichiers audio.

### **Connecter l'appareil en tant qu'appareil multimédia**

- 1 Raccordez l'appareil à l'ordinateur à l'aide du câble USB.
- 2 Ouvrez le volet des raccourcis, puis appuyez sur **Connecté en tant que périphérique multimédia** → **Périphérique multimédia (MTP)**.

Appuyez sur **Appareil photo (PTP)** si votre ordinateur ne gère pas le protocole MTP (Media Transfer Protocol) ou ne dispose pas du pilote approprié.

3 Transférez des fichiers entre votre appareil et l'ordinateur.

## **Protéger l'appareil**

Vous pouvez empêcher toute personne d'utiliser votre appareil et de consulter les données et informations personnelles qui y sont enregistrées. Pour protéger votre appareil, vous pouvez définir un code de déverrouillage. Sans ce code, l'appareil ne pourra pas être déverrouillé.

### **Déverrouillage par modèle**

Depuis la liste des applications, appuyez sur **Paramètres** → **Mon appareil** → **Écran de verrouillage** → **Déverrouillage de l'écran** → **Modèle**.

Dessinez un modèle en reliant au moins quatre points, puis recommencez pour valider. Définissez un code PIN de déverrouillage de secours pour déverrouiller l'écran en cas d'oubli du modèle.

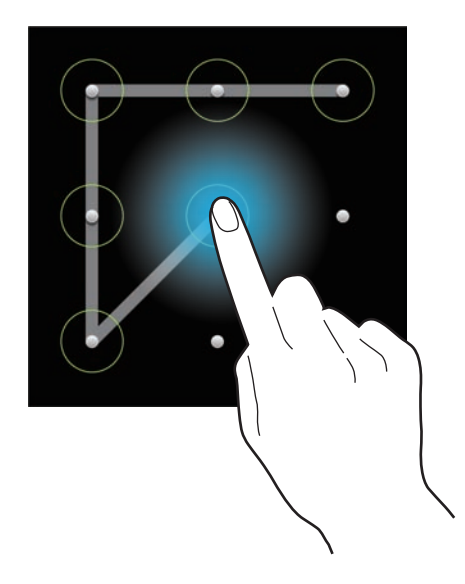

### **Déverrouillage par un code PIN**

Depuis la liste des applications, appuyez sur **Paramètres** → **Mon appareil** → **Écran de verrouillage** → **Déverrouillage de l'écran** → **Code PIN**.

Saisissez au moins quatre chiffres, puis recommencez pour valider.

### **Déverrouillage par mot de passe**

Depuis la liste des applications, appuyez sur **Paramètres** → **Mon appareil** → **Écran de verrouillage** → **Déverrouillage de l'écran** → **Mot de passe**.

Saisissez au moins quatre caractères, y compris des chiffres et des symboles, puis recommencez pour valider.

### **Déverrouiller l'appareil**

Allumez l'écran en appuyant sur la touche Marche/Arrêt, puis saisissez le code de déverrouillage.

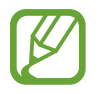

Si vous oubliez le code de déverrouillage, apportez l'appareil dans un centre de service après-vente Samsung pour le réinitialiser.

## **Mettre l'appareil à jour**

L'appareil peut être mis à jour avec la version logicielle la plus récente.

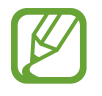

La disponibilité de cette fonction dépend de votre zone géographique ou de votre opérateur.

### **Mettre l'appareil à jour avec Samsung Kies**

Démarrez Samsung Kies et raccordez l'appareil à l'ordinateur. Samsung Kies reconnaît automatiquement l'appareil et affiche, le cas échéant, les mises à jour disponibles. Pour lancer la mise à jour, cliquez sur la touche Mettre à jour dans la boîte de dialogue. Pour plus d'informations sur la mise à niveau, consultez l'aide Samsung Kies.

- Lorsque vous mettez votre appareil à jour, n'éteignez pas l'ordinateur et ne déconnectez pas le câble USB.
	- Ne raccordez pas non plus d'autres appareils multimédia à l'ordinateur. Cela pourrait interférer avec le processus de mise à jour.

### **Mettre l'appareil à jour sans connexion PC**

Grâce au service FOTA (Firmware Over The Air), le logiciel de l'appareil peut être mis à jour sans passer par une connexion avec un ordinateur.

Depuis la liste des applications, appuyez sur **Paramètres** → **Plus** → **À propos de l'appareil** → **Mise à jour logicielle** → **Mettre à jour**.

# **Appareil photo : fonctions de base**

## **Démarrer l'appareil photo**

Utilisez cette application pour prendre des photos ou enregistrer des vidéos.

Appuyez sur **Appareil photo** depuis la liste des applications. Vous pouvez également appuyer sur la touche du déclencheur ou sur la touche d'enregistrement vidéo.

Pour visionner des photos et des vidéos prises avec l'appareil, utilisez la **Galerie** (p. [100](#page-99-0)).

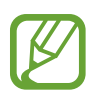

- Lorsque l'appareil photo n'est pas utilisé, il se ferme automatiquement.
- Assurez-vous que l'objectif est bien propre. Dans le cas contraire, l'appareil risque de ne pas fonctionner correctement dans certains modes nécessitant des résolutions élevées.

#### **Bon usage de l'appareil photo**

- Ne prenez pas de photos et n'enregistrez pas de vidéos d'autres personnes sans leur consentement.
- Ne prenez pas de photos et n'enregistrez pas de vidéos lorsque la loi l'interdit.
- Ne prenez pas de photos et n'enregistrez pas de vidéos en violation de la vie privée d'autrui.

### **Écran d'aperçu**

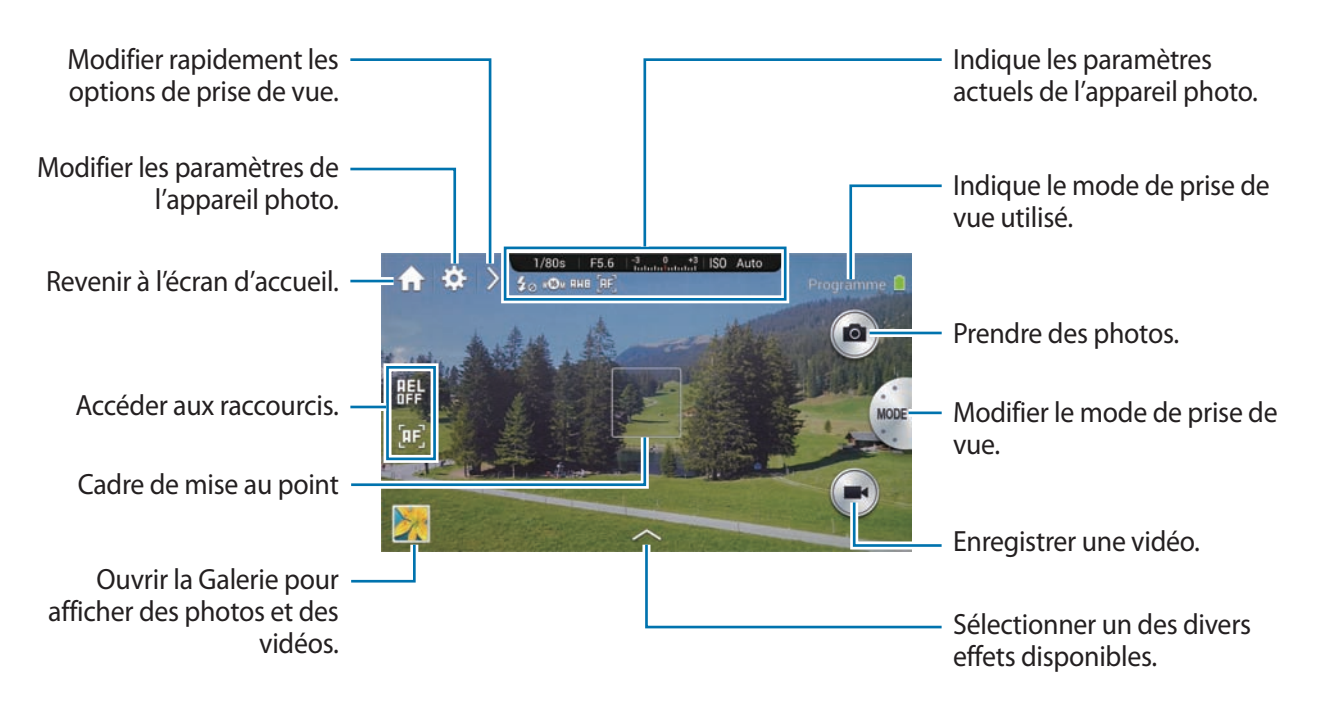

### **Icônes de l'appareil photo**

Les icônes affichées sur l'écran d'aperçu fournissent des informations sur les options et paramètres de prise de vue actuels. Les icônes répertoriées dans le tableau ci-dessous sont les plus courantes.

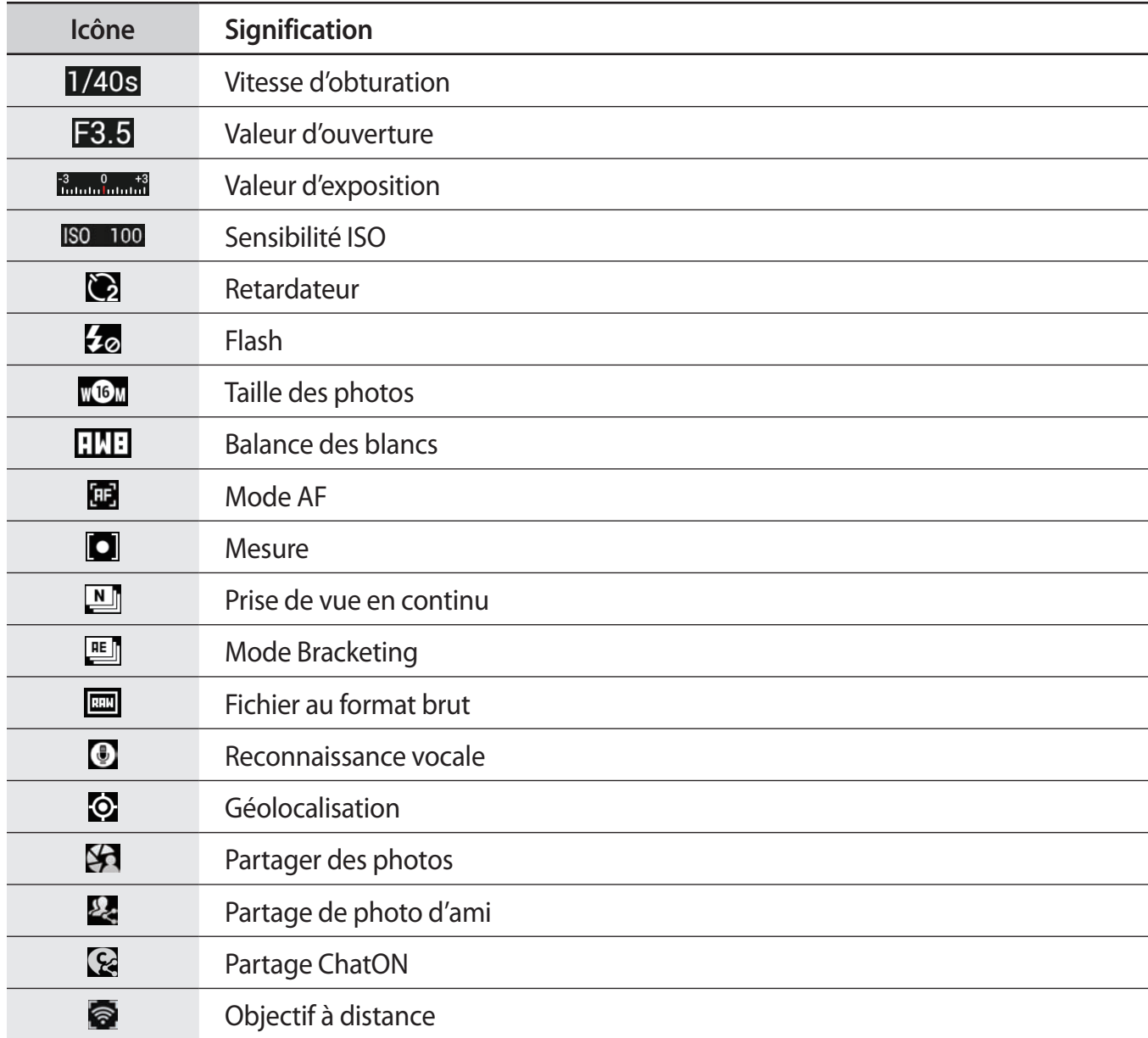

### **Fermer l'appareil photo**

Depuis l'écran d'aperçu, appuyez sur  $\Omega$  pour fermer l'application de l'appareil photo et revenir à l'écran d'accueil.

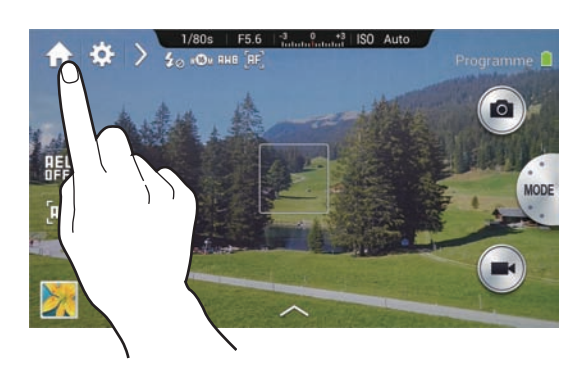

## **Sélectionner le type de fonctionnement**

Sélectionnez le type de fonctionnement correspondant au profil d'utilisateur que vous êtes.

Appuyez sur  $\mathbb{C}$  (ou  $\blacktriangleright \rightarrow \mathbb{C}$ )  $\rightarrow \mathbb{C}$   $\rightarrow$  Type d'utilisateur.

- **Standard** : utilisation basique de l'appareil photo.
- **Professionnel** : utilisation avancée de l'appareil photo. Vous pouvez aisément changer d'option de prise de vue à l'aide du volet intelligent, et accéder rapidement aux modes Expert.
- - Ce manuel est basé sur un fonctionnement standard de l'appareil.
	- Les paramètres par défaut pour contrôler la molette et le mode de démarrage diffèrent selon le type de fonctionnement, comme suit :
		- Standard : **Option 1** (contrôle de la molette), **Mode automatique** (mode de démarrage)
		- Professionnel : **Option 2** (contrôle de la molette), **Dern. mode** (mode de démarrage)

## **Prendre des photos**

Appuyez légèrement sur la touche du déclencheur pour effectuer la mise au point sur le sujet. Une fois la mise au point terminée, le cadre de mise au point devient vert. Appuyez sur la touche du déclencheur pour prendre la photo.

Vous pouvez également, sur l'écran d'aperçu, appuyer à l'endroit où doit être faite la mise au point. Une fois la mise au point terminée, le cadre de mise au point devient vert. Pour prendre la photo, appuyez sur **.** 

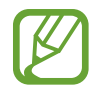

Sauf en mode Intervalle, l'appareil ne peut pas prendre de photo s'il ne parvient pas à effectuer la mise au point sur le sujet.

## **Enregistrer des vidéos**

Appuyez sur la touche d'enregistrement vidéo pour enregistrer une vidéo. Pour arrêter l'enregistrement, appuyez de nouveau sur cette touche.

Vous pouvez également appuyer sur **pour enregistrer une vidéo et sur pour arrêter** l'enregistrement.

Au cours de l'enregistrement, appuyez à l'endroit où vous souhaitez effectuer la mise au point. Pour paramétrer l'appareil afin qu'il effectue automatiquement la mise au point, appuyez sur

- 
- Vous pouvez enregistrer des vidéos d'une durée maximale de 20 minutes par prise.
- Lorsque vous utilisez une carte mémoire avec une vitesse d'écriture lente, l'appareil risque de ne pas enregistrer la vidéo correctement. Il peut arrêter l'enregistrement ou la vidéo pourrait être endommagée.
- Les cartes mémoire avec des vitesses d'écriture lentes ne prennent pas en charge les vidéos haute résolution. Pour enregistrer une vidéo haute résolution, utilisez une carte mémoire avec une vitesse d'écriture rapide (micro SDHC Classe 10 ou supérieure).
- La taille de la vidéo peut apparaître de façon réduite en fonction de la résolution vidéo et de la cadence de prise de vue.
- Si le stabilisateur d'image optique est activé, le son du dispositif risque d'être enregistré.
- Si vous réglez l'objectif tout en enregistrant une vidéo, le son émis par le zoom ou l'objectif peut être enregistré.
- Vous ne devez ni retirer, ni remplacer l'objectif en cours d'enregistrement d'une vidéo. Ceci aura pour effet d'interrompre l'enregistrement.
- Lorsque vous utilisez un objectif vidéo en option, le son de la mise au point automatique n'est pas enregistré.
- Si vous modifiez brusquement l'angle de prise de vue au cours de l'enregistrement d'une vidéo, l'appareil photo risque de ne pas parvenir à enregistrer les images correctement.
- L'appareil photo prend en charge la mise au point automatique continue. Lorsque vous enregistrez une vidéo, vous pouvez utiliser les fonctions de mise au point automatique, de mise au point manuelle et de détection des visages.
- En mode Expert, vous pouvez modifier les principales options de prise de vue avant d'enregistrer une vidéo :
	- Mode Programme : valeur d'exposition
	- Mode Priorité ouverture : valeur d'ouverture et valeur d'exposition
	- Mode Priorité obturateur : vitesse d'obturation et valeur d'exposition
	- Mode Manuel : vitesse d'obturation, valeur d'ouverture et sensibilité ISO (la sensibilité ISO maximale est égale à 3 200)

## **Afficher des photos et des vidéos**

Pour afficher les photos prises ou les vidéos enregistrées, appuyez sur l'icône de la Galerie. Faites défiler l'écran vers la gauche ou la droite pour afficher l'image précédente ou suivante (p. [100](#page-99-0)).

## **Prendre des photos ou enregistrer des vidéos à l'aide des commandes vocales**

Utilisez la fonction de reconnaissance vocale pour prendre des photos ou enregistrer des vidéos à l'aide de commandes vocales.

Appuyez sur  $\triangleright \rightarrow \binom{n}{k+1}$ . Énoncez une commande de prise de vue, comme Sourire ou Enregistrer une vidéo.

Pour accéder à davantage de commandes vocales permettant de contrôler l'appareil photo, appuyez  $sur \rightarrow \odot$ .

## **Prendre des photos ou enregistrer des vidéos avec des effets de filtre**

Utilisez les effets de filtre pour prendre des photos ou enregistrer des vidéos uniques.

Appuyez sur <>>>>
l, puis sélectionnez un effet de filtre. Les options disponibles varient selon le mode sélectionné.

- **Aucun effet** : ne pas appliquer d'effet.
- **Vignette** : appliquer des couleurs d'aspect rétro, un contraste élevé ainsi qu'un effet de vignettage accentué propre aux appareils photo Lomo.
- **Échelle de gris** : appliquer un effet noir et blanc.
- **Sépia** : appliquer un effet qui réchauffe les couleurs de l'arrière-plan.
- **Vintage** : donner à l'image un aspect authentique.
- **Couleurs atténuées** : estomper les couleurs de l'image.
- **Turquoise** : appliquer un léger fond turquoise.
- **Arc-en-ciel** : appliquer une légère teinte.
- **Bande dessinée** : appliquer un effet de bande dessinée à la gouache.
- Noir gothique : appliquer un effet de bande dessinée en noir et blanc.
- **Grès** : appliquer un effet rustique.
- **Esquisse pastel** : appliquer un effet de pastel à l'huile.
- **Fisheye** : assombrir les bords du cadre et déformer les objets afin d'imiter l'effet visuel d'un objectif ultra grand angle.

## **Modifier rapidement les options de prise de vue**

Appuyez sur pour modifier rapidement les options de prise de vue. Les options disponibles varient selon le mode sélectionné.

- **Ed**: configurer les paramètres de l'appareil photo.
- $\cdot$   $\mathcal{F}_{\mathbb{R}}$ : activer ou désactiver le flash.
- $\cdot$   $\blacksquare$ : définir le délai à l'issue duquel l'appareil doit prendre une photo ou enregistrer une vidéo.
- $\cdot$   $\mathbb{R}$ : activer ou désactiver la fonction de suggestion photographique. (p. [109](#page-108-0)).
- $\cdot$   $\Box$ : sélectionner un dossier pour l'enregistrement des photos ou des vidéos. Pour créer un nouveau dossier, appuyez sur  $\pm$ .
- $\Box$ : activer ou désactiver la commande de reconnaissance vocale pour prendre des photos ou enregistrer des vidéos.
- **External :** activer ou désactiver les options de partage.

## <span id="page-52-0"></span>**Utiliser le stabilisateur de l'appareil photo**

Utilisez le Stabilisateur d'image optique (OIS) pour réduire ou éliminer l'effet de flou provoqué par les mouvements de l'appareil photo.

Si votre objectif est équipé d'un commutateur OIS, réglez-le sur ON pour utiliser le stabilisateur d'image optique.

Appuyez sur **O** (ou  $\triangleright$  →  $\cdot$   $\cdot$  →  $\cdot$  OIS (stabilisateur), puis sélectionnez une option.

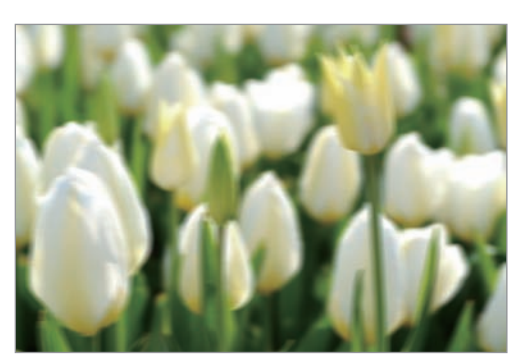

Avant correction and a series and apprès correction

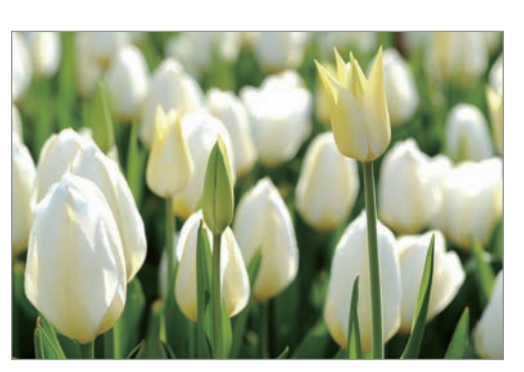

## **Conseils pour prendre des photos plus nettes**

### **Tenir l'appareil photo correctement**

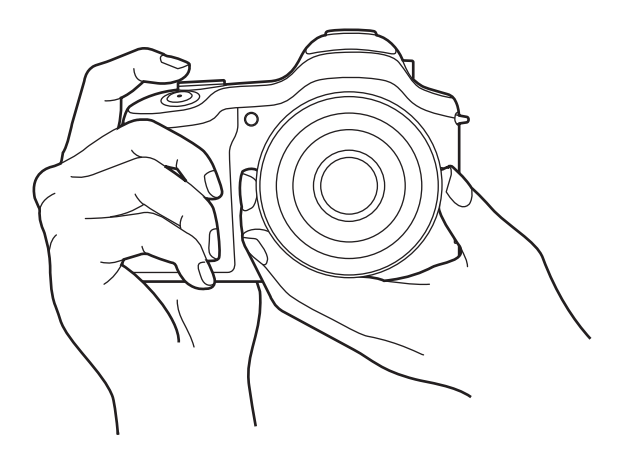

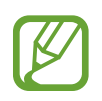

Assurez-vous de ne pas obstruer l'écran, l'objectif, le flash ou le microphone.

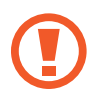

Veillez à ne pas exposer l'objectif à la lumière directe du soleil. Cela peut décolorer le capteur d'image ou entraîner des dysfonctionnements.

### **Réaliser la mise au point**

Appuyez légèrement sur la touche du déclencheur pour effectuer la mise au point. L'appareil photo règle automatiquement la mise au point, l'exposition et la balance des blancs, et le cadre de mise au point devient vert. Si la mise au point n'est pas ajustée, le cadre devient rouge.

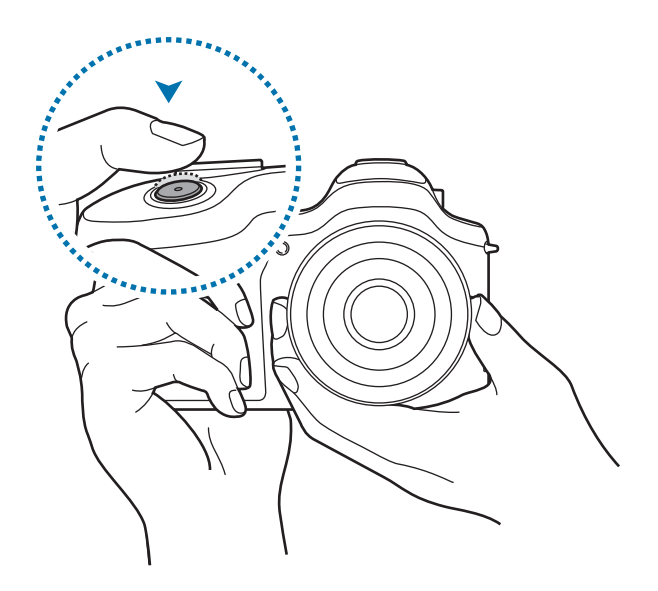

### **Utiliser le stabilisateur d'image de l'appareil photo**

Réglez le stabilisateur d'image optique (OIS) afin de réduire l'effet de flou provoqué par les mouvements de l'appareil photo au niveau optique. (p. [53](#page-52-0)).

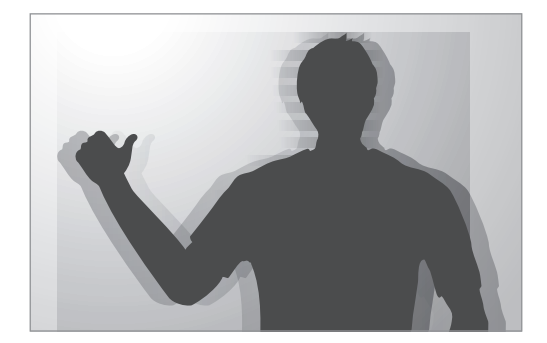

### **Maintenir la mise au point sur le sujet**

La mise au point sur le sujet peut être difficile dans les conditions suivantes :

- Lorsque le contraste entre le sujet et l'arrière-plan est faible. Par exemple, le sujet porte des vêtements de la même couleur que l'arrière-plan.
- La lumière derrière le sujet est trop importante.
- Le sujet est brillant ou réfléchissant.
- Le sujet présente des motifs horizontaux, tels que des stores.
- Le sujet n'est pas positionné au centre de l'image.

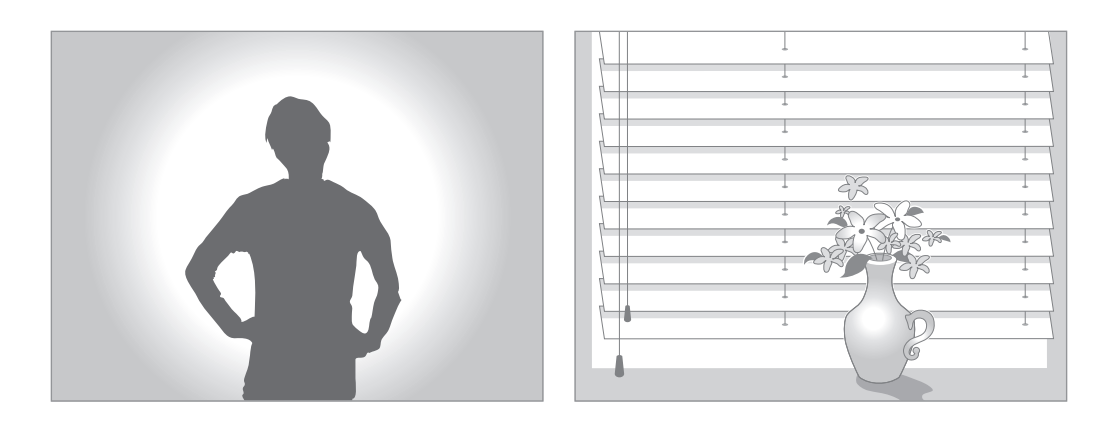

#### **Utiliser le verrouillage de mise au point**

Appuyez légèrement sur la touche du déclencheur pour effectuer la mise au point. Lorsque la mise au point est faite sur le sujet, vous pouvez déplacer l'appareil. Lorsque vous êtes prêt, appuyez sur le déclencheur pour prendre la photo.

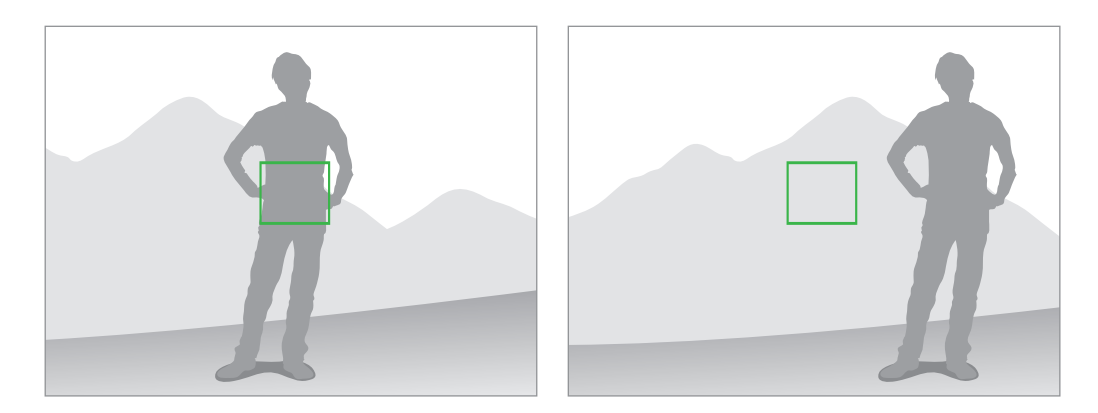

#### **Prendre des photos dans des conditions de faible éclairage**

- Activez le flash pour prendre des photos dans des conditions de faible éclairage. (p. [86\)](#page-85-0).
- Réglez la sensibilité ISO. (p. [80\)](#page-79-0).

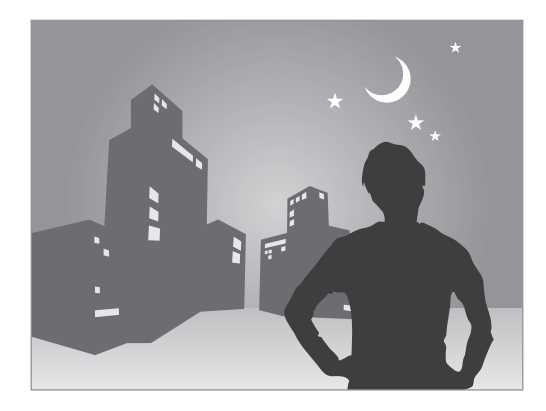

#### **Prendre des photos lorsque les sujets se déplacent rapidement**

Utilisez l'option de prise de vue en continu pour prendre des photos de sujets en mouvement. (p. [64,](#page-63-0) p. [84\)](#page-83-0).

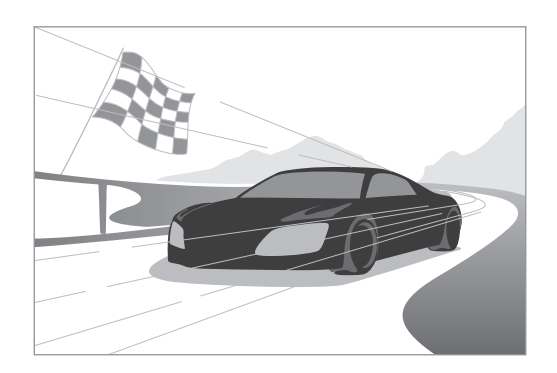

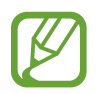

Pour prendre plusieurs photos en rafale, utilisez une carte mémoire avec une vitesse d'écriture rapide (micro SDHC Classe 10 ou supérieure).

# **Appareil photo : modes de prise de vue**

## **Configuration automatique**

Cette fonction permet de prendre des photos avec les modes scéniques sélectionnés automatiquement par l'appareil photo. L'appareil photo reconnaît les conditions de prise de vue et règle automatiquement les facteurs qui contribuent à améliorer l'exposition, y compris la vitesse d'obturation, la valeur d'ouverture, la mesure de l'exposition et la balance des blancs. L'appareil contrôlant la plupart des fonctions, certaines des options de prise de vue sont restreintes. Ce mode est idéal lorsque vous souhaitez prendre des clichés rapides avec un minimum de réglages.

Appuyez sur **MODE** → **Configuration automatique**.

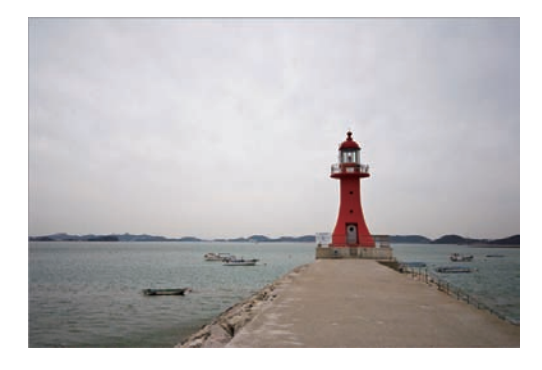

Pour afficher, en haut et à droite de l'écran d'aperçu, une icône indiquant le mode scénique lorsque vous appuyez légèrement sur la touche du déclencheur, appuyez sur **> →**  $\bullet \rightarrow \bullet$  o → Affichage **détection** → **Activé**.

- 
- Pour un même sujet, l'appareil photo peut détecter différentes scènes, en fonction de différents facteurs externes, comme les mouvements de l'appareil photo, l'éclairage et la distance par rapport au sujet.
- Si l'appareil photo ne détecte aucun mode scénique qui pourrait convenir, il utilise les paramètres par défaut du mode.
- $\cdot$  En fonction de la position du sujet ou de l'éclairage, il se peut que l'appareil ne sélectionne pas un mode de portrait, même si un visage a été détecté.
- En mode automatique, l'appareil photo consomme plus d'énergie en raison de la modification constante des paramètres lors de la sélection des modes appropriés.

## **Expert**

Cette fonction permet de prendre des photos et d'enregistrer des vidéos en réglant manuellement les diverses options de prise de vue, y compris la vitesse d'obturation, la valeur d'ouverture, la valeur d'exposition et la sensibilité ISO.

Lors de l'utilisation du type de fonctionnement standard, appuyez sur **MODE** → **Expert**, puis sélectionnez un mode.

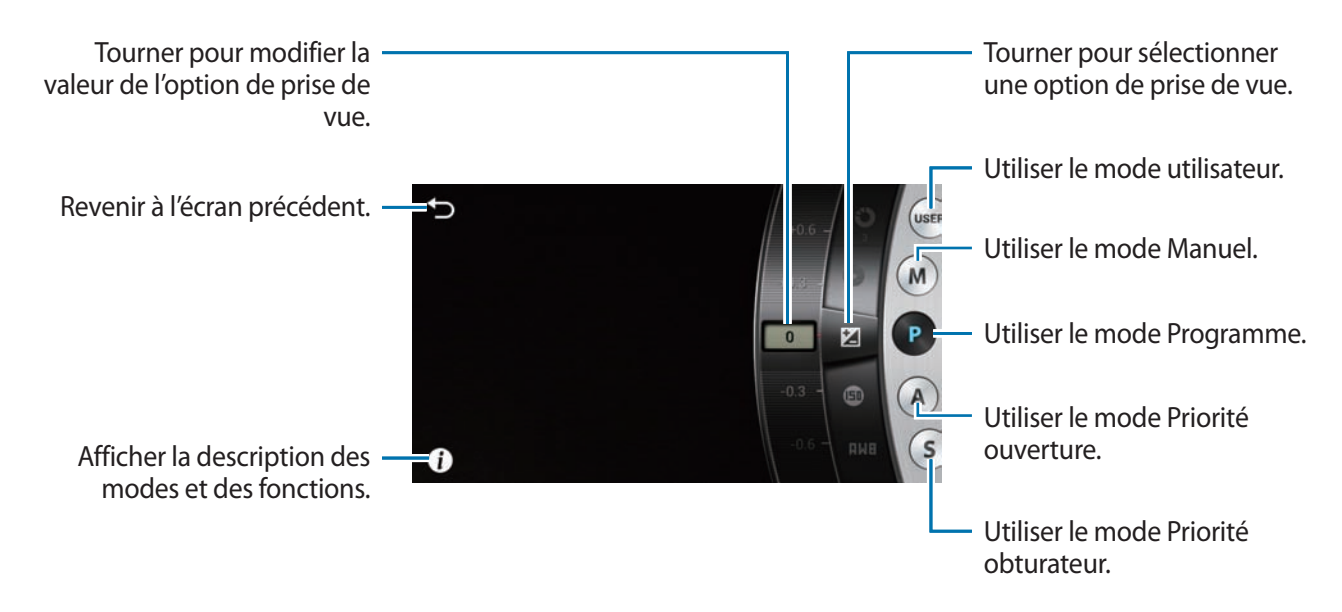

Lors de l'utilisation du type de fonctionnement professionnel, appuyez sur **MODE**, puis sélectionnez un mode. Pour régler les diverses options de prise de vue, utilisez le volet intelligent (p. [62\)](#page-61-0).

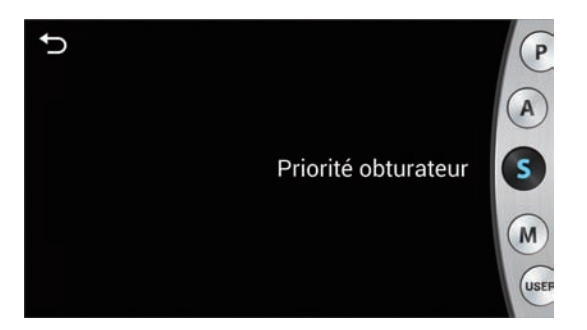

### **Mode Programme**

Dans ce mode, l'appareil photo règle automatiquement la vitesse d'obturation et la valeur d'ouverture, afin d'obtenir la meilleure valeur d'exposition possible. Il s'agit du mode idéal pour effectuer des prises de vue à exposition constante tout en se laissant la liberté de modifier manuellement les autres paramètres.

Appuyez sur **MODE** → **Expert** → **P**, puis définissez les options de prise de vue souhaitées.

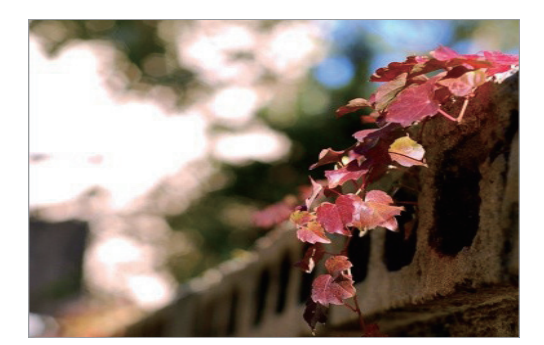

#### **Décalage de programme**

Cette fonction vous permet de régler conjointement la vitesse d'obturation et la valeur d'ouverture tout en maintenant la même exposition.

Sélectionnez la vitesse d'obturation ou la valeur d'ouverture en haut de l'écran, puis appuyez sur ou pour effectuer le réglage. Vous pouvez également utiliser la molette de commande ou la touche i-Function (p. [61](#page-60-0)).

### **Mode Priorité ouverture**

Dans ce mode, l'appareil photo calcule automatiquement la vitesse d'obturation en fonction de la valeur d'ouverture choisie. Vous pouvez régler la profondeur de champ (DOF) en modifiant la valeur d'ouverture. Ce mode est utile pour photographier des portraits et des paysages.

Appuyez sur **MODE** → **Expert** → **A**, puis définissez les options de prise de vue souhaitées.

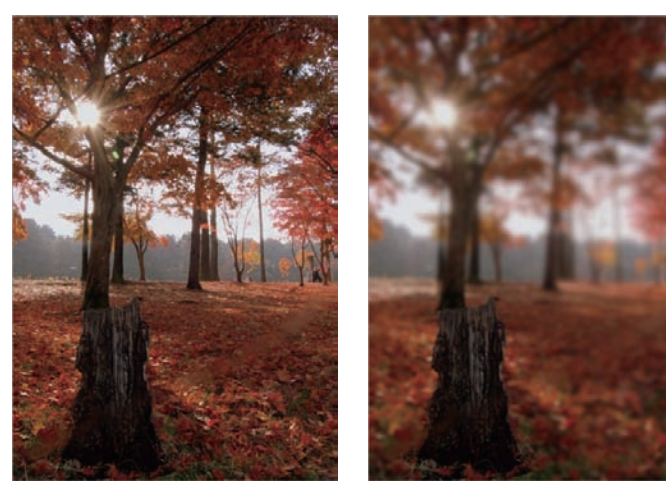

Large profondeur de champ Faible profondeur de champ

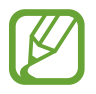

Dans des conditions de faible luminosité, vous devrez sans doute augmenter la sensibilité ISO afin d'éviter l'effet de flou.

### **Mode Priorité obturateur**

Dans ce mode, l'appareil photo règle automatiquement la valeur d'ouverture en fonction de la vitesse d'obturation choisie. Ce mode est utile pour prendre des photos de sujets se déplaçant rapidement ou pour créer des traces lumineuses sur vos clichés.

Appuyez sur **MODE** → **Expert** → **S**, puis définissez les options de prise de vue souhaitées.

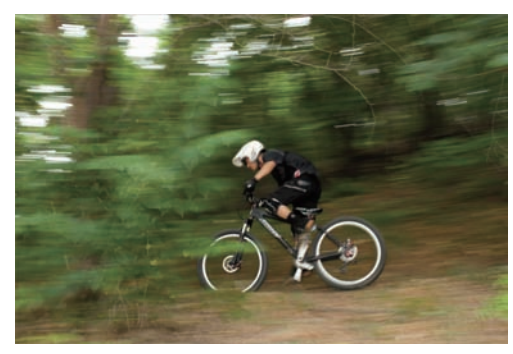

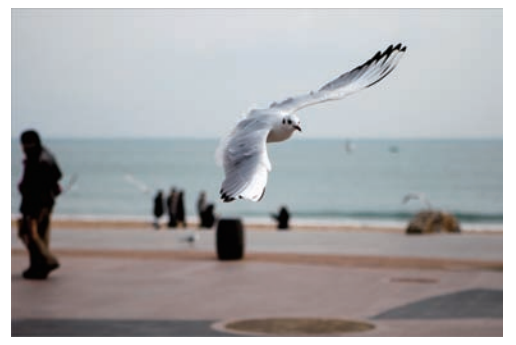

Vitesse d'obturation lente vous la vitesse d'obturation rapide

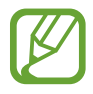

Pour compenser le manque de lumière dû à la vitesse d'obturation élevée, réglez l'ouverture afin de laisser passer davantage de lumière. Si vos photos sont toujours trop sombres, augmentez la sensibilité ISO.

### **Mode Manuel**

Ce mode vous permet de régler manuellement la vitesse d'obturation et la valeur d'ouverture. Vous pouvez contrôler complètement l'exposition de vos photos. Il s'agit du mode idéal pour travailler, par exemple, dans un studio photo ou lorsque vous souhaitez régler avec précision les paramètres de l'appareil photo. Ce mode est également recommandé pour les scènes nocturnes et les feux d'artifice.

Appuyez sur **MODE** → **Expert** → **M**, puis définissez les options de prise de vue souhaitées.

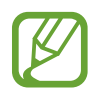

- Si le réglage de la sensibilité ISO est élevé ou si vous laissez l'obturateur ouvert pendant une période prolongée, les parasites risquent d'être plus importants.
- Utilisez un trépied et le déclencheur pour empêcher l'appareil photo de bouger.
- Plus vous laissez l'obturateur ouvert, plus l'enregistrement d'une photo est long. N'éteignez pas l'appareil photo en cours d'enregistrement d'une photo.

### **Utiliser la fonction Bulb**

Utilisez cette fonction pour photographier des scènes nocturnes ou des ciels étoilés. Lorsque vous appuyez sur la touche du déclencheur, l'obturateur reste ouvert afin de vous aider à créer des effets de lumière.

En mode Manuel, réglez la vitesse d'obturation sur **Bulb**.

### **Mode Utilisateur**

Cette fonction permet de créer et d'enregistrer votre propre mode de prise de vue en réglant les paramètres.

Appuyez sur **MODE** → **Expert** → **P** / **A** / **S** / **M**, puis définissez les options de prise de vue souhaitées. Appuyez ensuite sur  $\cdot\cdot\cdot$  →  $\cdot\cdot\cdot$  **Enreg. mode utilisateur** pour enregistrer les paramètres actuels.

Pour accéder au mode Utilisateur, appuyez sur **MODE** → **Expert** → **USER**.

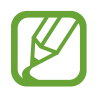

Les modifications apportées à l'aide du volet intelligent n'affectent pas les autres modes Expert.

### <span id="page-60-0"></span>**Régler les principales options de prise de vue**

En mode Expert, vous pouvez régler la vitesse d'obturation, la valeur d'ouverture, la valeur d'exposition ou la sensibilité ISO en appuyant sur l'écran ou à l'aide de la molette de commande ou de la touche i-Function.

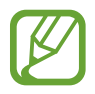

Les méthodes peuvent varier selon le type de fonctionnement sélectionné et les paramètres de contrôle de la molette de commande.

#### **Appuyer sur l'écran**

Appuyez sur l'une des options de prise de vue affichées en haut de l'écran, puis faites glisser le doigt vers la gauche ou la droite jusqu'à ce que la valeur souhaitée s'affiche. Pour confirmer le réglage, appuyez sur une zone vide de l'écran ou appuyez légèrement sur la touche du déclencheur.

#### **Utiliser la molette de commande**

Appuyez sur  $\mathbb{N} \rightarrow \mathbb{N}$  → Molette de réglage (P / A / S / M) → Option 3, puis retournez dans l'écran d'aperçu. Appuyez sur la molette de commande à plusieurs reprises pour sélectionner une option, puis tournez-la pour définir la valeur. Pour confirmer le réglage, appuyez sur une zone vide de l'écran ou appuyez légèrement sur la touche du déclencheur.

### **Utiliser la touche i-Function**

Appuyez à plusieurs reprises sur la touche i-Function de l'objectif pour sélectionner une option, puis tournez la bague de mise au point de l'objectif pour définir la valeur. Pour confirmer le réglage, appuyez sur une zone vide de l'écran ou appuyez légèrement sur la touche du déclencheur.

### <span id="page-61-0"></span>**Utiliser le volet intelligent**

Utilisez le volet intelligent pour modifier rapidement les options de prise de vue. Le volet intelligent peut uniquement être utilisé si le type de fonctionnement professionnel est sélectionné.

Pour activer le volet intelligent, appuyez sur  $\mathbb{Z} \rightarrow \mathbb{Z} \rightarrow$  Type d'utilisateur  $\rightarrow$  Professionnel. Pour ouvrir le volet intelligent, appuyez sur  $\mathbb{R} \to \mathbb{R}$ .

Appuyez sur une option, puis faites glisser le doigt vers la gauche ou la droite pour définir la valeur ou sélectionnez-la dans la liste contextuelle. Vous pouvez également tourner la molette de commande pour mettre une option en surbrillance, appuyer dessus pour la sélectionner et tourner la molette pour effectuer le réglage.

Pour enregistrer les paramètres actuels en tant que mode Utilisateur, appuyez sur

### **Verrouiller automatiquement l'exposition**

Si, en raison d'un contraste de couleur important, vous ne parvenez à régler correctement l'exposition, verrouillez sa valeur, puis prenez une photo.

Pour verrouiller la valeur d'exposition, réglez l'exposition de la photo, puis appuyez sur  $\frac{1}{n}$  pour verrouiller l'exposition. Pointez l'objectif dans la direction souhaitée, puis appuyez sur la touche du déclencheur.

### **Raccourcis**

Ajoutez ou supprimez des raccourcis pour accéder facilement aux différentes options de l'appareil photo.

Maintenez le doigt appuyé sur **EL** ou sur toute autre icône de raccourci.

Maintenez le doigt appuyé sur une option, puis faites-la glisser jusqu'à l'emplacement souhaité. L'icône B ne peut être supprimée.

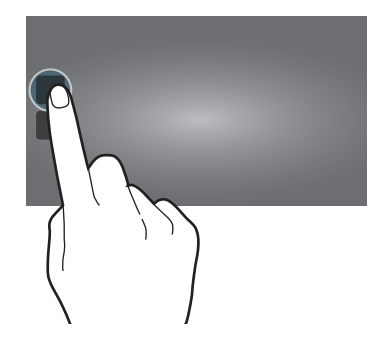

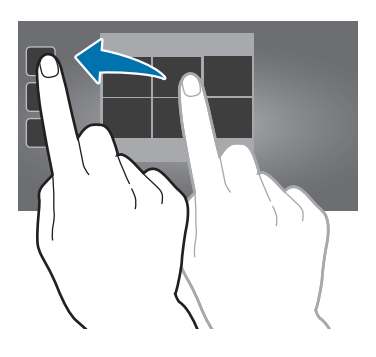

- **AF/MF une touche** : modifier le mode de mise au point.
- **Verrouillage AF** : verrouiller la mise au point en appuyant légèrement sur la touche du déclencheur, puis sur l'icône de raccourci.
- **BB une touche** : régler manuellement la balance des blancs en pointant l'objectif sur une surface blanche, puis en appuyant sur la touche du déclencheur.
- **RAW+ une touche** : régler l'appareil photo pour enregistrer les photos aux formats jpg et brut.
- Aperçu optique : effectuer un aperçu optique avant de prendre la photo. L'appareil photo règle l'ouverture selon les paramètres prédéfinis et affiche le résultat à l'écran.
- **Affichage** : modifier la manière dont les informations sont affichées à l'écran. (p. [85](#page-84-0)).

## **Intelligent**

Utilisez cette fonction pour prendre des photos en utilisant des paramètres prédéfinis pour des scènes variées.

### **Intelligent**

Cette fonction permet de prendre des photos avec l'un des modes Amateur suggérés automatiquement par l'appareil.

Appuyez sur **MODE** → **Intelligent** → **Intelligent**.

Appuyez légèrement sur la touche du déclencheur, sélectionnez un mode dans la liste des suggestions, puis appuyez sur le déclencheur pour prendre une photo. Si vous ne sélectionnez aucun des modes suggérés, l'appareil prend une photo en mode Auto.

Pour réinitialiser le mode sélectionné, appuyez sur

### **Beauté**

Cette fonction permet de photographier des portraits avec des couleurs plus claires afin d'obtenir des images plus douces.

Appuyez sur **MODE** → **Intelligent** → **Beauté**.

Appuyez sur le déclencheur pour prendre une photo. Appuyez sur un visage et définissez les effets. Pour passer de l'original à la photo modifiée, appuyez sur **Avant et après**. Appuyez sur **Enregistrer** pour sauvegarder la photo.

Pour que l'appareil photo règle automatiquement les effets, appuyez sur  $\sum \rightarrow \infty \rightarrow \infty$  **+ Optim. portrait** → **Désactivé**.

### **Meilleures poses**

Cette fonction permet de prendre plusieurs photos en un court laps de temps, puis de choisir les meilleures d'entre elles.

#### Appuyez sur **MODE** → **Intelligent** → **Meilleures poses**.

Appuyez sur le déclencheur pour prendre plusieurs photos. Maintenez le doigt appuyé sur les miniatures des photos à sauvegarder, puis appuyez sur **Enregistrer**.

### <span id="page-63-0"></span>**Rafale**

Cette fonction permet de prendre une série de photos de sujets en mouvement.

#### Appuyez sur **MODE** → **Intelligent** → **Rafale**.

Tenez l'appareil photo fermement et le déclencheur enfoncé pour prendre plusieurs photos en rafale.

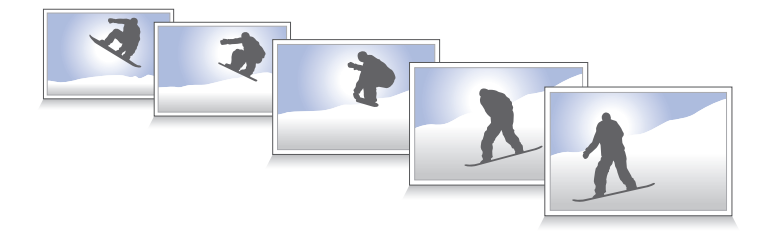

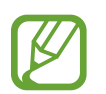

Pour prendre plusieurs photos en rafale, utilisez une carte mémoire avec une vitesse d'écriture rapide (micro SDHC Classe 10 ou supérieure).

### **Golf**

Cette fonction permet de prendre des photos successives d'un swing de golf afin d'analyser la technique.

#### Appuyez sur **MODE** → **Intelligent** → **Golf**.

Appuyez sur le déclencheur. Lorsque l'appareil photo détecte un swing de golf, il prend plusieurs photos à une fréquence de 120 ips.

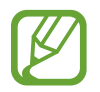

- Cette fonction n'est pas disponible en mode portrait.
- L'utilisation d'un trépied est recommandée.
- Dans des conditions de faible éclairage, l'écran d'aperçu et les photos peuvent paraître sombres, les valeurs de la fréquence d'image et de la vitesse d'obturation sont fixées. Pour un résultat optimal, assurez-vous que la luminosité est suffisante avant la prise de vue.
- Dans des conditions de faible luminosité (en dessous de 500 lux), comme en intérieur, il est possible que l'appareil photo ne puisse pas détecter un swing de golf.

### **Meilleure photo**

Utilisez cette option pour prendre plusieurs photos de groupe en même temps et les associer pour créer la meilleure image.

#### Appuyez sur **MODE** → **Intelligent** → **Meilleure photo**.

Appuyez sur le déclencheur pour prendre plusieurs photos. Pour obtenir le meilleur cliché possible, évitez de bouger l'appareil photo en cours de prise. Appuyez sur le cadre jaune représenté sur chaque visage et sélectionnez la meilleure photo de chacun des sujets. Lorsque vous avez sélectionné la meilleure photo pour chacun des individus de la photo de groupe, appuyez sur **Enreg.** pour fusionner les images en une seule photo et la sauvegarder.

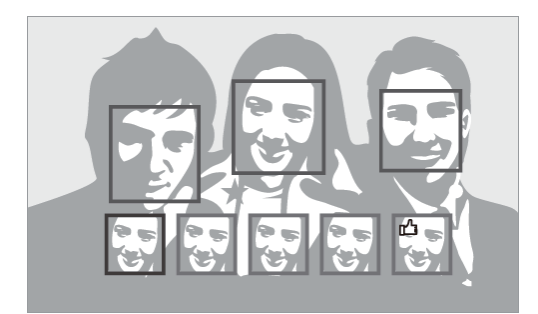

### **Cadrage couleur**

Cette fonction permet de prendre trois photos consécutives avec des effets de couleur différents. Appuyez sur **MODE** → **Intelligent** → **Cadrage coul.**

### **Enfant**

Utilisez cette fonction pour que l'appareil photo émette un son amusant pour attirer l'attention des jeunes enfants lorsque vous les prenez en photo.

#### Appuyez sur **MODE** → **Intelligent** → **Enfant**.

Appuyez légèrement sur la touche du déclencheur. L'appareil photo émet un son. Appuyez sur la touche du déclencheur pour prendre cinq photos consécutives.

Pour modifier le son, appuyez sur  $\sim$ .

### **Miniature+**

Cette fonction permet de mettre en surbrillance le centre de la photo en assombrissant les bords. Appuyez sur **MODE** → **Intelligent** → **Miniature+**.

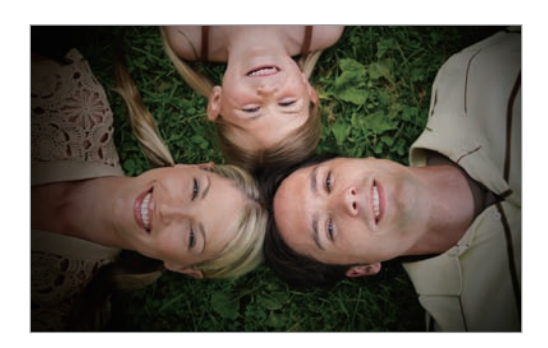

### **Paysage**

Utilisez cette fonction pour prendre des photos d'un ciel bleu et d'un paysage avec des couleurs plus riches.

Appuyez sur **MODE** → **Intelligent** → **Paysage**.

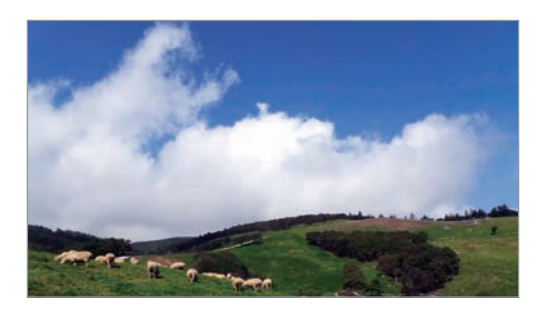

### **Aube**

Cette fonction permet de prendre des photos du ciel à l'aube dans des couleurs subtiles. Appuyez sur **MODE** → **Intelligent** → **Aube**.

### **Neige**

Cette fonction permet de prendre des photos plus lumineuses de paysages enneigés. Appuyez sur **MODE** → **Intelligent** → **Neige**.

### **Macro**

Cette fonction permet de prendre des photos de sujets très proches, en gros plan. Appuyez sur **MODE** → **Intelligent** → **Macro**.

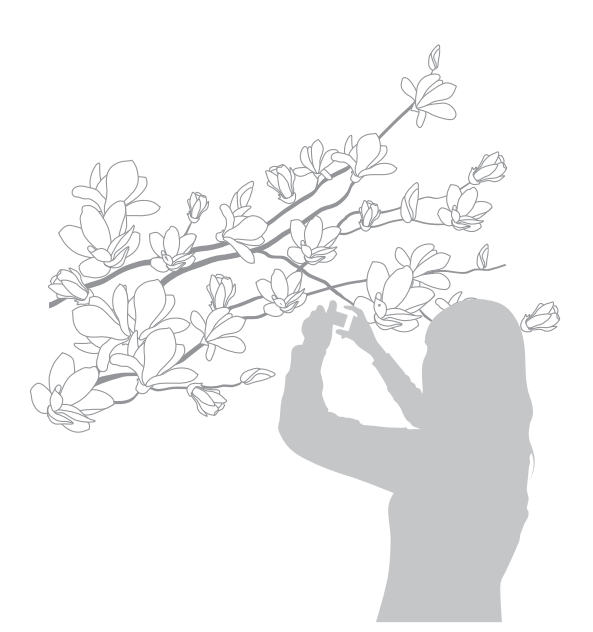

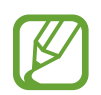

Tenez fermement l'appareil photo pour éviter les photos floues.

### **Aliment**

Cette fonction permet de prendre des photos d'aliments dans des tons plus colorés. Appuyez sur **MODE** → **Intelligent** → **Aliment**.

### **Fête/Intérieur**

Cette fonction permet de prendre des photos en intérieur nettes. Appuyez sur **MODE** → **Intelligent** → **Fête/Intérieur**.

### **Action**

Cette fonction permet de prendre des photos de sujets se déplaçant très rapidement. Appuyez sur **MODE** → **Intelligent** → **Action**.

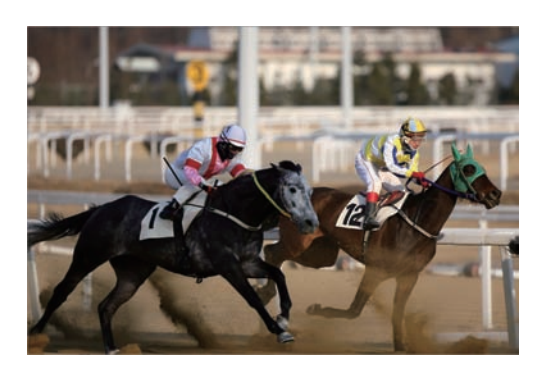

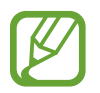

Une utilisation en plein jour est recommandée.

### **Ton riche**

Cette fonction permet de prendre des photos sans perte de détails dans les zones claires et sombres. L'appareil photo prend automatiquement trois photos avec des valeurs d'exposition différentes, puis les combine en une seule photo. La photo prise à la valeur d'exposition d'origine est également enregistrée.

#### Appuyez sur **MODE** → **Intelligent** → **Ton riche**.

Maintenez l'appareil photo fermement et appuyez sur la touche du déclencheur pour prendre trois photos.

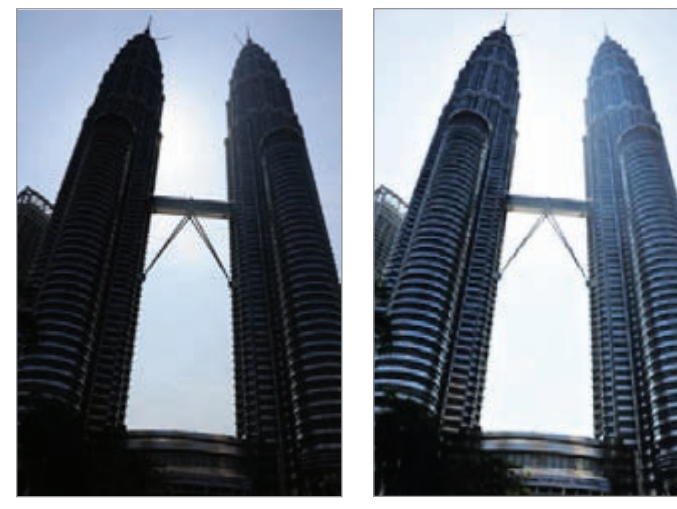

Sans effet **Avec effet** 

- Cette fonction peut être affectée par les mouvements de l'appareil photo, les conditions d'éclairage, les mouvements du sujet et l'environnement de prise de vue.
	- Si vous utilisez cette fonction, le flash est désactivé.
	- Lorsque vous prenez une photo de sujets en mouvement, une image rémanente peut apparaître.
	- L'utilisation d'un trépied est recommandée.

### **Panorama**

Cette fonction permet de prendre des photos panoramiques.

#### Appuyez sur **MODE** → **Intelligent** → **Panorama**.

Appuyez sur le déclencheur pour prendre une photo, puis déplacez l'appareil photo dans une direction. Lorsque le cadre bleu est aligné avec l'écran d'aperçu, l'appareil photo prend automatiquement un cliché de la séquence panoramique. Pour arrêter la prise de vue, appuyez de nouveau sur le déclencheur. Les photos sont automatiquement combinées en une seule image panoramique.

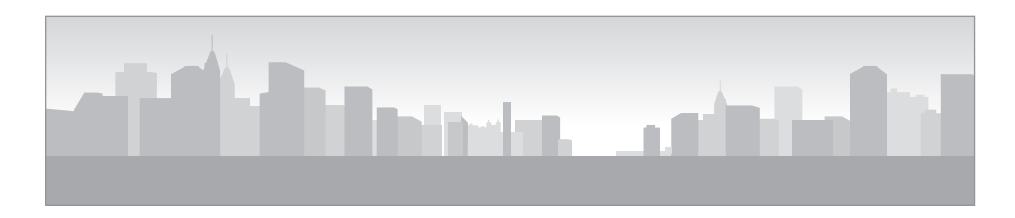

- Conseils pour obtenir les meilleurs résultats :
	- Éviter de déplacer l'appareil photo trop rapidement ou trop lentement.
	- Déplacer nettement l'appareil photo pour prendre la photo suivante.
	- Maintenir une vitesse de déplacement régulière.
	- Ne pas bouger l'appareil photo.
	- Ne pas modifier la direction de déplacement pendant que vous prenez une photo.
	- Ne pas prendre des photos dans des conditions de faible éclairage.
	- Prendre des photos de sujets en mouvement.
	- Ne pas prendre des photos dans un lieu où la luminosité ou la couleur de la lumière change.
	- Éviter de prendre des photos de sujets devant des arrière-plans non identifiables, comme un ciel ou un pan de mur uni.
	- La prise de vue est interrompue dans les conditions suivantes :
		- Modification de la distance avec le sujet au cours de la prise de vue.
		- Déplacement trop rapide de l'appareil photo.
		- Immobilité de l'appareil photo.
	- L'appareil peut cesser de prendre des photos en raison de la composition ou des mouvements dans la scène.
	- La dernière scène ne sera pas entièrement enregistrée si vous arrêtez de déplacer l'appareil photo à l'exacte position où vous souhaitez terminer la scène. Pour enregistrer la totalité de la scène, déplacez l'appareil légèrement au-delà de la position où vous souhaitez terminer la scène.

### **Cascade**

Cette fonction permet de prendre des photos de chutes d'eau.

#### Appuyez sur **MODE** → **Intelligent** → **Cascade**.

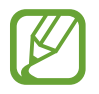

L'image peut sembler floue en raison de la vitesse d'obturation lente lorsque l'appareil prend les photos. Veillez à utiliser un trépied.

### **Photo animée**

Utilisez cette fonction pour créer des séquences animées avec des zones figées et d'autres en mouvement.

#### Appuyez sur **MODE** → **Intelligent** → **Photo animée**.

Appuyez sur le déclencheur pour prendre une photo. Appuyez sur **Animer** ou **Figer**, puis frottez l'écran pour animer ou figer les objets en mouvement. Appuyez sur **Rogner** pour définir la zone à couper ou sur **Direction** pour modifier la direction de l'animation. Appuyez ensuite sur **Enreg.** pour sauvegarder la photo.

### **Multi-exposition**

Cette fonction permet de prendre plusieurs clichés et de créer une photo en les superposant.

Appuyez sur **MODE** → **Intelligent** → **Multi-exposit.**

Pour définir le nombre de clichés, appuyez sur  $\sim$ .

Pour configurer l'appareil photo afin qu'il enregistre toutes les photos ou uniquement le résultat final, appuyez sur  $\rightarrow \infty \rightarrow \infty$  → **Enregistrer l'original**.

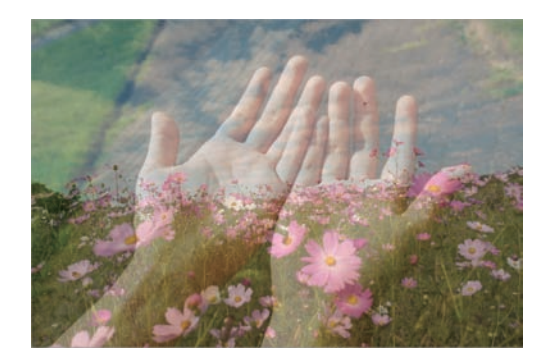

### **Chronophoto**

Utilisez cette fonction pour prendre une série de photos et les combiner en une image affichant des traces de mouvements.

#### Appuyez sur **MODE** → **Intelligent** → **Chronophoto**.

Tenez l'appareil photo fermement et maintenez le déclencheur enfoncé pour prendre plusieurs photos en rafale. Sélectionnez les différents clichés, puis appuyez sur **Enreg.** pour sauvegarder la photo.

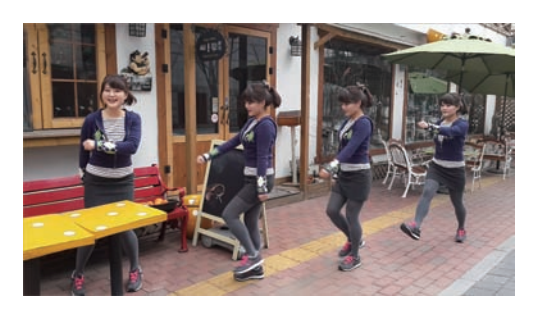

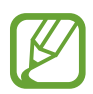

Pour obtenir la meilleure photo possible, suivez ces conseils. Dans certaines conditions, il est possible que l'appareil photo ne puisse pas correctement procéder aux prises de vue.

- Maintenez fermement l'appareil photo et évitez de bouger lors de la prise de vue.
- Photographiez un sujet qui se déplace dans une seule direction.
- Les arrière-plans de vos prises de vue ne doivent pas comporter d'objets en mouvement.
- Évitez de prendre en photo un sujet et un arrière-plan aux couleurs similaires.
- Évitez de prendre des photos de sujets trop proches ou trop éloignés qui ne cadreraient pas dans l'écran, ou qui seraient trop longs, comme un bus ou un train.

### **Gomme**

Utilisez cette fonction pour effacer les objets animés en arrière-plan.

#### Appuyez sur **MODE** → **Intelligent** → **Gomme**.

Appuyez sur le déclencheur pour prendre une série de photos. L'appareil photo efface les objets en mouvement. Pour rétablir la photo d'origine, appuyez sur **Afficher obj en mvt**, puis appuyez sur la zone en surbrillance. Appuyez sur **Enreg.** pour sauvegarder la photo.
- 
- Maintenez fermement l'appareil photo et évitez de bouger lors de la prise de vue.
- Lorsque le sujet et son arrière-plan présentent des couleurs similaires, il est possible que l'appareil photo ne reconnaisse pas tous les mouvements.
- Évitez de prendre des photos de sujets dont les mouvements sont imperceptibles ou exagérés, car l'appareil photo pourrait ne pas reconnaître tous les mouvements.
- Évitez de prendre des photos de sujets se déplaçant en arrière-plan, car l'appareil photo pourrait ne pas reconnaître tous les mouvements.

### **Son & prise**

Utilisez cette fonction pour prendre une photo et enregistrer le son de la scène.

Appuyez sur **MODE** → **Intelligent** → **Son & prise**.

L'appareil photo enregistre quelques secondes de contenu audio après la prise de vue.

Pour enregistrer les sons environnants avant ou après la prise de photos, appuyez sur  $\sim$ .

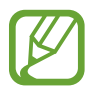

Lorsque vous prenez des photos dans ce mode, le son est enregistré par le microphone interne.

#### **Miniature**

Cette fonction permet d'appliquer un effet de miniature en rendant le centre net et en floutant les parties supérieure et inférieure de l'écran.

Appuyez sur **MODE** → **Intelligent** → **Miniature**.

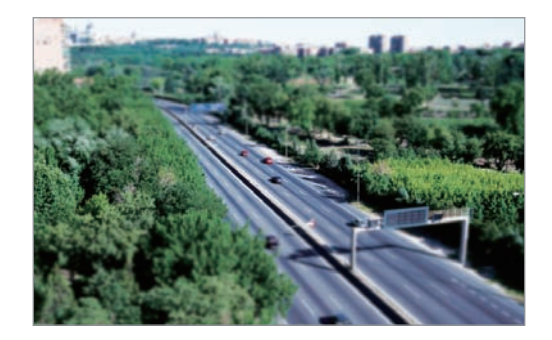

#### **Photo créative**

Cette fonction permet d'appliquer un filtre approprié à une scène automatiquement détectée par l'appareil photo.

Appuyez sur **MODE** → **Intelligent** → **Photo créative**.

#### **Intervalle**

Cette fonction permet de définir l'intervalle entre deux photos et le nombre de clichés. Appuyez sur **MODE** → **Intelligent** → **Intervalle**.

#### **Silhouette**

Cette fonction permet de prendre des photos de silhouettes sombres sur un fond clair. Appuyez sur **MODE** → **Intelligent** → **Silhouette**.

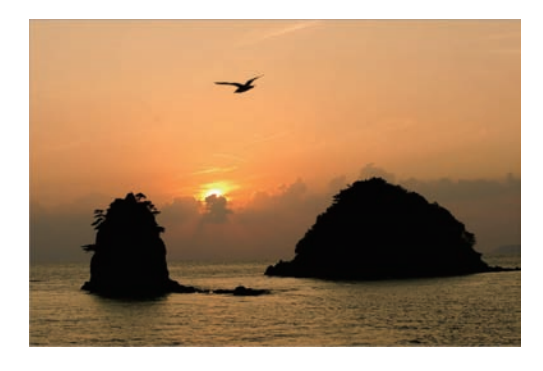

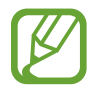

Pour maximiser l'effet de silhouette, prenez des photos dans un lieu clair.

Appareil photo : modes de prise de vue

#### **Coucher de soleil**

Cette fonction permet de prendre des photos d'un coucher de soleil.

Appuyez sur **MODE** → **Intelligent** → **Coucher de soleil**.

#### **Nuit**

Cette fonction permet de prendre des photos en conditions de faible éclairage, sans utiliser le flash.

#### Appuyez sur **MODE** → **Intelligent** → **Nuit**.

Maintenez l'appareil photo fermement et appuyez sur la touche du déclencheur pour prendre trois photos. Les photos sont automatiquement fusionnées en une seule photo.

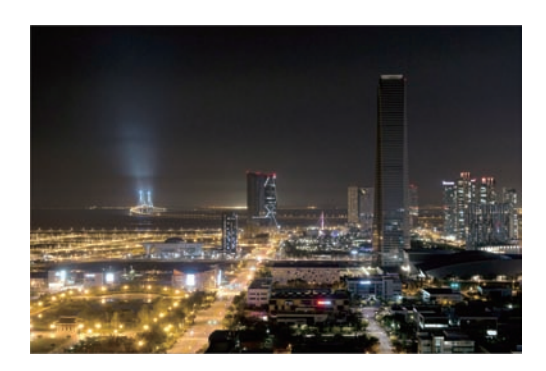

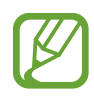

L'image peut sembler floue en raison de la vitesse d'obturation lente lorsque l'appareil prend les photos. Veillez à utiliser un trépied.

#### **Feu d'artifice**

Cette fonction permet de prendre des photos de feux d'artifice. Appuyez sur **MODE** → **Intelligent** → **Feu d'artifice**.

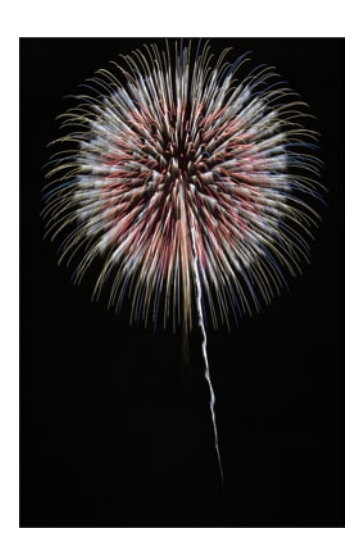

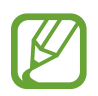

L'image peut sembler floue en raison de la vitesse d'obturation lente lorsque l'appareil prend les photos. Veillez à utiliser un trépied.

#### **Lumière**

Cette fonction permet de prendre des photos de traces lumineuses dans des conditions de faible éclairage.

Appuyez sur **MODE** → **Intelligent** → **Lumière**.

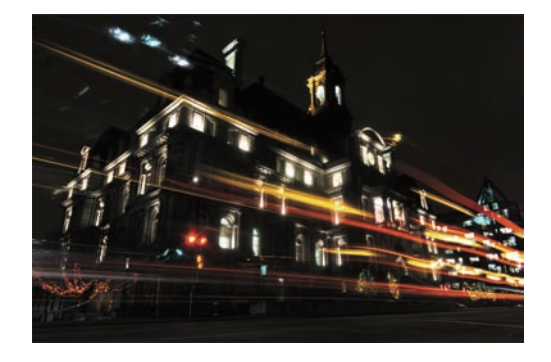

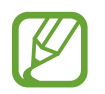

L'image peut sembler floue en raison de la vitesse d'obturation lente lorsque l'appareil prend les photos. Veillez à utiliser un trépied.

## **Mon mode**

Utilisez cette fonction pour enregistrer vos modes de prise de vue préférés et pouvoir les sélectionner plus facilement. Vous pouvez enregistrer jusqu'à 10 modes.

Appuyez sur **MODE** → **Mon mode** → **Modif.**, puis sélectionnez vos modes de prise de vue préférés. Une fois la sélection terminée, appuyez sur **OK** pour l'enregistrer.

# **Mode 3D**

Cette fonction permet de prendre des photos ou d'enregistrer des vidéos en 3D avec un objectif 3D en option.

Avant d'utiliser cette fonction, fixez un objectif SAMSUNG 45 mm F1.8 [T6] 2D/3D à l'appareil photo.

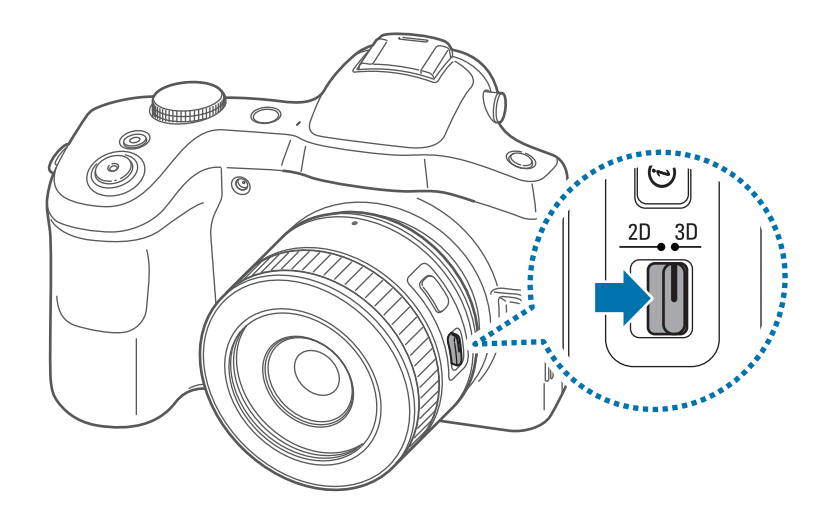

Réglez le commutateur 2D/3D de l'objectif sur 3D, puis prenez une photo ou enregistrez une vidéo en maintenant une distance entre 1,5 et 5 mètres avec le sujet.

- 
- Les vidéos enregistrées en 3D peuvent paraître sombres ou la lecture peut être saccadée.
- Lors de prises de vue dans des conditions de faibles températures, il est possible que les couleurs soient altérées et que la consommation de la batterie soit plus importante.
- La qualité des prises de vue peut s'avérer insuffisante dans des conditions de luminosité inférieures à 8,5 LV/900 lux. Pour un résultat optimal, assurez-vous que la luminosité est suffisante avant la prise de vue.
- Si vous photographiez des objets contenant des matériaux polarisants, comme un écran, des lunettes de soleil ou un filtre polarisant, ou si vous utilisez un matériau polarisant avec votre objectif, les images peuvent paraître sombres ou l'effet 3D peut ne pas s'appliquer correctement.
- Utilisez un trépied pour éviter à l'appareil photo de bouger.
- Si, lors de la prise de vue, vous pivotez ou inclinez l'appareil photo verticalement, l'effet 3D peut ne pas s'appliquer correctement. Maintenez l'appareil photo en position normale lorsque vous prenez des photos ou enregistrez des vidéos.
- Si vous photographiez une lumière fluorescente ou capturez des images affichées par des projecteurs ou des téléviseurs, les images peuvent être noires en raison du scintillement.
- L'écran de l'appareil photo affiche les photos et vidéos en 3D uniquement en 2D.
- Les photos prises en 3D sont enregistrées au format de fichier mpo.
- Pour visionner des fichiers 3D, connectez votre appareil photo à un téléviseur ou moniteur 3D à l'aide d'un câble HDMI en option. Lors du visionnage, mettez des lunettes 3D adaptées.
- L'utilisation du flash est impossible dans ce mode.
- Dans ce mode, vous ne pouvez pas prendre des photos ou enregistrer des vidéos si un câble HDMI est raccordé à l'appareil photo.

# **Appareil photo : options et paramètres de prise de vue**

## **Personnaliser les options de prise de vue**

Votre appareil photo vous propose diverses options de prise de vue. Grâce à elles, vous pouvez davantage personnaliser vos photos et vidéos.

Appuyez sur  $\Omega$  pour accéder aux options de prise de vue. Selon le mode sélectionné, vous pouvez également appuyer sur  $\rightarrow \mathbb{Z}$ .

Sélectionnez une option, puis enregistrez-la.

- Les options disponibles et les paramètres par défaut peuvent varier selon le mode de prise de vue, l'objectif utilisé et les conditions de prise de vue.
	- Selon l'option sélectionnée, certains paramètres peuvent ne pas être disponibles.

### **EV (Valeur d'exposition)**

L'appareil photo définit automatiquement l'exposition en mesurant les niveaux de lumière à partir de la composition de la photo et de la position du sujet. Si l'exposition définie est supérieure ou inférieure à ce que vous attendiez, vous pouvez la régler manuellement.

Appuyez sur  $\overline{C} \rightarrow \overline{O} \rightarrow$  **EV** (Valeur d'exposition), puis sélectionnez une option.

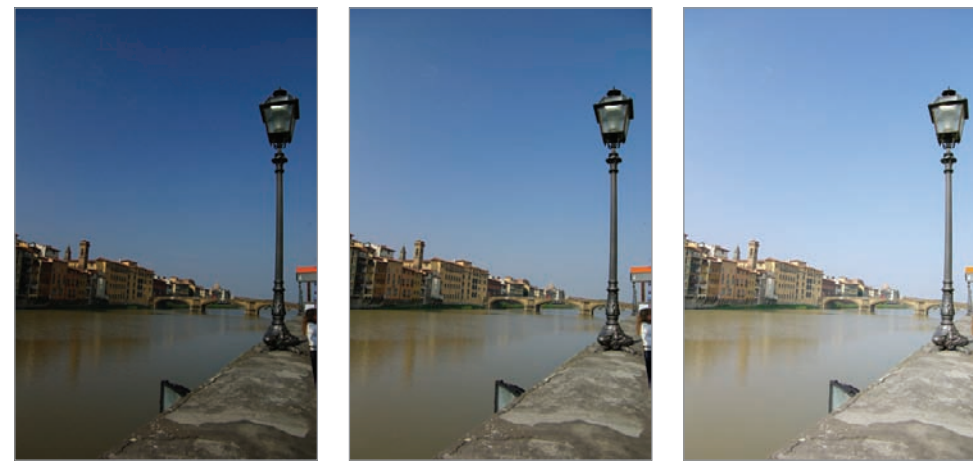

Moins lumineux (-) (a) Neutre (0) (a) Plus lumineux (+)

- Si la valeur d'exposition appropriée ne peut pas être établie lorsque vous prenez une photo, utilisez l'option **AE BKT** pour prendre trois photos consécutives avec différentes valeurs d'exposition.
	- Si vous prenez des photos avec des valeurs d'exposition élevées, celles-ci risquent d'être floues, en raison de la vitesse d'obturation plus lente.

# **ISO (sensibilité)**

Cette valeur représente la sensibilité ISO de l'appareil photo à la lumière.

Plus la sensibilité ISO est élevée, plus l'appareil photo est sensible à la lumière. Par conséquent, si vous sélectionnez une sensibilité ISO élevée, vous pouvez prendre des photos dans des conditions de faible luminosité à des vitesse d'obturation élevées. Toutefois, cela peut avoir pour effet de produire une photo à l'aspect granuleux.

Appuyez sur  $\vec{v}$   $\rightarrow$   $\circ$   $\rightarrow$  **ISO** (sensibilité), puis sélectionnez une option.

#### **Exemples**

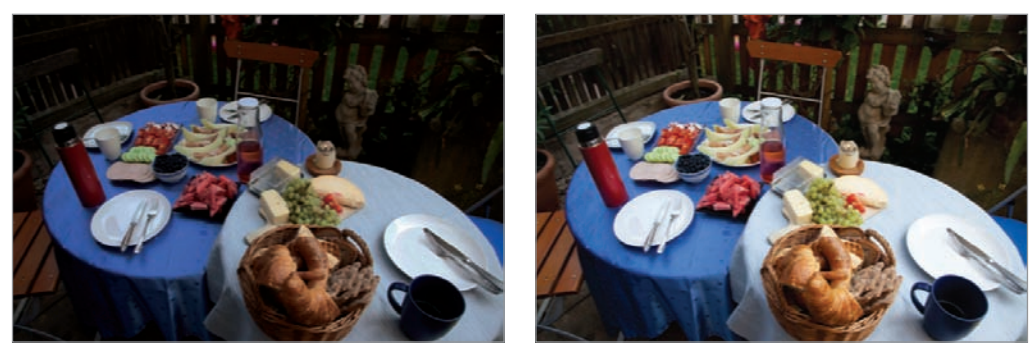

ISO 100 ISO 400

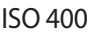

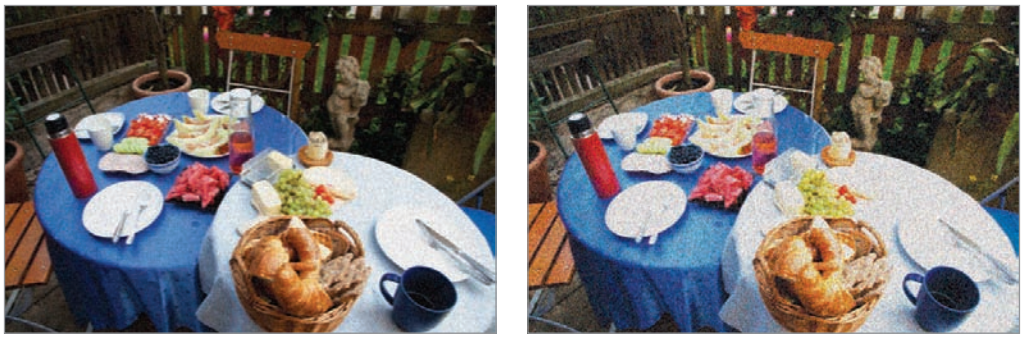

ISO 800 ISO 3200

- Augmentez la sensibilité ISO lorsque l'utilisation du flash est interdite. Vous pouvez prendre une photo nette en sélectionnant une sensibilité ISO élevée sans avoir à éclairer la scène.
	- Utilisez la fonction de réduction du bruit pour atténuer les parasites qui peuvent apparaître sur une photo lorsque la sensibilité est élevée. (p. [95\)](#page-94-0).

# **WB (Balance des blancs)**

La balance des blancs correspond à la source lumineuse qui joue sur la couleur de la photo.

La couleur d'une photo dépend du type et de la qualité de la source lumineuse. Si vous souhaitez obtenir des couleurs réalistes, sélectionnez la condition d'éclairage appropriée afin d'étalonner la balance des couleurs ou réglez manuellement la température des couleurs. Vous pouvez également définir la couleur en fonction des sources lumineuses prédéfinies afin que les couleurs de la photo correspondent à la scène réelle sous des conditions d'éclairage mixtes.

Appuyez sur  $\mathbb{C} \rightarrow \mathbb{C}$   $\rightarrow$  WB (Balance des blancs), puis sélectionnez une option.

- **Auto** : paramétrage automatique en fonction des conditions d'éclairage.
- **Lumière naturelle** : idéal les jours ensoleillés. Cette option respecte les couleurs naturelles de la scène.
- **Nuageux** : idéal les jours où le ciel est couvert et la luminosité faible. Les photos prises les jours où le ciel est couvert ont tendance à présenter des couleurs bleuâtres. Cette option permet d'atténuer cet effet.
- **Fluorescent Blanc** : idéal sous un éclairage fluorescent de jour, tout particulièrement en cas d'éclairage fluorescent blanc.
- **Fluor. Blanc neut.** : idéal sous un éclairage fluorescent de jour, tout particulièrement en cas d'éclairage fluorescent blanc extrême.
- **Fluor. Lum. jour** : idéal sous un éclairage fluorescent de jour, tout particulièrement en cas d'éclairage fluorescent blanc avec des teintes bleuâtres.
- **Tungstène** : idéal sous des ampoules à incandescence ou des lampes halogènes. Les ampoules à incandescence ont tendance à présenter des couleurs rougeâtres. Cette option permet d'atténuer cet effet.
- **Flash BB** : idéal lors de l'utilisation d'un flash.
- Personnalisé : paramétrage personnalisé de la balance des blancs. Appuyez sur **O**, orientez l'objectif vers une surface blanche, puis appuyez sur la touche du déclencheur.

Température de couleur : réglage manuel de la température de couleur de la source lumineuse. La température de couleur se mesure en degrés Kelvin et caractérise le type de source lumineuse. Plus la température de couleur augmente, plus les couleurs sont froides. De même, plus la température de couleur diminue, plus les couleurs sont chaudes. Appuyez sur  $\odot$ , puis faites glisser le curseur ou appuyez sur  $\Box$  ou  $\Box$  pour régler la température des couleurs.

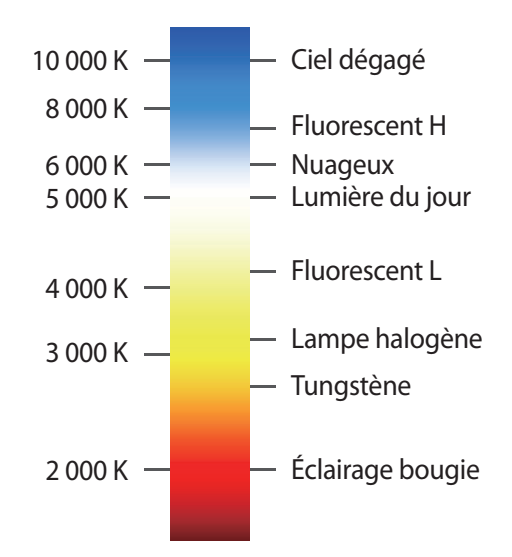

#### **Exemples**

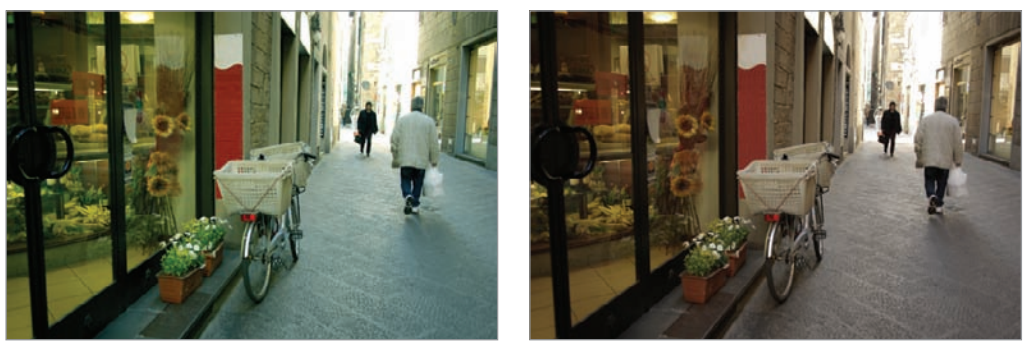

Balance des blancs automatique du vous la provincie du jour

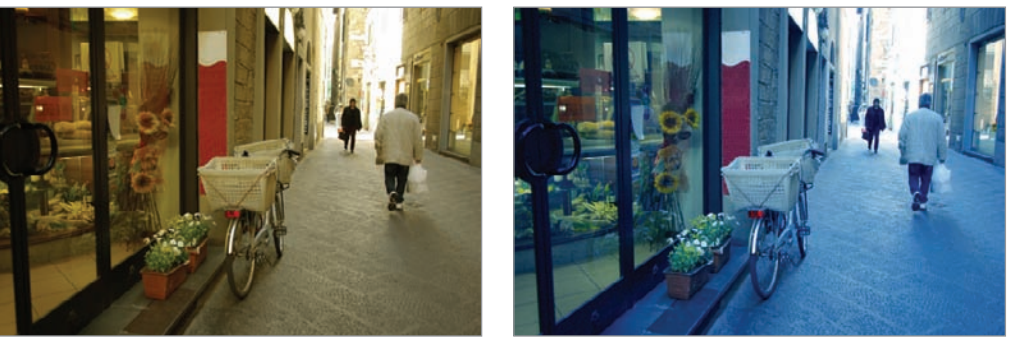

Lumière du jour fluorescente de la comme de la Tungstène

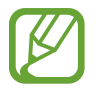

Si la balance des blancs appropriée ne peut pas être établie lorsque vous prenez une photo, utilisez l'option **BKT-BB** pour prendre trois photos consécutives avec différentes balances des blancs.

#### **Personnaliser des préréglages avec des options de balance des blancs**

Réglez la couleur en fonction des sources lumineuses prédéfinies.

Appuyez sur **D** près d'une option de balance des blancs. Appuyez sur les flèches ou à un endroit de l'écran pour régler la valeur des coordonnées.

- **G** : vert
- **A** : orange
- **M** : magenta
- $\cdot$  **B** : bleu

# **Mesure**

Le mode de mesure correspond à la méthode utilisée par l'appareil photo pour mesurer la quantité de lumière. L'appareil photo mesure la quantité de lumière d'une scène, et dans de nombreux modes, utilise cette mesure pour ajuster les divers paramètres. Par exemple, si une scène paraît plus sombre qu'elle n'est réellement, l'appareil sur-expose la photo. De même, si une scène paraît plus claire qu'elle n'est réellement, l'appareil sous-expose la photo.

Appuyez sur  $\overline{C} \rightarrow \overline{O} \rightarrow$  Mesure, puis sélectionnez une option.

- **Multi** : l'appareil photo calcule la quantité de lumière sur de multiples zones. Selon la quantité de lumière, l'appareil photo ajuste l'exposition en calculant la moyenne de la luminosité globale de la scène. Ce mode est adapté lorsque vous prenez des photos sans effet particulier souhaité.
- **Spot** : l'appareil photo calcule la quantité de lumière au centre de la scène. Lorsque la lumière en arrière-plan d'un sujet est forte, l'appareil photo règle l'exposition afin d'améliorer la qualité de la prise de vue.
- Mesure pond. : la zone servant au calcul est plus grande qu'en mode Spot. La quantité de lumière au centre de la prise de vue (60 à 80 %) est additionnée au reste (20 à 40 %).

# **Cadence**

Utilisez cette option pour définir la méthode de prise de vue. Il est recommandé d'effectuer une prise de vue en continu ou rafale pour prendre des photos de sujets se déplaçant rapidement, comme lors d'une course automobile.

Appuyez sur  $\vec{C}$   $\rightarrow$   $\vec{O}$   $\rightarrow$  **Cadence**, puis sélectionnez une option.

- **Cliché unique** : idéal pour prendre une seule photo.
- Continu normal : idéal pour prendre cinq photos par seconde en continu lorsque vous appuyez sur la touche du déclencheur.
- **Continu élevé** : idéal pour prendre environ huit photos par seconde en continu lorsque vous appuyez sur la touche du déclencheur.
- **Rafale (10 ips)** / **Rafale (15 ips)** / **Rafale (30 ips)** : idéal pour prendre 30 photos en continu lorsque vous appuyez sur la touche du déclencheur.
- **AE BKT** : idéal pour prendre trois photos consécutives avec des valeurs d'exposition différentes (une un peu plus claire, l'original et une un peu plus foncée). Utilisez un trépied pour éviter d'obtenir des photos floues. Vous pouvez définir l'intervalle à l'aide de l'option **Mode cadrage**. (p. [94](#page-93-0)).
- **BKT-BB** : idéal pour prendre trois photos consécutives avec différentes balances des blancs (la photo d'origine et deux autres avec différents réglages de balance de blancs). La photo d'origine est capturée lorsque vous appuyez sur la touche du déclencheur. Les deux autres sont automatiquement paramétrées à l'aide des réglages de balance des blancs définis. Vous pouvez définir l'intervalle à l'aide de l'option **Mode cadrage**. (p. [94\)](#page-93-0).
	- Lors de prises de vue en rafale, l'enregistrement des photos peut prendre plus de temps en fonction des performances et de la capacité de la carte mémoire.
		- L'utilisation d'un trépied est recommandée lors de prises de vue en rafale.

# **Affichage**

Utilisez cette option pour ajouter ou supprimer des informations de prise de vue de l'écran.

Appuyez sur  $\overline{A} \rightarrow \overline{O} \rightarrow$  Affichage, puis sélectionnez une option.

- **Standard** : l'écran de l'appareil photo affiche les informations de prise de vue de base.
- **Histogramme** : l'écran de l'appareil photo affiche l'histogramme. Un histogramme est une représentation graphique de la répartition de la luminosité sur une photo. Si l'histogramme est incliné vers la gauche, cela signifie que la photo est sombre. Si l'histogramme est incliné vers la droite, cela signifie que la photo est claire. La hauteur du graphique est liée aux informations de couleur. Une crête plus élevée indique la prépondérance d'une couleur spécifique.

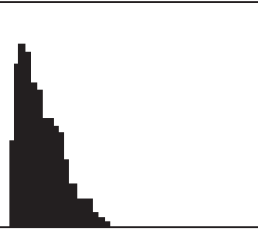

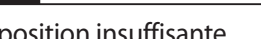

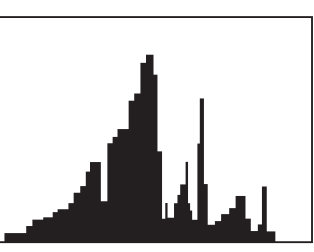

Exposition insuffisante Exposition équilibrée Exposition excessive

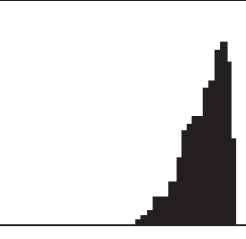

• **Niveau horizontal** : l'écran de l'appareil photo affiche la jauge de niveau. Cette option vous permet d'aligner l'appareil photo avec l'horizon.

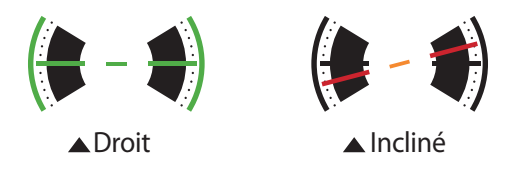

- **Echelle des distances** : l'écran de l'appareil photo affiche l'échelle de distance. Cette option indique la distance entre le sujet et l'appareil photo. Cette fonction est uniquement disponible si vous fixez un objectif compatible avec la mesure de la distance.
- **Masquer** : les icônes indiquant les paramètres actuels de l'appareil photo sont masqués, à l'exception des principales options de prise de vue.

### **Enreg. en mode utilisateur**

Utilisez cette option pour enregistrer les paramètres actuels en tant que mode de prise de vue personnel.

Appuyez sur  $\cdot\cdot\cdot$  →  $\cdot\cdot\cdot$  Enreg. mode utilisateur.

# **Flash**

Pour obtenir un rendu réaliste de vos photos, la quantité de lumière doit être constante. Lorsque la source de lumière varie, vous pouvez utiliser un flash pour obtenir une luminosité constante.

En mode Automatique ou Intelligent, le flash s'éjecte automatiquement selon l'option de flash option lorsque vous appuyez légèrement sur la touche du déclencheur ou lorsque vous appuyez sur l'écran dans des conditions de faible luminosité.

Appuyez sur  $\mathbb{C} \rightarrow \mathbb{C}$  → Flash, puis sélectionnez une option. En mode Expert, appuyez sur la touche de déverrouillage du flash pour l'activer manuellement avant de paramétrer l'option.

- **Désactivé** : désactiver le flash.
- **Smart flash** : régler la luminosité du flash selon la quantité de lumière environnante.
- **Flash auto** : utiliser automatiquement le flash. Le flash se déclenche lorsque le sujet ou l'arrièreplan est sombre.
- **Auto + yeux rouges** : utiliser automatiquement le flash et réduire l'effet yeux rouges.
- **Toujours** : toujours utiliser le flash.
- **Fill in + yeux rouges** : toujours utiliser le flash et réduire l'effet yeux rouges.
- 1er rideau : déclencher immédiatement le flash dès l'ouverture de l'obturateur. La photo est prise au début de la séquence.

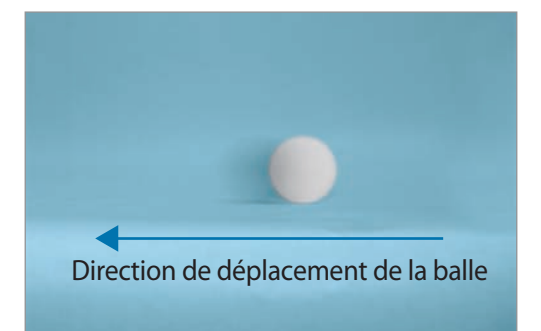

2ème rideau : déclencher le flash juste avant la fermeture de l'obturateur. La photo est prise à la fin de la séquence.

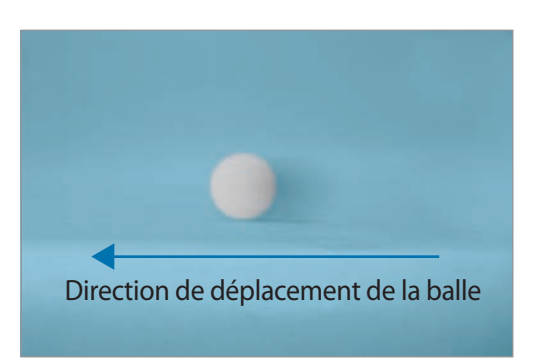

- Lorsque vous ne l'utilisez pas, ne laissez pas le flash ouvert afin de ne pas l'endommager.
	- Si vous forcez lors de l'ouverture du flash, ceci peut endommager l'appareil photo.
	- Utilisez exclusivement des flash homologués par Samsung. L'utilisation de flash non compatibles peut endommager l'appareil photo.
	- Il y a un intervalle entre deux déclenchements de flash. Ne bougez pas tant que le flash ne s'est pas déclenché une deuxième fois.
		- Si l'option **Désactivé** est sélectionnée, le flash ne se déclenche pas même en cas de présence d'un flash externe.
		- Si la lumière du flash se reflète sur un support, ou si l'environnement est très poussiéreux, des petites traces peuvent apparaître sur la photo.
		- Si vous avez fixé sur l'appareil photo un flash externe à intensité variable, les paramètres d'intensité du flash sont appliqués.
		- Si le sujet est trop proche lorsque vous utilisez le flash, la lumière peut être bloquée, résultant en une photo sombre. Assurez-vous que le sujet se trouve dans la plage de distances recommandée, qui peut varier selon les objectifs.
		- Si l'objectif est équipé d'un parasoleil, la lumière du flash peut être bloquée. Retirez le parasoleil pour utiliser le flash.

#### **Régler l'intensité du flash**

Lorsque le flash est activé, réglez son intensité.

Appuyez sur  $\odot$  près d'une option, puis faites glisser le curseur, ou appuyez sur  $\Box$  ou  $\Box$  pour régler l'intensité.

# **Mode AF**

Utilisez cette option pour sélectionner le mode de mise au point adapté au sujet.

Si l'objectif est équipé d'un commutateur de mise au point automatique/manuelle, vous devez régler ce commutateur afin de sélectionner le mode requis. Réglez le commutateur sur AF pour sélectionner **Single AF** ou **AF continu**. Réglez le commutateur sur MF pour sélectionner **Mise au point manuelle**.

Appuyez sur  $\overline{C} \rightarrow \overline{O} \rightarrow$  Mode AF, puis sélectionnez une option.

- **Single AF**: photographier un sujet immobile. Lorsque vous appuyez légèrement sur la touche du déclencheur, la zone de mise au point est définie. La zone passe au vert lorsque la mise au point est effectuée.
- AF continu : photographier des sujets se déplaçant rapidement. Lorsque vous appuyez légèrement sur la touche du déclencheur, l'appareil photo continue la mise au point. Dès que la zone de mise au point est définie sur le sujet, la mise au point est maintenue même si le sujet se déplace.

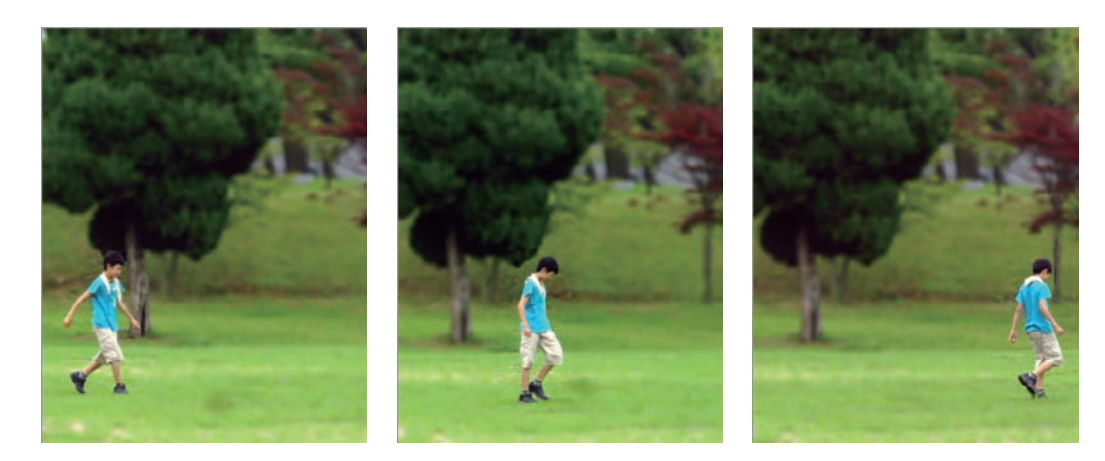

Mise au point manuelle : effectuer la mise au point manuelle sur un sujet en tournant la bague de zoom.

**MF assist** facilite la mise au point. Lorsque vous tournez la bague de mise au point, la zone de mise au point est agrandie. (p. [92\)](#page-91-0). Lorsque vous utilisez l'option **Focus peaking**, la couleur sélectionnée apparaît sur le sujet mis au point. (p. [92\)](#page-91-1).

# **Zone AF**

Utilisez cette option pour modifier les positions de la zone de mise au point.

L'appareil photo effectue généralement la mise au point sur le sujet le plus proche. Toutefois, lors de présence de plusieurs sujets, la mise au point peut se faire sur un sujet non souhaité. Pour éviter ce problème, modifiez la zone de mise au point en fonction du sujet souhaité. Pour améliorer la netteté de la photo, sélectionnez une zone de mise au point appropriée.

Appuyez sur  $\overline{C} \rightarrow \overline{O} \rightarrow$  Zone AF, puis sélectionnez une option.

- **AF centre** : effectuer la mise au point au centre de l'image.
- Multi AF : effectuer la mise au point sur plusieurs zones. La photo est divisée en plusieurs zones, et la mise au point s'effectue sur chacune de ces zones. Un rectangle vert apparaît aux endroits où la mise au point est correctement effectuée. Cette option est recommandée pour les photos de paysages.
- **Détection des visages** : effectuer la mise au point de préférence sur des visages. Cette option est recommandée pour les photos de groupe.

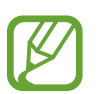

- Cette fonction peut être inefficace dans les conditions suivantes :
- Le sujet est trop éloigné de l'appareil photo.
- L'éclairage est trop lumineux ou trop sombre.
- Le sujet n'est pas face à l'appareil photo.
- Le sujet porte des lunettes de soleil ou un masque.
- L'expression du sujet change radicalement.
- Le sujet est à contre-jour ou les conditions d'éclairage sont instables.

• **Suivi AF** : effectuer une mise au point avec suivi du sujet, même si le sujet se déplace ou si vous modifiez la composition de la prise de vue.

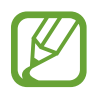

- La mise au point avec suivi peut échouer dans les conditions suivantes :
	- Le sujet photographié est trop petit.
	- Le sujet se déplace trop rapidement.
	- Le sujet est à contre-jour ou les conditions d'éclairage sont insuffisantes.
	- Les couleurs ou les motifs sur le sujet et l'arrière-plan sont identiques.
	- Le sujet présente des motifs horizontaux, tels que des stores.
	- L'appareil photo n'est suffisamment stable.
- En cas d'échec du suivi du sujet, la zone de mise au point est réinitialisée.
- En cas d'échec de mise au point, le cadre de mise au point passe au rouge et la mise au point est réinitialisée.
- **Prise de vue unique** : prendre une photo par un simple contact de l'écran. Lorsque vous appuyez sur le sujet, l'appareil photo effectue la mise au point sur le sujet et prend automatiquement une photo.

# **Taille AF**

Utilisez cette option pour modifier la taille du cadre de mise au point.

Appuyez sur  $\mathbb{C} \rightarrow \mathbb{C}$   $\rightarrow$  Taille AF, puis sur  $\mathbb{H}$  ou  $\Box$  pour régler la taille du cadre.

# **Taille des photos**

Plus la résolution est élevée, plus le nombre de pixels est important, afin de permettre l'impression de la photo en grand format ou l'affichage sur un grand écran. Lorsque la résolution est élevée, la taille du fichier augmente en conséquence. Pour afficher la photo sur un cadre numérique ou la télécharger sur le Web, sélectionnez une résolution plus basse.

Appuyez sur  $\boxed{3} \rightarrow \boxed{0}$   $\rightarrow$  Taille des photos, puis sélectionnez une option.

# **Qualité**

Utilisez cette option pour sélectionner une qualité de photo élevée et obtenir de meilleures photos. La sélection d'une qualité plus élevée augmente la taille du fichier.

Appuyez sur  $\Box \rightarrow \Box$   $\rightarrow$  Qualité, puis sélectionnez une option.

L'appareil enregistre les photos au format jpg ou brut. Les photos enregistrées au format jpg sont normalement enregistrées dans la carte mémoire selon les paramètres de l'appareil photo au moment de la prise de vue. Toutefois, les fichiers au format brut ne sont pas convertis en jpg et sont sauvegardés en mémoire sans modification.

Les fichiers au format brut comportent l'extension srw. Pour convertir des fichiers au format brut dans d'autres formats ou pour étalonner l'exposition, la balance des blancs, la tonalité, le contraste et la couleur, utilisez le programme Adobe Photoshop Lightroom (disponible sur le DVD-ROM fourni). Assurez-vous de disposer de suffisamment d'espace sur la carte mémoire pour enregistrer les photos au format brut.

### **Installer Adobe Photoshop Lightroom**

Insérez le DVD Adobe Photoshop Lightroom dans l'ordinateur, sélectionnez une langue, puis suivez les instructions à l'écran pour procéder à l'installation.

Grâce à Adobe Photoshop Lightroom, vous pouvez convertir ou étalonner des fichiers images, y compris aux formats jpg, tiff et bruts. Pour plus d'informations, consultez le mode d'emploi du logiciel.

- 
- Dans Adobe Photoshop Lightroom, la luminosité, la couleur et certains autres effets peuvent paraître différents. Ceci survient en raison de la suppression des paramètres et options appliqués à l'origine sur l'image par l'appareil photo, afin de la préparer au traitement dans Adobe Photoshop Lightroom.
- Si vous utilisez le mode PTP pour connecter votre appareil à un ordinateur Mac OS à l'aide d'un câble USB, il est possible que vous ne puissiez pas visualiser les miniatures de vos photos sur le volet d'importation dans Adobe Photoshop Lightroom. Si tel est le cas, cliquez sur le bouton d'importation et prévisualisez-les dans le module Bibliothèque.

# **Ajuster l'image**

Utilisez cette option pour régler la couleur, la saturation, la netteté ou le contraste de vos photos.

Appuyez sur  $\mathbb{Z} \to \mathbb{Z}$  → **Ajuster l'image**, puis faites glisser le curseur ou appuyez sur  $\mathbb{H}$  ou  $\mathbb{Z}$  pour chacune des valeurs.

## **Retardateur**

Utilisez cette option pour prendre une photo ou enregistrer une vidéo à l'issue d'un délai spécifié.

Appuyez sur  $\Box \rightarrow \Box$  **Retardateur**, puis sélectionnez une option.

Appuyez sur le déclencheur pour démarrer le retardateur. L'appareil photo prend les photos au bout du délai spécifié. Appuyez sur le déclencheur pour annuler le retardateur.

# <span id="page-91-0"></span>**MF assist**

Utilisez cette option pour agrandir la scène et facilement effectuer la mise au point lorsque vous tournez la bague de mise au point.

Appuyez sur  $\cdot \cdot \cdot$   $\cdot$   $\cdot$   $\cdot$  **MF assist**, puis sélectionnez une option.

- **Désactivé** : désactiver le stabilisateur.
- **Agrandir x5** : agrandir 5 fois la zone de mise au point lorsque vous tournez la bague de mise au point.

# <span id="page-91-1"></span>**Focus peaking**

Utilisez cette option pour que la couleur sélectionnée apparaisse sur le sujet afin de faciliter l'utilisation de la bague de mise au point.

Appuyez sur  $\mathbb{Z} \to \mathbb{Z}$  **Focus peaking**, puis sélectionnez une option.

- **Niveau** : définir un niveau de sensibilité pour détecter le sujet mis au point ou désactiver l'option.
- **Couleur** : définir la couleur qui apparaîtra sur le sujet mis au point.

# **Lier points AE et AF**

Utilisez cette option pour mesurer la valeur d'exposition de la zone de mise au point. Lorsque cette option est activée, l'appareil photo règle automatiquement l'exposition à sa valeur maximale en calculant la luminosité de la zone de mise au point.

Appuyez sur  $\mathbb{C} \rightarrow \mathbb{C}$   $\rightarrow$  Lier points AE et AF, puis activez ou désactivez l'option.

# **Mode cadrage**

Lorsque vous réglez la valeur d'ouverture ou la vitesse d'obturation, la valeur d'exposition change en fonction des paramètres et l'affichage s'assombrit. Lorsque cette option est activée, la luminosité de l'affichage est constante quels que soient les paramètres, afin de faciliter le cadrage de votre prise de vue.

Appuyez sur  $\overline{M}$  → **O** → **Mode cadrage**, puis activez ou désactivez l'option.

# **OIS (stabilisateur)**

Utilisez le Stabilisateur d'image optique (OIS) pour réduire ou éliminer l'effet de flou provoqué par les mouvements de l'appareil photo.

Si votre objectif est équipé d'un commutateur OIS, réglez-le sur ON pour utiliser le stabilisateur d'image optique.

Appuyez sur  $\boxed{1}$  → **O** → **OIS (stabilisateur)**, puis sélectionnez une option.

- **Désactivé** : désactiver l'option.
- **OIS (demi-diaphragme)** : appliquer la fonction OIS (stabilisateur d'image) uniquement lorsque vous appuyez légèrement sur la touche du déclencheur.
- **OIS (toujours)** : appliquer la fonction OIS (stabilisateur) de manière continue.
- 
- Cette fonction peut être inefficace dans les conditions suivantes :
	- Lorsque vous déplacez l'appareil photo pour suivre un sujet en mouvement.
	- Si l'appareil photo bouge trop.
	- Lorsque la vitesse d'obturation est lente (par exemple, lorsque vous prenez des photos dans des conditions de faible éclairage).
	- Si la batterie est faible.
	- Lorsque vous prenez des photos en plan rapproché.
- Avec un trépied, l'utilisation de cette fonction peut entraîner des photos floues en raison de la vibration provoquée par le capteur OIS. Si vous utilisez un trépied, désactivez cette fonction.
- L'affichage peut être flou si l'appareil photo subit un choc ou tombe. Si cela se produit, redémarrez l'appareil.

# <span id="page-93-0"></span>**Mode cadrage**

Utilisez cette option pour modifier les paramètres de réglage automatique de l'exposition et de la balance des blancs.

Appuyez sur  $\overline{M} \rightarrow \overline{O} \rightarrow$  Mode cadrage, puis sélectionnez une option.

- **Mode cadrage AE** : régler l'intervalle d'exposition des trois photos prises en mode Bracketing.
- **Mode cadrage BB** : régler l'intervalle de balance des blancs des trois photos prises en mode Bracketing.

# **Ajustement ISO**

Utilisez cette option pour modifier les paramètres de la sensibilité ISO.

Appuyez sur  $\overline{A} \rightarrow \overline{O} \rightarrow A$ **justement ISO**, puis sélectionnez une option.

- **Incréments sensib. ISO** : régler la taille des paliers de sensibilité ISO sur 1/3 ou un pas.
- **Plage ISO auto** : régler la valeur ISO maximale de définition de chacun des paliers EV lorsque vous paramétrez la sensibilité ISO sur **Auto**.

# **DMF**

Utilisez l'option Direct Manual Focus (DMF) pour effectuer manuellement la mise au point en tournant la bague de mise au point après avoir appuyé légèrement sur la touche du déclencheur. Appuyez sur  $\Box \rightarrow \Box$   $\rightarrow$  **DMF**, puis activez ou désactivez l'option.

# <span id="page-94-0"></span>**Réduction du bruit**

Utilisez cette option pour réduire les parasites sur vos photos.

Appuyez sur  $\overline{G} \rightarrow \overline{O} \rightarrow$  Réduction du bruit, puis sélectionnez une option.

- Réduc. bruit ISO elevé : atténuer les parasites qui peuvent apparaître sur une photo lorsque la sensibilité ISO est élevée. Vous pouvez régler l'intensité de réduction du bruit à l'aide des options **Haute**, **Standard** et **Basse**.
- **Reduc bruit long terme** : réduire le bruit lorsque la valeur d'exposition est élevée.

# **Corr. des distorsions**

Utilisez cette option pour corriger les déformations qui peuvent se produire avec certains objectifs. Appuyez sur → → **Corr. des distorsions**, puis activez ou désactivez l'option.

# **Espace couleur**

Utilisez cette option pour sélectionner les modes de représentation des couleurs. Les appareils d'imagerie numériques, tels que les appareils photo, les écrans et les imprimantes numériques, définissent les couleurs selon des modes spécifiques, appelés espaces de couleur.

Appuyez sur  $\Box \rightarrow \Box$   $\rightarrow$  **Espace couleur**, puis sélectionnez une option.

• **S RGB** : sRGB (Standard RGB) est une spécification internationale définissant l'espace de couleur créée par la CEI (Commission électrotechnique internationale). Cette spécification est largement utilisée pour la création des couleurs sur les écrans d'ordinateur et est également la norme en termes d'espace de couleur pour Exif. sRGB est recommandée pour la plupart des images et les images que vous souhaitez publier sur Internet.

• **Adobe RVB** : la spécification Adobe RGB est utilisée pour l'impression commerciale et présente spectre chromatique plus étendu que la spécification sRGB. Son spectre chromatique plus étendu facilite la retouche des photos sur informatique. Notez que les programmes individuels sont généralement compatibles avec un nombre restreint d'espaces de couleur.

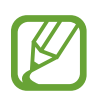

La règle de création des noms de fichiers varie selon l'espace de couleur sélectionné.

- Fichiers sRGB : AAAAMMJJ\_hhmmss.jpg. Par exemple, pour une photo prise le 2 janvier 2013, à 15:30:45, le nom de fichier sera 20130102\_153045.jpg. Les noms de fichiers des photos en mode continu, rafale ou bracketing sera AAAAMMJJ\_hhmmss\_x. jpg, soit 20130102 153045 1.jpg, pour l'exemple précédent.
- Fichiers Adobe RGB : AAAAMMJJ\_hhmmss\_A.jpg. Les noms de fichiers des photos en mode continu, rafale ou bracketing sera AAAAMMJJ\_hhmmss\_Ax.jpg.

# **Plage dynamique**

Utilisez cette option pour corriger la perte de brillance qui peut survenir en raison des différences d'ombrage sur une photo.

Appuyez sur  $\cdot$   $\rightarrow$   $\circ$   $\rightarrow$  **Plage dynamique**, puis sélectionnez une option.

- **Désactivé** : désactiver l'option.
- **Smart range+** : corriger la perte de brillance.
- **HDR (Grande gamme dynamique)** : prendre trois photos avec des valeurs d'exposition différentes et les combiner en une seule image. La photo prise à la valeur d'exposition d'origine est également enregistrée.

# **Guide surexposition**

Utilisez cette option pour que l'appareil photo signale la zone de surexposition sur l'écran d'aperçu.

Appuyez sur  $\overline{G} \rightarrow \overline{G}$   $\rightarrow$  Guide surexposition, puis activez ou désactivez l'option.

# **Options d'enregistrement vidéo**

Appuyez sur  $\mathbb{R} \rightarrow \mathbb{R}$ , puis configurez les paramètres de l'enregistrement vidéo.

- **Taille de la vidéo** : sélectionner une résolution pour les vidéos. Pour obtenir une meilleure qualité, utilisez une résolution élevée. Les vidéos dont la résolution est élevée requièrent toutefois plus de mémoire.
- **Qualité** : régler le niveau de qualité des vidéos. Des images de qualité supérieure requièrent davantage d'espace de stockage.
- **Multi-mouvement** : définir la vitesse de lecture des vidéos.

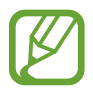

Si vous ne sélectionnez pas l'option **x1**, le son ne sera pas enregistré.

- **Voix** : régler l'appareil photo pour qu'il enregistre le son des vidéos.
- **Coupe-vent** : supprimer les bruits environnants en cas de vent.
- **Format de sortie vidéo** : régler la sortie du signal vidéo en fonction de votre pays. Vous pouvez filmer des vidéos à une cadence de 60, 30 ou 24 ips avec le format **NTSC** et à 50, 25 ou 24 ips avec le format **PAL**.

# **Options de partage**

Vous pouvez définir les options de partage de photos. Appuyez sur  $\mathbb{C} \rightarrow \langle$ , puis sélectionnez une option.

Partage : envoyer directement une photo à un autre appareil Wi-Fi Direct.

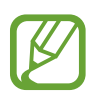

- Vous ne pouvez pas utiliser cette fonction si l'option de signature est activée.
- Si la fonction est activée, vous ne pouvez pas définir la qualité sur **RAW** ou **RAW+JPEG**.
- **Partage de photo d'amis** : paramétrer l'appareil pour envoyer la photo à la personne dont le visage est utilisé comme libellé.
- **Partage photos ChatON**: envoyer directement une photo à un autre appareil via ChatON.

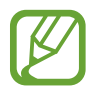

Vous ne pouvez pas utiliser cette fonction si l'option de signature est activée.

• **Viseur à distance** : paramétrer l'appareil photo pour commander l'appareil photo à distance.

# **Paramètres de l'appareil photo**

Appuyez sur  $\mathbb{C} \rightarrow \mathbb{C}$ , puis configurez les paramètres de l'appareil photo.

- **Type d'utilisateur** : sélectionner le type de fonctionnement pour le mode Basique ou Expert.
- **Son AF** : régler le son de la mise au point automatique.
- **Bip** : activer ou désactiver le bip.
- **Description** : afficher des informations sur les modes.
- **Guide** : afficher un guide afin de vous aider à composer une scène.
- **Désact. écran auto.** : définissez le délai à l'issue duquel le rétroéclairage de l'écran doit s'éteindre automatiquement.
- **Compte-rendu** : afficher brièvement les photos prises ou les vidéos enregistrées.
- Signature : ajouter une signature à l'image.

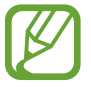

Vous ne pouvez pas utiliser cette fonction si le paramètre **Inscription date/heure** est activé.

• **Inscription date/heure** : imprimer la date et l'heure sur les photos.

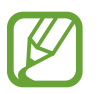

- Vous ne pouvez pas utiliser cette fonction si le paramètre **Signature** activé.
- La date et l'heure ne peuvent pas imprimées sur les fichiers au format brut.
- **Balise GPS** : joindre les données GPS (position et heure) et les informations de météo à un fichier. Activez cette fonction lorsque vous prenez des photos afin de créer des albums dans **Story Album** ou utilisez la fonction de suggestion photographique.

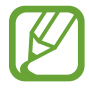

- Pour que les signaux GPS soient meilleurs, évitez de prendre des photos dans des lieux où le signal peut être limité, par exemple entre des bâtiments ou dans des zones de faible altitude, ou encore lorsque les conditions météorologiques sont mauvaises.
- Votre localisation est susceptible d'apparaître sur vos photos au moment où vous les publiez sur le Web. Pour empêcher l'affichage de ces données, désactivez le paramètre de balise GPS.
- **Contrôle vocal** : activer ou désactiver la commande de reconnaissance vocale pour prendre des photos ou enregistre des vidéos.
- **Nom de fichier contextuel** : ajouter des balises contextuelles aux noms de fichiers, comme des informations de localisation.

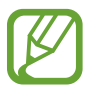

- Pour utiliser cette fonction, yous devez activer l'option de balise GPS.
- Les informations contextuelles s'affichent dans la langue utilisée par l'appareil au moment de la création des fichiers.
- **Lampe AF** : activer le témoin de mise au point dans des conditions de faible éclairage.
- **Mode démarrage** : sélectionner le mode à lancer par défaut lorsque vous allumez l'appareil (appareil photo ou caméscope).
- **Molette de réglage (P / A / S / M)** : régler les fonctions de la molette de commande lorsque vous appuyez pour la première fois sur la molette et la tournez sur l'écran d'aperçu du mode Expert.
	- **Option 1** : accéder à l'écran de sélection de mode en appuyant sur la molette de commande ou en la tournant.
	- **Option 2** : accéder à l'écran de sélection de mode en tournant la molette de commande. Parcourez les principales options de prise de vue en appuyant à plusieurs reprises sur la molette de commande.
	- **Option 3** : parcourir les principales options de prise de vue en appuyant à plusieurs reprises sur la molette de commande. Réglez l'option en tournant la molette de commande.

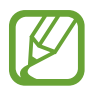

En mode Automatique ou Intelligent, vous pouvez uniquement changer de modes à l'aide de la molette de commande.

- **Stockage** : sélectionner l'emplacement de stockage des photos et vidéos.
- **Afficher la sélection** : régler le capteur de proximité/luminosité pour passer automatiquement de l'écran au viseur ou pour toujours utiliser l'écran.
- **Calibrage horizontal** : étalonner la jauge de niveau. Si la jauge de niveau n'est pas droite, positionnez l'appareil photo sur une surface plane, puis suivez les instructions à l'écran.
	- Vous ne pouvez pas étalonner la jauge de niveau en orientation Portrait.
		- Pour effectuer l'étalonnage, l'appareil photo doit être parfaitement droit (non incliné vers le bas ou le haut).
- **Nettoyage du capteur** : éliminer la poussière sur le capteur.
- **Micrologiciel.objectif** : mettre à jour le micrologiciel de l'objectif.

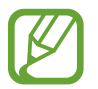

Avant de mettre à jour le micrologiciel de l'objectif, téléchargez le fichier du micrologiciel dans le répertoire racine de la mémoire interne ou d'une carte mémoire, accédez à l'écran d'accueil, puis lancez l'application de l'appareil photo.

**Réinitialiser** : réinitialiser les paramètres de l'appareil photo/caméscope.

# **Multimédia**

# **Galerie**

Utilisez cette application pour visualiser des photos ou des vidéos.

Appuyez sur **Galerie** depuis la liste des applications.

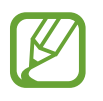

- Selon la version logicielle de votre appareil, certains formats ne sont pas compatibles.
- Certains fichiers peuvent ne pas être lus correctement en fonction de leur encodage.

### **Afficher des images**

Lorsque vous lancez l'application, **Galerie** affiche les dossiers disponibles. Lorsqu'une autre application, telle que **Email**, enregistre une image, le dossier **Download** contenant l'image est automatiquement créé. De même, si vous effectuez une capture d'écran, le dossier **Screenshots** est automatiquement créé. Sélectionnez un dossier pour l'ouvrir.

Les images d'un dossier sont affichées par date de création. Appuyez sur une image pour l'afficher en plein écran.

Faites défiler l'écran vers la gauche ou la droite pour afficher l'image précédente ou suivante.

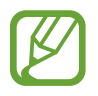

Les photos prises en mode Continu ou Rafale sont regroupées sur une même miniature. Appuyez sur la miniature pour afficher les photos séparément.

#### **Effectuer un zoom avant et arrière**

Pour effectuer un zoom sur une image, utilisez l'une des méthodes suivantes :

- Pour effectuer un zoom avant, appuyez deux fois sur l'image à l'endroit de votre choix.
- Pour effectuer un zoom avant, écartez deux doigts l'un de l'autre sur l'écran à l'endroit de votre choix ; pour effectuer un zoom arrière, rapprochez-les ; pour revenir à l'affichage initial, appuyez deux fois sur l'écran.

#### **Afficher des images à l'aide de la fonction de reconnaissance des mouvements**

Lors d'un zoom sur une image, maintenez le doigt appuyé à l'écran, puis déplacez l'appareil dans une direction pour faire défiler l'image.

Depuis la liste des applications, appuyez sur **Paramètres** → **Mon appareil** → **Mouvements et gestes** → **Mouvement**, faites glisser le commutateur **Mouvement** vers la droite, puis tournez-le pour accéder à l'option **Parcourir une image**.

Pour ne plus utiliser la fonction de reconnaissance des mouvements, désactivez le commutateur.

#### **Visionner des vidéos**

Les fichiers vidéo sont caractérisés par l'icône O. Sélectionnez la vidéo que vous souhaitez regarder, puis appuyez sur  $\odot$ .

#### **Modifier des photos**

En mode affichage d'une photo, appuyez sur  $\blacksquare$  et utilisez les fonctions suivantes :

- **Modifier** : démarrer l'Éditeur de photo pour retoucher une image.
- **Détails** : afficher les détails d'une image.
- **Diaporama** : lancer un diaporama de l'ensemble des photos du dossier ouvert.
- **Favori** : ajouter l'image aux favoris.
- **Cadre photo** : ajouter un cadre et des notes à une image. L'image modifiée est enregistrée dans le dossier **Photo frame**.
- **Note photo** : utiliser cette fonction pour écrire une note à l'arrière de l'image. Pour modifier la note, appuyez sur  $\angle$ .
- **Signature** : ajouter une signature à l'image. Les signatures sont enregistrées dans le dossier **My Signature**.
- **Copier dans le presse-papier** : copier l'image dans le presse-papiers.
- **Rotation à gauche** : pivoter l'image dans le sens contraire des aiguilles d'une montre.
- **Rotation à droite** : pivoter l'image dans le sens des aiguilles d'une montre.
- **Rogner** : redimensionner le cadre bleu pour couper l'image.
- Partage de photo d'ami : envoyer l'image à une personne dont le visage sert de libellé.
- **Imprimer**: imprimer l'image via une connexion USB ou Wi-Fi. L'appareil est uniquement compatible avec certaines imprimantes Samsung.
- **Renommer** : renommer le fichier.
- **Définir comme** : définir l'image comme fond d'écran ou image d'un contact.
- **Paramètres** : modifier les paramètres de la Galerie.

#### **Retoucher des images**

En mode affichage d'une photo, appuyez sur **■** → **Modifier**.

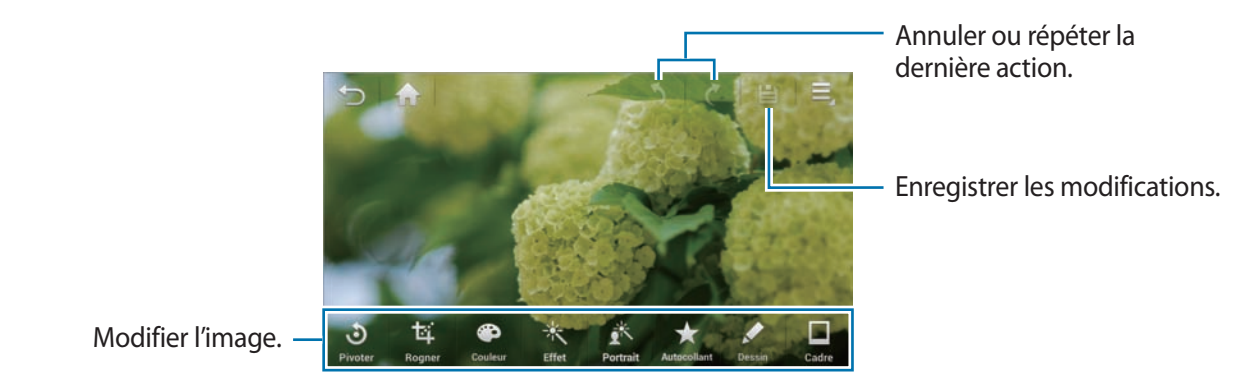

Pour sélectionner une zone à retoucher, maintenez le doigt appuyé à l'écran, puis appuyez sur **Mode de sélection**.

#### **Pivoter des images**

Appuyez sur **Pivoter**, sélectionnez une option au bas de l'écran, puis appuyez sur  $\Box$ .

#### **Rogner des photos**

Appuyez sur **Rogner**, sélectionnez une option au bas de l'écran, pivotez ou redimensionnez le cadre en faisant glisser les points du cadre, puis appuyez sur  $\Xi$ .

#### **Modifier les couleurs**

Appuyez sur **Couleur**, sélectionnez un effet de couleur au bas de l'écran, le cas échéant, faites glisser le curseur vers la gauche ou la droite, puis appuyez sur  $\Xi$ .

#### **Appliquer des effets de filtre**

Appuyez sur **Effet**, sélectionnez un effet de filtre au bas de l'écran, le cas échéant, faites glisser le curseur vers la gauche ou la droite, puis appuyez sur  $\mathbf{E}$ .

#### **Appliquer des effets de portrait à une photo**

Appuyez sur **Portrait**, sélectionnez un effet de portrait au bas de l'écran, le cas échéant, faites glisser le curseur vers la gauche ou la droite, puis appuyez sur  $\mathbf{E}$ .

#### **Ajouter des autocollants aux images**

Appuyez sur **Autocollant**, sélectionnez un type d'autocollant au bas de l'écran, choisissez un autocollant, puis appuyez sur  $\Xi$ .

#### **Dessiner sur des images**

Appuyez sur **Dessin**, dessiner sur l'image, puis appuyez sur **...** 

Pour modifier les paramètres du crayon, appuyez sur **Crayon**.

Pour effacer les dessins, appuyez sur **Gomme**. Pour modifier la taille de la gomme, appuyez à nouveau sur **Gomme**.

#### **Encadrer des images**

Appuyez sur **Cadre**, sélectionnez un cadre au bas de l'écran, puis appuyez sur **...** 

#### **Mes photos**

En mode affichage d'une image, appuyez sur **■** → **Favori** pour ajouter l'image à votre liste de favoris.

#### **Effectuer des collages d'images**

Dans un dossier, appuyez sur **E** → Sélectionner élément, choisissez deux à quatre images en les cochant, puis appuyez sur  $\Box \rightarrow$  Créer un collage. Sélectionnez un style au bas de l'écran, puis appuyez sur **Sauveg.**

Pour ajouter des images, appuyez sur  $\vee$   $\rightarrow$  **Ajouter une photo.** 

Pour supprimer des images, appuyez sur  $\Theta$ .

Pour modifier le type de fractionnement, appuyez sur <

#### **Supprimer des photos**

Utilisez l'une des méthodes suivantes :

- Dans un dossier, appuyez sur **E** → Sélectionner élément, sélectionnez des images en les cochant, puis appuyez sur in.
- En mode affichage d'une photo, appuyez sur  $\overline{m}$ .

#### **Partager des photos**

Utilisez l'une des méthodes suivantes :

- Dans un dossier, appuyez sur  $\blacksquare$  → Sélectionner élément, appuyez sur les images pour les sélectionner, puis appuyez sur  $\leq$  pour les envoyer à des contacts.
- En mode affichage d'une photo, appuyez sur  $\leq$  pour l'envoyer à d'autres personnes.

### **Sélectionner une image comme fond d'écran**

En mode affichage d'une photo, appuyez sur **■ → Définir comme** pour définir l'image comme fond d'écran ou l'affecter à un contact.

### **Libellés de portraits**

En mode affichage d'une photo, appuyez sur **□** → **Paramètres**, puis cochez la case **Libellé de portrait**. Un cadre jaune apparaît autour du visage identifié sur une image. Appuyez sur le visage, puis sur **Ajouter un nom**, et sélectionnez ou ajoutez un contact.

Lorsque le libellé de portrait apparaît sur une image, appuyez sur le nom et utilisez les fonctions disponibles, comme la messagerie.

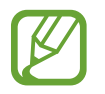

Selon l'angle du visage, la taille, l'expression, les conditions lumineuses ou les accessoires portés par la personne, il est possible que la reconnaissance faciale ne fonctionne pas.

### **Organiser les applications dans des dossiers**

Créez un dossier pour organiser les images ou les vidéos enregistrées sur l'appareil. Vous pouvez copier ou déplacer des fichiers d'un dossier à un autre.

Pour créer un nouveau dossier, appuyez sur ... Saisissez le nom du dossier, appuyez sur **OK**, puis cochez les images ou les vidéos. Maintenez le doigt appuyé sur une image ou une vidéo, faitesla glisser vers le nouveau dossier, puis appuyez sur  $\vee$ . Appuyez sur **Copier** pour copier ou sur **Déplacer** pour déplacer.

# **Vidéo**

Utilisez cette application pour lire des fichiers vidéo.

Appuyez sur **Vidéo** depuis la liste des applications.

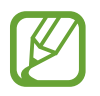

- Selon la version logicielle de votre appareil, certains formats de fichiers ne sont pas compatibles.
- Certains fichiers peuvent ne pas être lus correctement en fonction de leur encodage.

#### **Visionner des vidéos**

Sélectionnez une vidéo à lire.

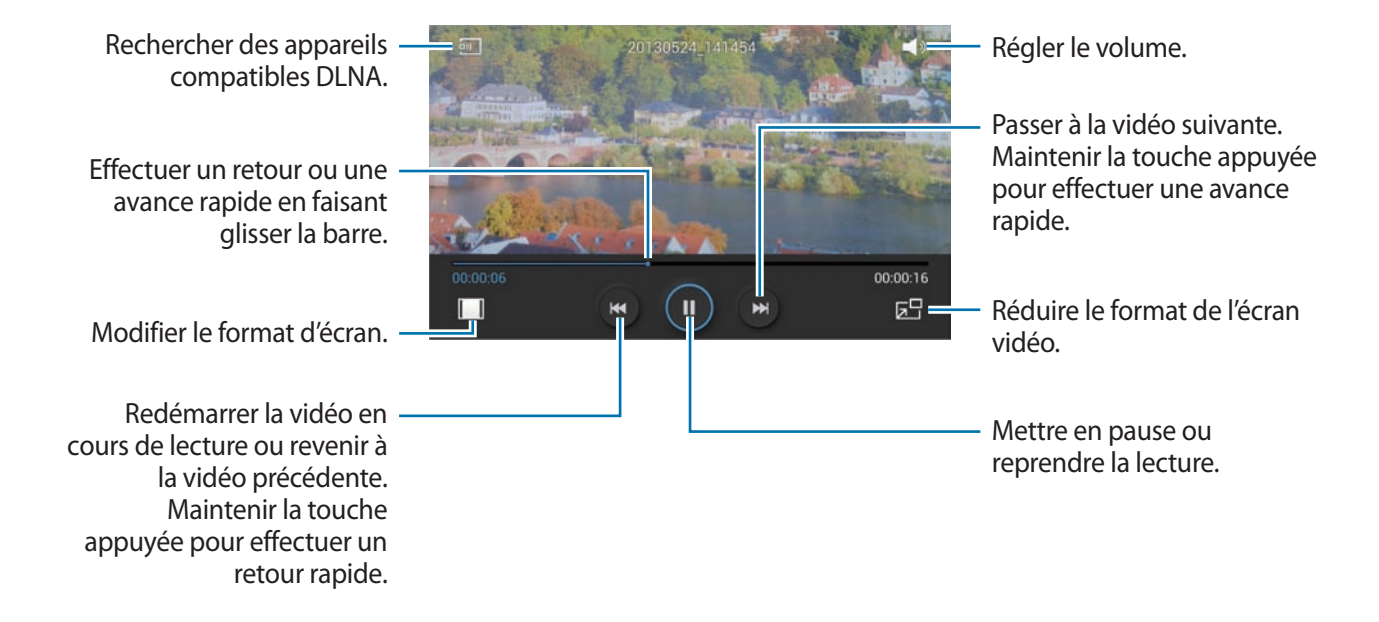

#### **Supprimer des vidéos**

Appuyez sur → **Supprimer**, appuyez sur les vidéos pour les sélectionner, puis appuyez sur **Supprimer**.

#### **Partager des vidéos**

Appuyez sur → **Partager via**, appuyez sur les vidéos pour les sélectionner, appuyez sur **OK**, puis choisissez une méthode de partage.

#### **Utiliser le lecteur contextuel**

Utilisez cette fonctionnalité pour utiliser d'autres applications sans fermer le lecteur vidéo. Lorsque vous visionnez des vidéos, appuyez sur  $\sqrt{2}$  pour utiliser le lecteur contextuel.

Pour agrandir le lecteur, écartez deux doigts l'un de l'autre sur l'écran ; pour le réduire, rapprochezles. Pour déplacer le lecteur, maintenez-y le doigt appuyé, puis faites-le glisser vers un autre emplacement.

## **Musique**

Utilisez cette application pour écouter de la musique.

Appuyez sur **Musique** depuis la liste des applications.

- 
- Selon la version logicielle de votre appareil, certains formats de fichiers ne sont pas compatibles.
- Certains fichiers peuvent ne pas être lus correctement en fonction de leur encodage.

### **Écouter de la musique**

Sélectionnez une catégorie de musique, puis un morceau à écouter.

Appuyez sur l'image de l'album en bas de l'écran pour ouvrir le lecteur MP3.

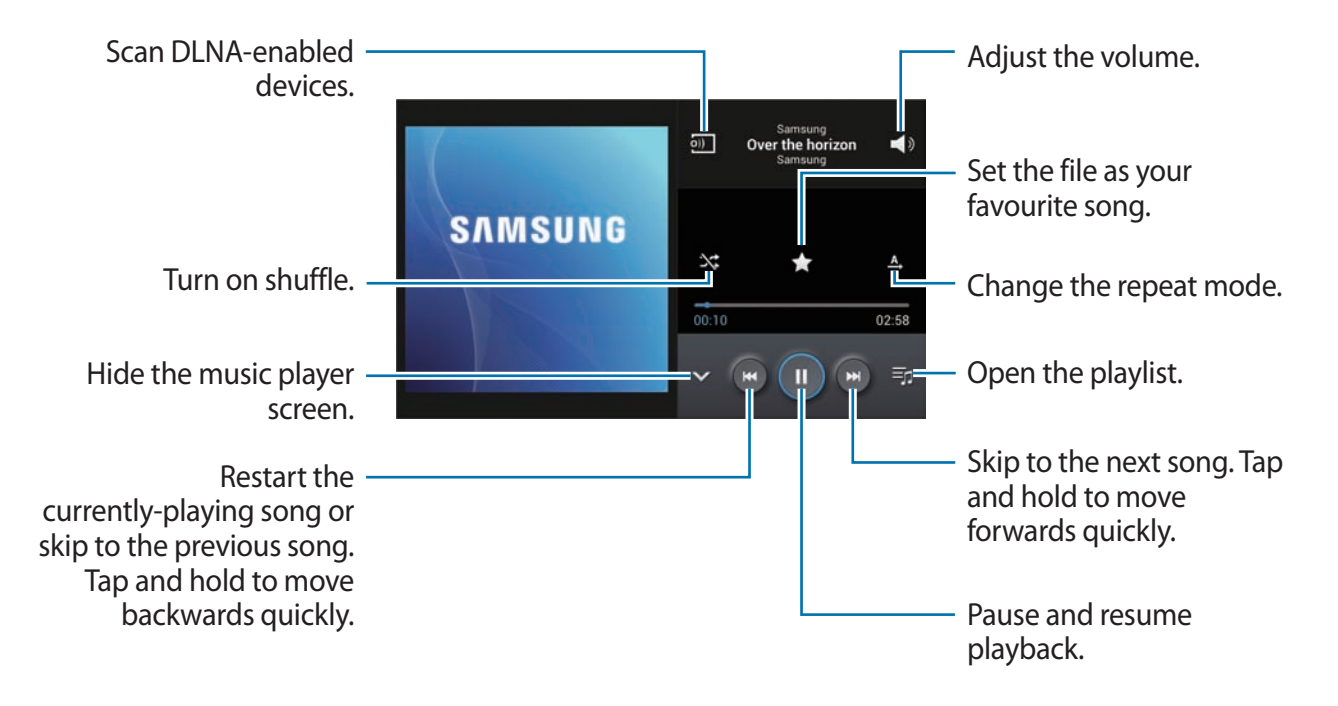

Pour écouter de la musique à volume égal, appuyez sur **→ Paramètres** → **Volume intelligent**.

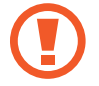

Lorsque la fonction **Volume intelligent** est activée, le volume effectif peut être plus élevé que celui réglé pour l'appareil. Soyez prudent et évitez toute exposition prolongée à des sons dont le niveau est très élevé, car cela pourrait provoquer des séquelles auditives.

#### **Créer des listes de lecture**

Faites votre propre sélection de morceaux de musique.

Appuyez sur **Listes de lecture**, puis sur **→ Créer une liste de lecture**. Saisissez un titre, puis appuyez sur **OK**. Appuyez sur **Ajouter musique**, sélectionnez les morceaux à inclure dans la liste de lecture, puis appuyez sur **OK**.

Pour ajouter le morceau de musique en cours de lecture à une liste de lecture, appuyez sur  $\blacktriangleright$   $\rightarrow$ **Ajouter à liste de lecture**.

### **Écouter de la musique par catégorie**

Écoutez de la musique classée par atmosphère musicale. L'appareil crée automatiquement la liste de lecture. Lorsque vous ajoutez un morceau de musique, appuyez sur **Coin musique** →  $\blacktriangleright$  → Mise à **jour de la bibliothèque**.

Appuyez sur **Coin musique** et sélectionnez une atmosphère. Vous pouvez également sélectionner plusieurs atmosphères en faisant glisser votre doigt sur l'écran.

# **YouTube**

Utilisez cette application pour regarder des vidéos à partir du site Web YouTube.

Appuyez sur **YouTube** depuis la liste des applications.

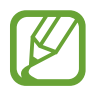

La disponibilité de cette application dépend de votre zone géographique ou de votre opérateur.

#### **Visionner des vidéos**

Appuyez sur Q, puis saisissez un mot-clé. Sélectionnez l'un des résultats de recherche obtenus pour visionner la vidéo correspondante.

Pivotez l'appareil vers la gauche pour afficher la vidéo en mode Paysage.

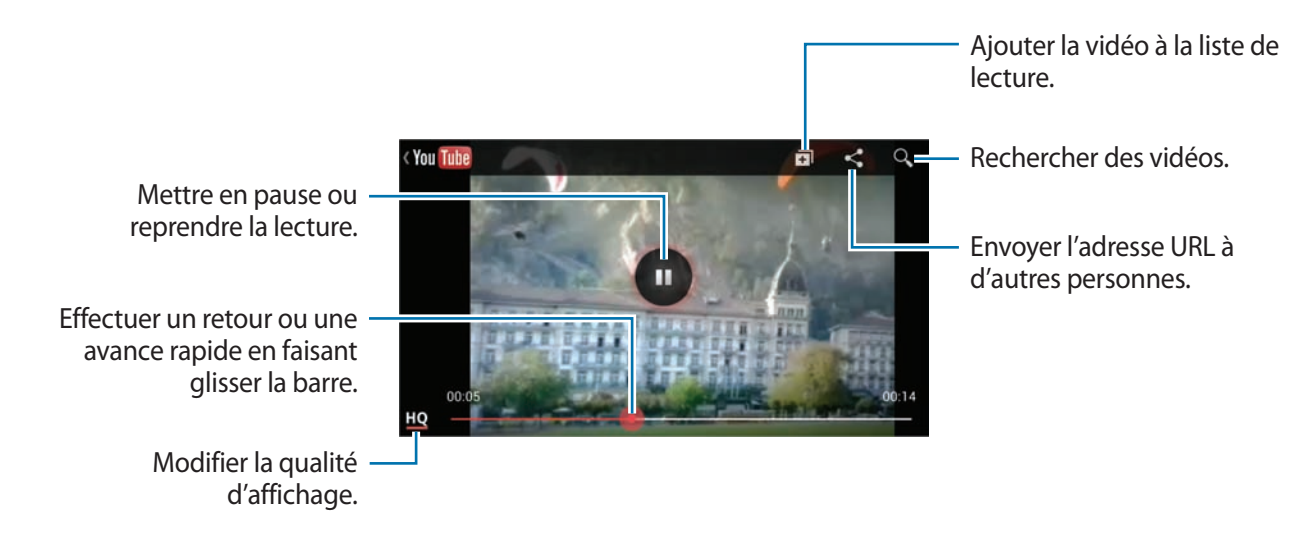

#### **Partager des vidéos**

Sélectionnez la vidéo à partager, appuyez sur  $\leq$ , puis sélectionnez un mode de partage.

#### **Mettre des vidéos en ligne**

Sélectionnez votre compte, appuyez sur  $\blacktriangle$ , sélectionnez une vidéo, saisissez les informations de la vidéo, puis appuyez sur **ENVOYER**.
# **Suggest. photos**

Utilisez cette application pour afficher les photos des points d'intérêt à proximité de votre position actuelle prises par d'autres personnes.

Appuyez sur **Suggest. photos** depuis la liste des applications.

### **Afficher des photos**

Selon votre position actuelle, l'appareil vous indique par des photos sur une carte les lieux à visiter à proximité. Recherchez un lieux et appuyez sur une miniature de photo pour l'afficher en plein écran.

Lors du visionnage d'une photo, appuyez sur  $\frac{1}{2}$  → Ajouter aux favoris/lieux, ajoutez la photo ou enregistrez-la dans vos favoris, puis activez la notification. Vous serez averti lorsque vous visiterez le lieu photographié.

#### **Utiliser les photos comme guide de prise de vue**

Vous pouvez utiliser les photos suggérées pour vous aider à photographier des endroits identiques ou similaires.

Lors du visionnage d'une photo, appuyez sur **Eo**. L'application de l'appareil photo démarre et affiche la photo. Inspirez-vous de l'angle de prise de vue et de la composition de la photo pour vos propres clichés.

# **Communication**

## **Contacts**

Utilisez cette application pour gérer les contacts, y compris les numéros de téléphone, les adresses e-mail, et plus encore.

Appuyez sur **Contacts** depuis la liste des applications.

### **Gérer les contacts**

#### **Créer un contact**

Appuyez sur  $\circ$ , puis saisissez les informations d'un contact.

- $\cdot$   $\bullet$  : ajouter une image.
- $\cdot$   $\overline{+}$  /  $\Box$  : ajouter ou supprimer un champ d'information.

#### **Modifier un contact**

Sélectionnez un contact à modifier, puis appuyez sur  $\triangle$ .

#### **Supprimer un contact**

Appuyez sur **■** → **Supprimer**.

#### **Rechercher des contacts**

Utilisez l'une des méthodes de recherche suivantes :

- Faites défiler la liste de contacts vers le haut ou le bas.
- Pour faire défiler la liste rapidement, placez votre index à droite de la liste de contacts et faites défiler vers le haut ou le bas.
- Appuyez sur le champ de recherche tout en haut de la liste de contacts, puis saisissez vos critères de recherche.

Une fois le contact sélectionné, choisissez l'une des options suivantes :

- $\cdot$   $\cdot$  : ajouter le contact aux favoris.
- $\cdot$   $\overline{\mathsf{X}}$  : rédiger un message.
- $\cdot$   $\frac{1}{2}$ : rédiger un e-mail.

#### **Afficher les contacts**

Par défaut, l'appareil affiche tous les contacts enregistrés sur l'appareil, la carte SIM ou USIM ou tout autre compte.

Appuyez sur **■** → **Contacts à afficher**, puis sélectionnez la mémoire dont les contacts doivent être affichés.

#### **Synchroniser des contacts**

#### **Synchroniser les contacts de l'appareil avec les contacts Google**

#### Appuyez sur → **Fusionner les comptes** → **Fusionner avec Google**.

Les contacts de la liste déplacés dans les contacts Google sont caractérisés par l'icône 8.

#### **Synchroniser les contacts de l'appareil avec les contacts Samsung**

Appuyez sur → **Fusionner les comptes** → **Fusionner avec Samsung**.

Les contacts de la liste déplacés dans les contacts Samsung sont caractérisés par l'icône  $\bullet$ .

#### **Importer et exporter des contacts**

#### **Importer des contacts**

Appuyez sur → **Importer/Exporter** → **Importer depuis la carte SIM**, **Importer depuis la carte SD** ou **Importer depuis stockage USB**.

#### **Exporter des contacts**

Appuyez sur **■** → **Importer/Exporter** → **Exporter vers la carte SIM, Exporter vers la carte SD** ou **Exporter vers le stockage USB**.

#### **Partager des contacts**

Appuyez sur → **Partager carte de visite via**, sélectionnez des contacts, appuyez sur **OK**, puis sélectionnez un mode de partage.

#### **Contacts favoris**

Appuyez sur  $\Xi$ , puis choisissez l'une des options suivantes :

- **Rechercher** : rechercher des contacts.
- **Ajouter aux favoris** : ajouter des contacts aux favoris.
- **Supprimer des favoris** : supprimer des contacts des favoris.
- **Affichage : Grille** / **Affichage : Liste** : afficher les contacts sous forme de tableau ou de liste.

#### **Groupes de contacts**

#### **Ajouter des contacts à un groupe**

Dans l'onglet des groupes, sélectionnez un groupe, puis appuyez sur  $\frac{1}{2}$ . Sélectionnez les contacts à ajouter, puis appuyez sur **OK**.

#### **Gérer les groupes**

Appuyez sur  $\sum$ , puis choisissez l'une des options suivantes :

- **Créer** : créer un groupe.
- **Rechercher** : rechercher des contacts.
- **Modifier l'ordre** : maintenir le doigt appuyé sur l'icône **pr** près du nom du groupe, faire glisser l'icône vers le haut ou le bas jusqu'à l'emplacement souhaité, puis appuyer sur **OK**.
- **Supprimer des groupes** : sélectionner des groupes auxquels vous avez ajouté des contacts, puis appuyer sur **Supprimer**. Vous ne pouvez pas supprimer les groupes par défaut.

#### **Envoyer un message ou un e-mail aux membres d'un groupe**

Sélectionnez un groupe, appuyez sur **■ → Envoyer message** ou **Envoyer un e-mail**, sélectionnez des membres, puis appuyez sur **OK**.

#### **Carte de visite**

Créez une carte de visite et envoyez-la à vos contacts.

En haut de la liste des contacts, appuyez sur **Profil configuré**, saisissez vos coordonnées, comme votre numéro de téléphone, votre adresse e-mail et votre adresse postale, puis appuyez sur **Enreg.** Si, lorsque vous avez configuré votre appareil, vous avez enregistré vos coordonnées d'utilisateur, sélectionnez la carte de visite dans **MOI**, puis appuyez sur **A** pour la modifier.

Appuyez sur **■** → **Partager carte de visite via**, puis sélectionnez un mode de partage.

## **Messages**

Utilisez cette application pour envoyer des messages texte (SMS) ou multimédia (MMS).

Appuyez sur **Messages** depuis la liste des applications.

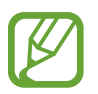

L'envoi ou la réception de messages en dehors de la zone couverte par votre opérateur peut occasionner des frais supplémentaires, en fonction de l'offre à laquelle vous avez souscrite. Pour en savoir plus, contactez votre opérateur.

#### **Envoyer des messages**

Appuyez sur **Rédiger**, ajoutez des destinataires, composez un message, puis appuyez sur Pour ajouter des destinataires, utilisez l'une des méthodes suivantes :

- Saisissez un numéro de téléphone.
- $\cdot$  Appuyez sur  $\blacksquare$ , sélectionnez des contacts, puis appuyez sur **OK**.

Pour envoyer un message multimédia, utilisez l'une des méthodes suivantes :

- Appuyez sur  $\mathscr D$  et joignez des images, vidéos, contacts, mémos, événements, etc.
- Pour ajouter un objet, appuyez sur  $\blacksquare$   $\rightarrow$  Ajouter un objet.

#### **Envoyer des messages programmés**

Lorsque vous rédigez un message, appuyez sur **→ Programmation**. Définissez la date et l'heure, puis appuyez sur **OK**. L'appareil envoie le message à l'heure et à la date indiquées.

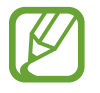

- Le message ne sera pas envoyé à l'heure et à la date programmées, si l'appareil est éteint, s'il n'est pas connecté au réseau ou si le réseau est instable.
- Cette fonction est basée sur l'heure et la date configurées sur l'appareil. Si vous changez de fuseau horaire et que le réseau ne met pas ces informations à jour, il se peut que l'heure et la date soient incorrectes.

#### **Traduire et envoyer des messages**

Pour utiliser la fonction de traduction lorsque vous rédigez un message, appuyez sur **→ Traduire**, faites glisser le curseur **Traduire** vers la droite, définissez une combinaison linguistique, puis appuyez sur **OK**.

Appuyez sur **p**our traduire le message, puis sur **OK**. Le message traduit remplacera le message de la langue source.

#### **Lire les messages entrants**

Les messages entrants sont regroupés sous forme de fils de discussion par contact. Pour afficher les messages d'un contact, sélectionnez ce contact.

## **Email**

Utilisez cette application pour envoyer ou consulter des e-mails.

Appuyez sur **Email** depuis la liste des applications.

### **Configurer des comptes de messagerie électronique**

Lorsque vous ouvrez l'application **Email** pour la première fois, configurez un compte de messagerie électronique.

Saisissez votre adresse e-mail et votre mot de passe. Pour configurer un compte de messagerie électronique privé, comme Google Mail, appuyez sur **Suivant** ; pour configurer un compte de messagerie électronique professionnel, appuyez sur **Config. manuelle**. Suivez ensuite les instructions qui s'affichent à l'écran pour procéder à la configuration du compte.

Pour configurer un autre compte de messagerie électronique, appuyez sur **□** → **Paramètres** → **Ajouter compte**.

#### **Envoyer des messages**

Appuyez sur le compte de messagerie électronique que vous souhaitez utiliser, puis appuyez sur  $\boxed{2}$ en haut de l'écran. Saisissez les destinataires, l'objet et le message, puis appuyez sur **Es pour envoyer** l'e-mail.

Pour ajouter un destinataire figurant dans la liste de contacts, appuyez sur  $\blacksquare$ .

Appuyez sur  $\mathscr{D}$  pour joindre des images, vidéos, contacts, mémos, événements, etc.

Appuyez sur **E** pour insérer dans le message des images, événements, contacts, informations de localisation et bien plus encore.

#### **Envoyer des messages programmés**

Lorsque vous rédigez un e-mail, appuyez sur **➡ → Envoi programmé**. Cochez la case **Envoi programmé**, définissez une heure et une date, puis appuyez sur **OK**. L'appareil envoie le message à l'heure et à la date indiquées.

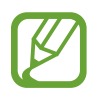

- Le message ne sera pas envoyé à l'heure et à la date programmées, si l'appareil est éteint, s'il n'est pas connecté au réseau ou si le réseau est instable.
- Cette fonction est basée sur l'heure et la date configurées sur l'appareil. Si vous changez de fuseau horaire et que le réseau ne met pas ces informations à jour, il se peut que l'heure et la date soient incorrectes.

#### **Lire des e-mails**

Sélectionnez un compte de messagerie électronique. Les nouveaux messages sont récupérés. Pour récupérer manuellement des messages, appuyez sur  $\Theta$ .

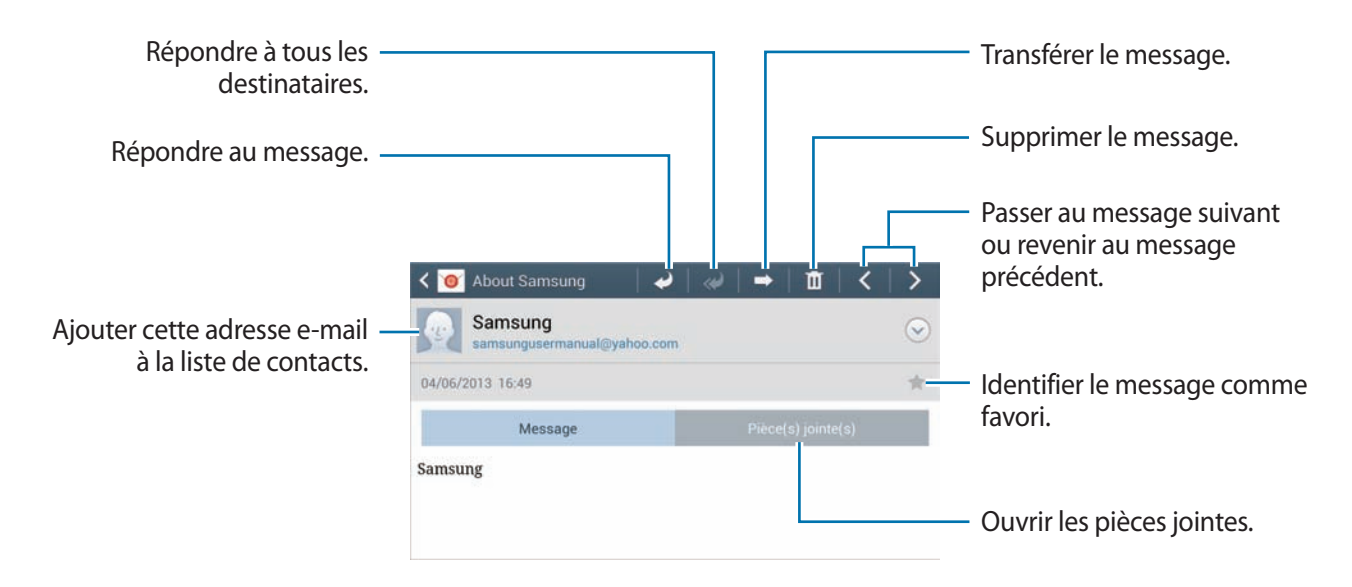

Appuyez sur un e-mail pour le lire.

Appuyez sur l'onglet de la pièce jointe pour l'ouvrir, puis appuyez sur **Enreg.** pour l'enregistrer.

## **Google Mail**

Utilisez cette application pour accéder rapidement et directement au service Google Mail.

Appuyez sur **Google Mail** depuis la liste des applications.

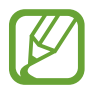

- La disponibilité de cette application dépend de votre zone géographique ou de votre opérateur.
- Cette application peut s'intituler différemment selon votre zone géographique ou votre opérateur.

#### **Envoyer des messages**

Dans la boîte de réception, appuyez sur  $\leq$ , saisissez les destinataires et un objet, rédigez un message, puis appuyez sur **ENVOYER**.

Pour joindre des photos, appuyez sur **➡ → Joindre une photo**.

Pour ajouter des vidéos en pièce jointe, appuyez sur **→ Joindre une vidéo**.

Pour ajouter d'autres destinataires, appuyez sur **■** → **Ajouter Cc/Cci**.

Pour enregistrer le message afin de l'envoyer ultérieurement, appuyez sur **→ Enregistrer le brouillon**.

Pour annuler votre message, appuyez sur **➡ → Supprimer**.

#### **Lire des e-mails**

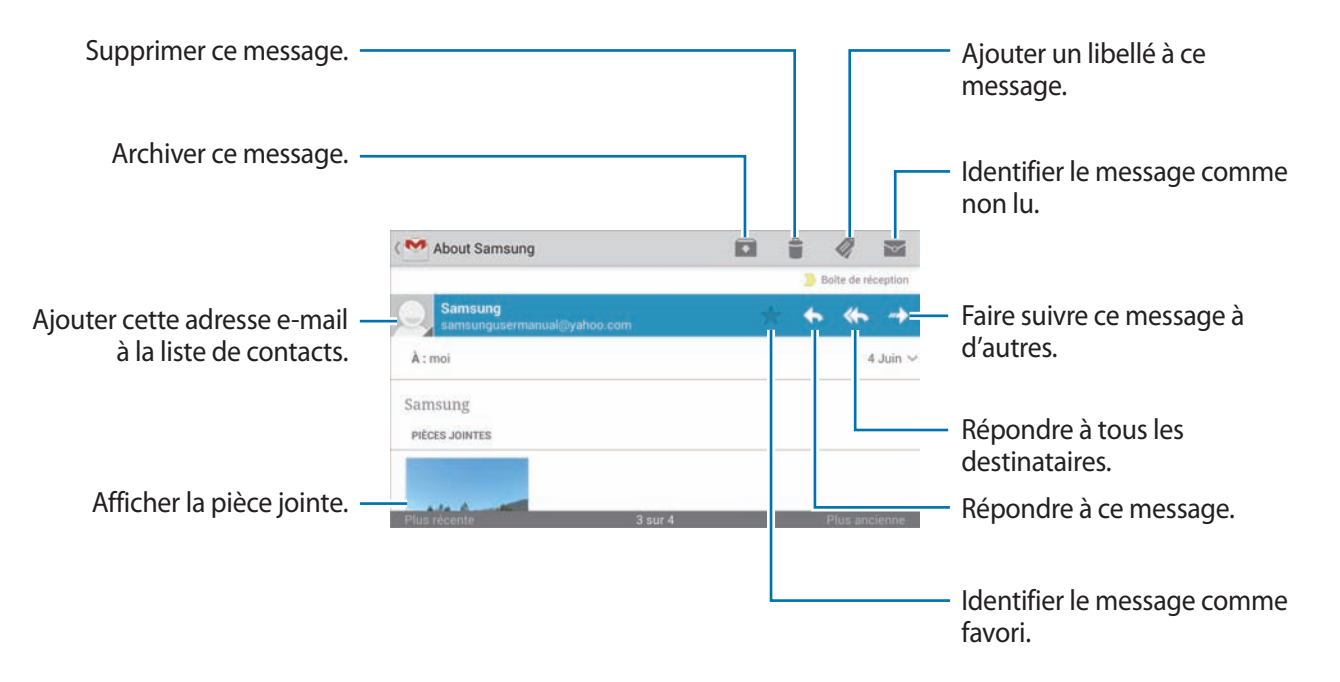

#### **Libellés**

Google Mail utilise des libellés pour classer les messages. Par défaut, Google Mail affiche les messages du libellé Boîte de réception.

Pour afficher des messages portant d'autres libellés, appuyez sur ...

Pour ajouter un libellé à un message, sélectionnez le message, appuyez sur  $\mathcal Q$ , puis sélectionnez le libellé que vous souhaitez lui attribuer.

# **Talk (Hangouts)**

Utilisez cette application pour discuter avec d'autres personnes.

Appuyez sur **Talk (Hangouts)** depuis la liste des applications.

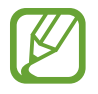

La disponibilité de cette application dépend de votre zone géographique ou de votre opérateur.

Sélectionnez un ami dans la liste de vos amis ou lancez une recherche et sélectionnez un ami parmi les résultats de cette recherche pour commencer à discuter.

# **Google+**

Utilisez cette application pour rester connecté avec d'autres personnes via le service de réseau social de Google.

Appuyez sur **Google+** depuis la liste des applications.

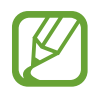

La disponibilité de cette application dépend de votre zone géographique ou de votre opérateur.

Appuyez sur **Tous les cercles** pour modifier la catégorie, puis faites défiler la liste vers le haut ou le bas pour afficher les publications de vos cercles d'amis.

Appuyez sur  $\frac{8}{3}$  pour utiliser d'autres fonctionnalités des réseaux sociaux.

## **Chat +**

Utilisez cette application pour discuter avec d'autres personnes via le service de messagerie instantanée Chat+.

Appuyez sur **Chat +** depuis la liste des applications.

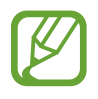

La disponibilité de cette application dépend de votre zone géographique ou de votre opérateur.

Sélectionnez un ami dans la liste, saisissez un message dans le champ au bas de l'écran, puis appuyez  $sur$  pour envoyer votre message.

# **ChatON**

Utilisez cette application pour discuter avec d'autres appareils.

Appuyez sur **ChatON** depuis la liste des applications.

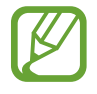

La disponibilité de cette application dépend de votre zone géographique ou de votre opérateur.

Créez votre liste d'amis en saisissant des numéros de téléphone ou des adresses électroniques ou en sélectionnant les contacts dans la liste de suggestions. Vous pouvez également appuyer sur **Synchroniser les contacts** pour synchroniser manuellement les contacts à partir de l'appareil.

Appuyez sur **Chats** → **Démarrer un chat**, puis sélectionnez un ami pour commencer la discussion.

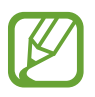

La fonction de chat vidéo est activée à chaque fois pour une durée de 15 minutes. Au bout de 15 minutes, l'appareil désactive la fonction de chat vidéo pour des performances optimales.

# **Web et réseau**

## **Internet**

Utilisez cette application pour parcourir Internet. Appuyez sur **Internet** depuis la liste des applications.

## **Afficher des pages Web**

Appuyez sur le champ d'adresse, saisissez l'adresse Web, puis appuyez sur **Aller à**.

Pour partager, enregistrer ou imprimer une page Web, appuyez sur  $\blacksquare$ .

Pour changer de moteur de recherche, appuyez sur le champ d'adresse, puis appuyez sur l'icône du moteur de recherche près de l'adresse Web.

#### **Ouvrir une nouvelle fenêtre**

#### Appuyez sur → **Nouvelle fenêtre**.

Pour passer d'une fenêtre à une autre, appuyez sur  $\sqrt{2}$ , faites défiler l'écran vers le haut ou le bas, puis appuyez sur la page pour l'ouvrir.

#### **Favoris**

Pour définir la page Web en tant que favori, appuyez sur **■** → **Ajouter un favori**.

Pour ouvrir une page Web enregistrée dans vos favoris, appuyez sur **1.** puis sélectionnez la page souhaitée.

## **Historique**

Pour ouvrir une page figurant dans la liste des pages Web récemment consultées, appuyez sur  $\Xi \rightarrow$ **Historique**. Pour effacer l'historique, appuyez sur **➡** → **Effacer l'historique**.

#### **Liens**

Maintenez le doigt appuyé sur un lien d'une page Web pour l'ouvrir dans une nouvelle page, l'enregistrer ou le copier.

Pour afficher les liens enregistrés, appuyez sur **Téléchargements**. (p. [140\)](#page-139-0).

### **Partager des pages Web**

Pour partager l'adresse d'une page Web avec d'autres personnes, appuyez sur **■** → **Partager via**. Pour partager une partie d'une page Web, maintenez le doigt appuyé sur le texte de votre choix, puis appuyez sur **Partager**.

## **Chrome**

Utilisez cette application pour rechercher des informations et parcourir des pages Web.

Appuyez sur **Chrome** depuis la liste des applications.

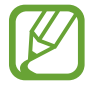

La disponibilité de cette application dépend de votre zone géographique ou de votre opérateur.

## **Afficher des pages Web**

Appuyez sur le champ d'adresse, puis saisissez une adresse Web ou des critères de recherche.

### **Ouvrir une nouvelle fenêtre**

Appuyez sur **a** → **Nouvel onglet**.

Pour passer d'une fenêtre à l'autre, appuyez sur  $\boxed{2} \rightarrow$  une page Web.

#### **Effectuer une recherche oralement**

Appuyez sur le champ d'adresse, puis sur  $\psi$ , prononcez un mot-clé, puis sélectionnez l'une des suggestions qui apparaissent à l'écran.

## **Synchroniser votre appareil avec d'autres appareils**

Synchronisez des onglets et des favoris ouverts afin de les utiliser avec Chrome sur un autre appareil lorsque vous êtes connecté au même compte Google.

Pour afficher des onglets ouverts sur d'autres appareils, appuyez sur **■** → Autres appareils. Sélectionnez la page Web à ouvrir.

Pour afficher des favoris, appuyez sur  $\star$ .

## **Bluetooth**

La fonction Bluetooth crée une connexion sans fil directe entre deux appareils sur de courtes distances. Pour échanger des données ou des fichiers multimédia avec d'autres appareils, utilisez la fonction Bluetooth.

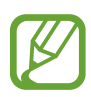

- Samsung ne peut être tenu responsable de la perte, de l'interception ou du mauvais usage des données envoyées ou reçues via la fonction Bluetooth.
- Assurez-vous de toujours utiliser des appareils dignes de confiance et correctement protégés avant de partager ou de recevoir des données. La présence d'obstacles entre les deux appareils peut réduire le rayon d'action.
- Il est possible que votre appareil ne fonctionne pas avec certains appareils, en particulier ceux qui n'ont pas été testés ou approuvés par Bluetooth SIG.
- N'utilisez pas la fonction Bluetooth de manière illégale (par exemple, pour la copie pirate de fichiers ou l'enregistrement de communications à des fins commerciales). Samsung ne peut être tenu responsable des répercussions d'une utilisation illégale de la fonction Bluetooth.

Pour activer la fonction Bluetooth, depuis la liste des applications, appuyez sur **Paramètres** → **Connexions** → **Bluetooth**, puis faites glisser le curseur **Bluetooth** vers la droite.

## **Établir une connexion avec d'autres appareils Bluetooth**

Depuis la liste des applications, appuyez sur **Paramètres** → **Connexions** → **Bluetooth** → **Analyser** et une liste des appareils détectés apparaît à l'écran. Sélectionnez l'appareil auquel vous souhaitez vous connecter, puis acceptez la demande d'autorisation automatiquement générée sur les deux appareils pour confirmer l'opération.

#### **Envoyer et recevoir des données**

De nombreuses applications prennent en charge le transfert de données via la fonction Bluetooth. C'est le cas, par exemple, de l'application **Galerie**. Ouvrez **Galerie**, sélectionnez une image, appuyez sur < → **Bluetooth**, puis sélectionnez l'un des appareils Bluetooth. Ensuite, pour recevoir l'image, confirmez la demande d'autorisation Bluetooth sur l'autre appareil. Le fichier transféré est enregistré dans le dossier **Bluetooth** du menu Mes fichiers. Si vous recevez un nouveau contact, il est automatiquement ajouté à la liste de contacts.

## **Screen Mirroring**

Utilisez cette fonction pour connecter votre appareil à un grand écran avec le routeur AllShare Cast ou HomeSync, puis partagez vos contenus. Vous pouvez également utiliser cette fonction avec d'autres appareils prenant en charge la fonction Miracast Wi-Fi.

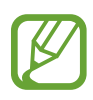

- La disponibilité de cette fonction dépend de votre zone géographique ou de votre opérateur.
- Cette fonction peut ne pas fonctionner sur les appareils compatibles Miracast ne prenant pas en charge le protocole HDCP (High-bandwidth Digital Content Protection).
- Selon la connexion réseau, certains fichiers peuvent être mis en mémoire tampon en cours de lecture.
- Pour économiser de l'énergie, désactivez cette fonction lorsque vous ne l'utilisez pas.
- Si vous indiquez une bande de fréquence Wi-Fi, il se peut que les routeurs AllShare Cast ou HomeSync ne soient pas détectés.
- Si vous lisez des vidéos ou jouez à des jeux sur un téléviseur, sélectionnez un mode TV approprié afin d'obtenir un résultat optimal.

Depuis la liste des applications, appuyez sur **Paramètres** → **Connexions** → **Screen Mirroring**. Sélectionnez un appareil, ouvrez ou lisez un fichier, puis contrôlez l'écran à l'aide des touches de votre appareil.

# **Group Play**

Utilisez cette application pour partager l'écran de plusieurs appareils. Créez ou rejoignez une session Group Play, puis partagez vos images, documents ou musiques.

Appuyez sur **Group Play** depuis la liste des applications.

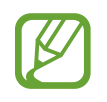

- La disponibilité de cette application dépend de votre zone géographique ou de votre opérateur.
- Lorsque vous utilisez cette application, vous ne pouvez pas utiliser Internet.

## **Créer un Group Play**

Appuyez sur **Créer un groupe**, définissez un mot de passe et utilisez les fonctions suivantes :

- **Partager de la musique** : sélectionner les musiques à partager. Vous pouvez connecter un ou plusieurs appareils, et les utiliser pour obtenir un effet ambiophonique.
- **Partager des image** : sélectionner les images à partager.
- **Partager des documents** : sélectionner les documents à partager.

Appuyez sur **et écrivez une note ou tracez un dessin à l'écran**. Tous les participants peuvent voir ce que vous faites.

Appuyez sur **B** pour afficher toutes les images partagées sous forme de mosaïque.

Appuyez sur  $\sqrt{2}$  ou  $\sqrt{2}$  pour sélectionner davantage d'images ou de documents.

Appuyez sur **R** pour afficher les participants du groupe.

## **Rejoindre un Group Play**

Appuyez sur **Rejoindre groupe**, sélectionnez une session Group Play à rejoindre, puis saisissez le mot de passe du groupe. Sélectionnez une catégorie multimédia. Le contenu disponible au partage s'affiche alors sur votre appareil.

# **Boutiques d'applications et multimédia**

# **Play Store**

Utilisez cette application pour acheter et télécharger des applications et des jeux pouvant s'exécuter sur votre appareil.

Appuyez sur **Play Store** depuis la liste des applications.

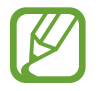

La disponibilité de cette application dépend de votre zone géographique ou de votre opérateur.

## **Installer des applications**

Parcourez les applications par catégorie ou appuyez sur  $\Omega$  pour effectuer une recherche à l'aide d'un mot-clé.

Sélectionnez une application pour en afficher les informations. Pour la télécharger, appuyez sur **Installer**. Si l'application est payante, appuyez sur le prix et suivez les instructions qui s'affichent à l'écran pour effectuer l'achat.

- 
- Lorsqu'une nouvelle version d'une application installée est disponible, une icône de mise à jour apparaît dans le volet des raccourcis en haut de l'écran. Ouvrez le volet des raccourcis et appuyez sur l'icône pour mettre à jour l'application.
- Pour installer des applications téléchargées depuis d'autres sources, appuyez sur **Paramètres** → **Plus** → **Sécurité** → **Sources inconnues** depuis la liste des applications.

## **Désinstaller des applications**

Désinstallez les applications achetées sur **Play Store**.

Appuyez sur **■** → Mes applications, sélectionnez une application à supprimer depuis la liste des applications installées, puis appuyez sur **Désinstaller**.

# **Samsung Apps**

Utilisez cette application pour acheter et télécharger des applications Samsung. Pour plus d'informations, visitez le site [www.samsungapps.com](http://www.samsungapps.com).

Appuyez sur **Samsung Apps** depuis la liste des applications.

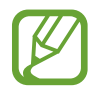

La disponibilité de cette application dépend de votre zone géographique ou de votre opérateur.

## **Installer des applications**

Parcourez les applications par catégorie.

Pour rechercher une application, appuyez sur  $\mathbf Q$  en haut de l'écran, puis saisissez un mot-clé dans le champ de recherche.

Sélectionnez une application pour en afficher les informations. Pour la télécharger, appuyez sur **Gratuit**. Si l'application est payante, appuyez sur le prix et suivez les instructions qui s'affichent à l'écran pour effectuer l'achat.

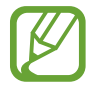

Lorsqu'une nouvelle version d'une application installée est disponible, une icône de mise à jour apparaît dans le volet des raccourcis en haut de l'écran. Ouvrez le volet des raccourcis et appuyez sur l'icône pour mettre à jour l'application.

# **Play Livres**

Utilisez cette application pour acheter et télécharger des fichiers de livre.

Appuyez sur **Play Livres** depuis la liste des applications.

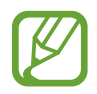

La disponibilité de cette application dépend de votre zone géographique ou de votre opérateur.

## **Play Films**

Utilisez cette application pour regarder, télécharger et louer des films ou des émissions TV.

Appuyez sur **Play Films** depuis la liste des applications.

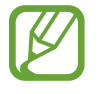

La disponibilité de cette application dépend de votre zone géographique ou de votre opérateur.

# **Play Musique**

Utilisez cette application pour écouter de la musique à l'aide de l'appareil ou de la musique diffusée sur le service Cloud de Google.

Appuyez sur **Play Musique** depuis la liste des applications.

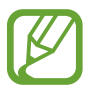

La disponibilité de cette application dépend de votre zone géographique ou de votre opérateur.

# **Play Magazines**

Utilisez cette application pour acheter et télécharger des magazines.

Appuyez sur **Play Magazines** depuis la liste des applications.

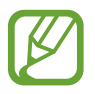

La disponibilité de cette application dépend de votre zone géographique ou de votre opérateur.

# **Utilitaires**

## **S Memo**

Utilisez cette application pour créer un mémo à l'aide d'images et d'enregistrements vocaux.

Appuyez sur **S Memo** depuis la liste des applications.

### **Créer un mémo**

Créez des mémos avec des contenus riches en dessinant des croquis à la main ou en ajoutant des images ou des mémos vocaux.

Appuyez sur  $+$   $\leq$  pour écrire ou dessiner à l'écran ou sur  $+$  T pour saisir du texte à l'aide du clavier.

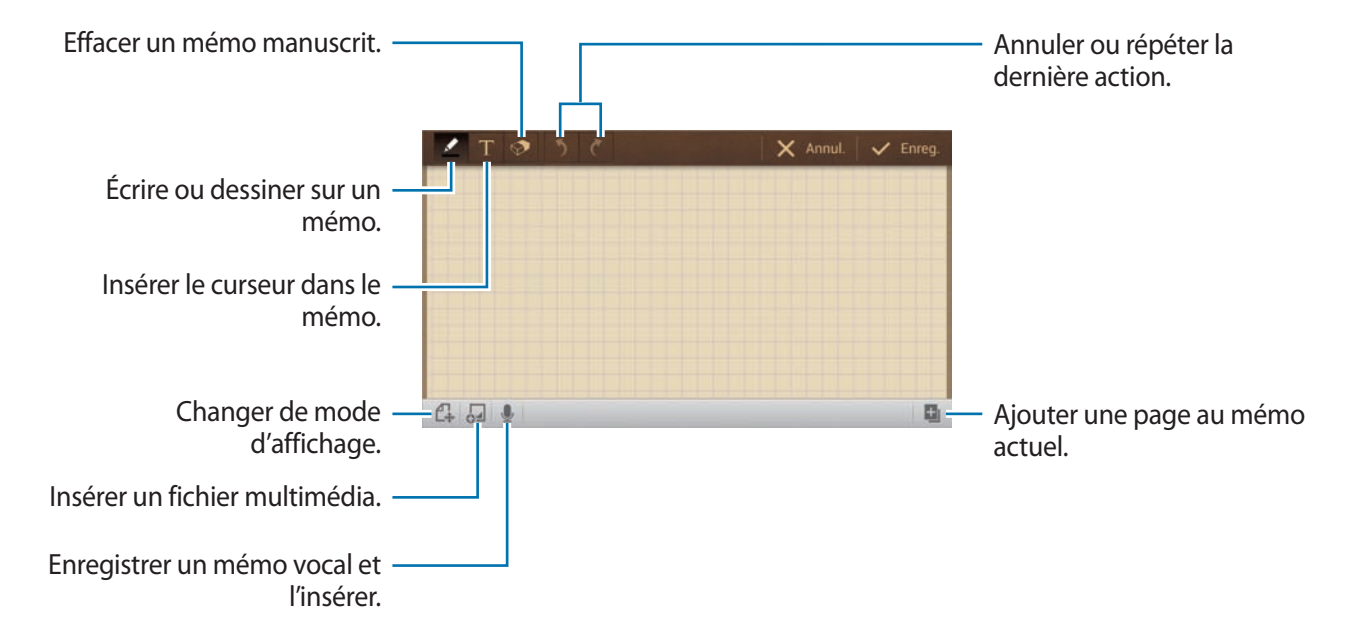

Lorsque vous composez un mémo, appuyez sur  $\blacktriangle$  pour modifier le type de crayon, l'épaisseur du trait ou la couleur de l'encre.

Lorsque vous effacez un mémo, appuyez sur  $\odot$  pour modifier la taille de la gomme ou effacer directement la note.

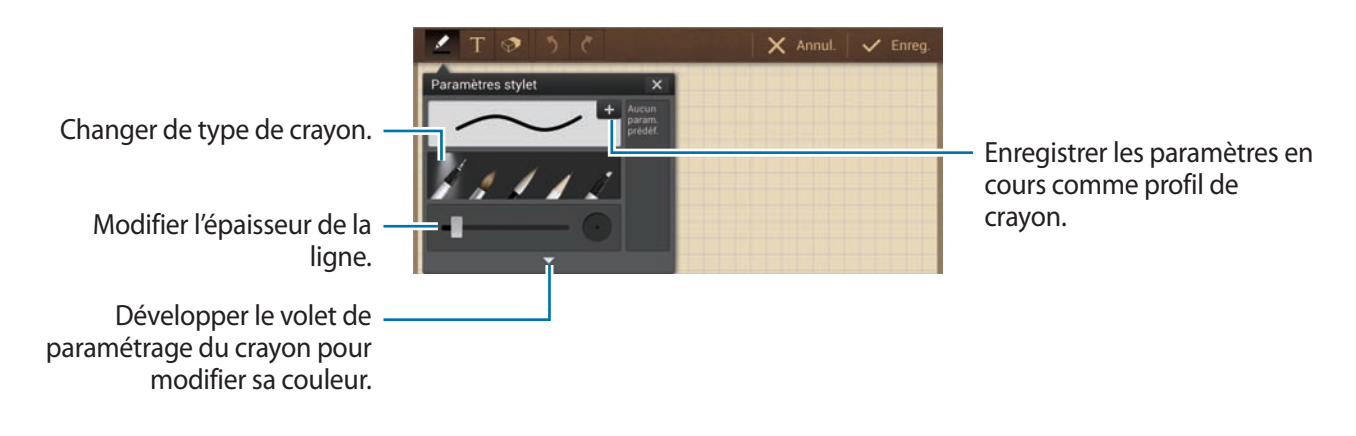

Pour modifier le fond de la feuille, appuyez sur **→ Modif. arrière-plan**.

Pour ajouter des libellés, appuyez sur **■** → **Libellé**.

## **Naviguer parmi les mémos**

Parcourez les mémos miniatures en faisant défiler l'écran vers le haut ou le bas.

Pour rechercher un mémo, appuyez sur **→** Recherche.

Pour supprimer un mémo, appuyez sur **■** → **Supprimer**.

Pour trier les mémos par date, titre, balise, etc., appuyez sur  $\blacksquare \rightarrow$  **Trier par.** 

Pour modifier le mode d'affichage, appuyez sur **■** → **Affichage : Liste**.

Pour créer un mémo en important un fichier, appuyez sur **■** → **Importer**.

Pour exporter des mémos sous un autre format de fichier, appuyez sur **■ → Exporter**.

Pour créer un dossier, appuyez sur **→ Créer dossier.** 

Pour modifier l'ordre des mémos, appuyez sur <del>■ →</del> **Modifier l'ordre**.

Pour déplacer des mémos vers un autre dossier, appuyez sur **→ Déplacer**.

Pour copier des mémos, appuyez sur <del>■ →</del> Copier.

Pour modifier les paramètres de S Memo, appuyez sur **➡ → Paramètres**.

Pour sauvegarder ou restaurer des mémos vers ou depuis un emplacement de stockage, appuyez sur

 $\mathbf{E}$  → Sauvegarde et restauration.

#### **Afficher un mémo**

Appuyez sur la miniature du mémo pour l'ouvrir. Pour supprimer le mémo, appuyez sur  $\Rightarrow$  **Supprimer.** Pour envoyer un mémo, appuyez sur **→ Partager via**. Pour enregistrer le mémo sous forme de fichier image ou PDF, appuyez sur **➡ → Exporter**. Pour ajouter un mémo dans la liste de vos favoris, appuyez sur **➡ → Ajouter aux favoris**. Pour enregistrer le mémo sous forme d'événement, appuyez sur **■ → Créer événement**. Pour définir le mémo comme fond d'écran ou pour l'affecter à un contact, appuyez sur **■** → **Définir comme**. Pour imprimer le mémo via une connexion USB ou Wi-Fi, appuyez sur **■** → **Imprimer**. L'appareil est uniquement compatible avec certaines imprimantes Samsung.

Pour modifier un mémo, appuyez sur  $\mathbb{C}$ . Pour lire l'enregistrement vocal, appuyez sur  $\mathcal{L}$ .

## **S Planner**

Utilisez cette application pour gérer des événements et des tâches.

Appuyez sur **S Planner** depuis la liste des applications.

#### **Créer des événements ou des tâches**

Appuyez sur **Nouveau**, puis utilisez l'une des méthodes suivantes :

- **Ajouter un événement** : entrer un événement avec un paramètre de répétition en option.
- **Ajouter une tâche** : entrer une tâche avec un paramètre de priorité en option.
- **Ajouter mémo** : créer un mémo manuscrit à joindre à la date.

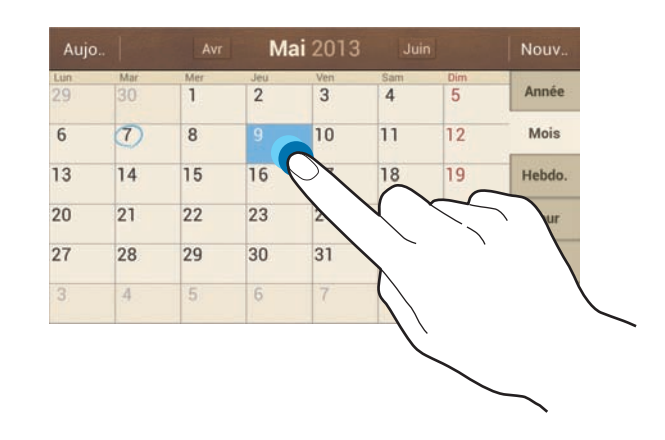

Pour ajouter plus rapidement un événement ou une tâche, appuyez deux fois sur une date.

Saisissez un titre et indiquez le calendrier que vous souhaitez utiliser pour la synchronisation. Appuyez ensuite sur **Modifier détails événement** ou sur **Modifier détails tâche** pour ajouter d'autres détails, comme la fréquence de répétition de l'événement ou de la tâche, son association ou non à une alerte préalable ou le lieu concerné.

Joignez une carte indiquant le lieu de l'événement. Saisissez l'adresse dans le champ **Emplacement**, appuyez sur  $\mathbb{R}$  près du champ, puis signalez l'endroit précis en maintenant le doigt appuyé sur la carte qui apparaît.

Joignez un mémo depuis S Memo. Appuyez sur **Mémos**, puis composez un nouveau mémo ou sélectionnez-en un parmi les mémos existants.

Joignez une image. Appuyez sur **Images**, puis prenez une photo ou sélectionnez-en une parmi les images existantes.

## **Joindre des mémos à une date**

Maintenez votre doigt appuyé sur une date pour la sélectionner et afficher le carnet de mémos.

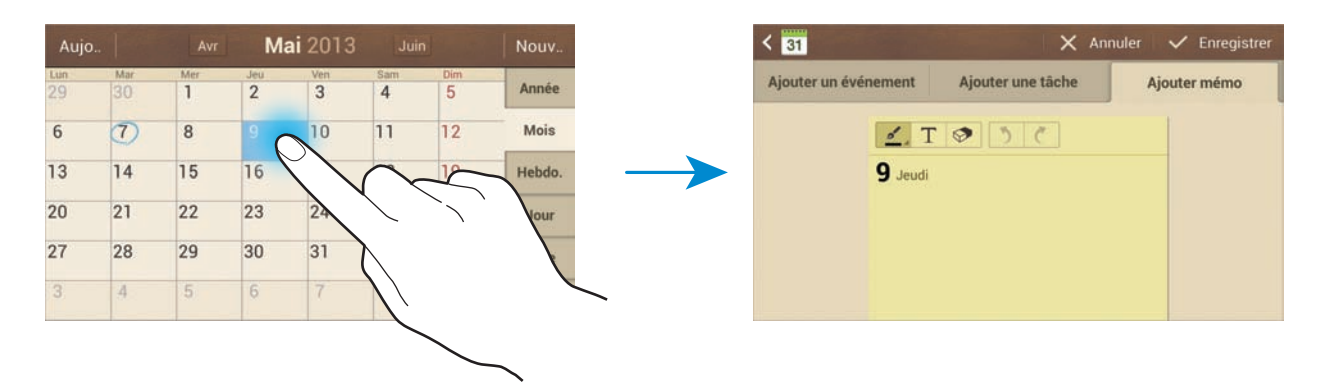

### **Synchroniser avec Google Agenda**

Depuis la liste des applications, appuyez sur **Paramètres** → **Comptes** → **Google** sous **Mes comptes** → un compte Google → **Synchroniser Calendrier**. Pour réaliser la synchronisation manuellement et mettre le calendrier à jour, appuyez sur S Planner → **E** → Synchroniser.

Pour afficher les événements ou les tâches synchronisés, appuyez sur **■**→ **Calendriers** → **Affichage**, cochez le compte Google, puis appuyez sur **OK**.

## **Modifier le type de calendrier**

À droite de l'écran, sélectionnez un type de calendrier (annuel, mensuel, hebdomadaire, etc.). Pour modifier le type de calendrier, vous pouvez rapprocher deux doigts sur l'écran. Par exemple, pour passer du calendrier mensuel au calendrier annuel, rapprochez deux doigts sur l'écran ; pour passer du calendrier annuel au calendrier mensuel, écartez-les.

### **Rechercher des événements**

Appuyez sur  $\blacktriangleright$  → **Recherche**, puis sélectionnez un critère de recherche.

Pour afficher les événements de la date du jour, appuyez sur **Aujourd'hui** tout en haut de l'écran.

#### **Supprimer des événements**

Sélectionnez une tâche ou un événement, puis appuyez sur **➡ → Supprimer**.

## **Partager des événements**

Sélectionnez un événement, appuyez sur **→ Partager via**, puis sélectionnez un mode de partage.

## **Dropbox**

Utilisez cette application pour enregistrer et partager des fichiers avec d'autres personnes via le stockage Cloud Dropbox. Lorsque vous enregistrez des fichiers dans Dropbox, votre appareil les synchronise automatiquement avec le serveur Web et tout autre ordinateur sur lequel le service Dropbox est installé.

Appuyez sur **Dropbox** depuis la liste des applications.

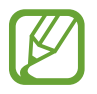

La disponibilité de cette application dépend de votre zone géographique ou de votre opérateur.

Lorsque vous ouvrez la Dropbox pour la première fois, appuyez sur **Démarrer** pour activer le service. Suivez les instructions qui s'affichent à l'écran pour procéder à la configuration.

Une fois la Dropbox activée, les photos et les vidéos prises avec l'appareil photo sont automatiquement importées dans Dropbox. Pour afficher les photos ou les vidéos importées, appuyez sur  $\Box$ . Pour partager ou supprimer des fichiers ou créer des albums, appuyez sur  $\Box$ , puis sélectionnez les fichiers.

Pour importer des fichiers dans Dropbox, appuyez sur  $\bigoplus$  → **Transférer ici** → **Photos ou vidéos** ou **Autres fichiers**. Pour ouvrir des fichiers dans Dropbox, sélectionnez un fichier.

En mode affichage d'une image ou d'une vidéo, appuyez sur  $\bullet$  pour les ajouter à la liste de favoris. Pour ouvrir des fichiers dans la liste des favoris, appuyez sur  $\mathbf{L}$ .

# **Cloud**

Utilisez cette fonction pour synchroniser vos fichiers ou sauvegarder les données de vos applications avec votre compte Samsung ou Dropbox.

Depuis la liste des applications, appuyez sur **Paramètres** → **Comptes** → **Cloud**.

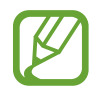

La disponibilité de cette fonction dépend de votre zone géographique ou de votre opérateur.

#### **Synchroniser avec le compte Samsung**

Pour synchroniser les fichiers, sélectionnez votre compte Samsung ou sur **Paramètres sync**.

#### **Sauvegarder ou restaurer des données**

Pour sauvegarder ou restaurer des données avec votre compte Samsung, appuyez sur **Sauvegarde** ou **Restaurer**.

## **Synchroniser avec la Dropbox**

Appuyez sur **Associer le compte Dropbox**, puis accédez au compte Dropbox. Suivez les instructions qui s'affichent à l'écran pour procéder à la configuration.

Lorsque vous êtes connecté, appuyez sur **Autoriser** afin que l'appareil synchronise automatiquement les fichiers avec la Dropbox dès que vous effectuez des modifications.

# **Horloge**

Cette application permet de configurer des alarmes, de vérifier l'heure à n'importe quel endroit du monde, de mesurer la durée d'un événement ou de définir un minuteur.

Appuyez sur **Horloge** depuis la liste des applications.

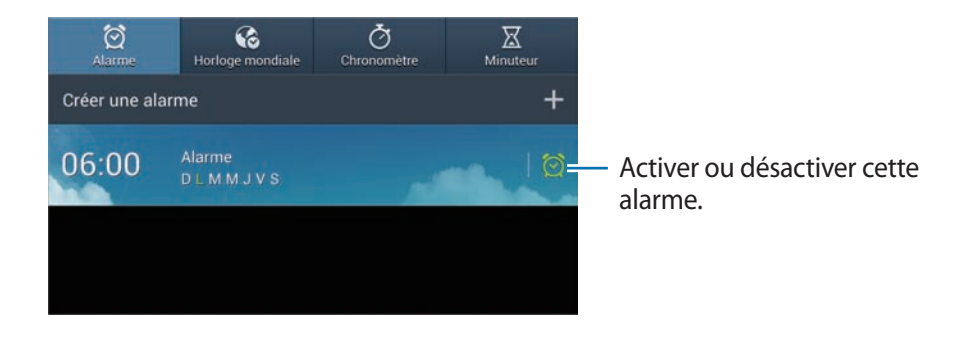

### **Alarme**

#### **Créer une alarme**

Dans la page intitulée Alarme, appuyez sur **Créer une alarme**, sélectionnez l'heure de déclenchement de l'alarme, sélectionnez les jours de répétition de l'alarme, puis appuyez sur **Enreg.**

- **Alarme géolocalisée** : définir une position. L'alarme ne se déclenche qu'une fois que vous vous trouvez à l'endroit indiqué.
- **Répéter** : définir le délai à l'issue duquel l'alarme doit sonner une nouvelle fois et le nombre de répétitions.
- **Alarme intelligente** : utiliser cette option pour que votre appareil simule des sons naturels avant le déclenchement de l'alarme principale.

#### **Arrêter ou répéter une alarme**

Pour éteindre une alarme, faites glisser votre doigt sur l'icône  $\times$ . Pour répéter l'alarme après une période donnée, faites glisser votre doigt sur l'icône **ZZ**.

#### **Supprimer des alarmes**

Maintenez le doigt appuyé sur l'alarme à supprimer, puis appuyez sur **Supprimer**.

## **Horloge mondiale**

#### **Créer des horloges**

Dans l'onglet de l'horloge mondiale, appuyez sur **Ajouter une ville**, puis saisissez le nom d'une ville ou sélectionnez-en une dans la liste.

Pour appliquer l'heure d'été, maintenez le doigt appuyé sur une horloge, puis appuyez sur **Heure d'été**.

#### **Supprimer des horloges**

Maintenez le doigt appuyé sur l'horloge, puis appuyez sur **Supprimer**.

#### **Chronomètre**

Dans l'onglet du chronomètre, appuyez sur **Début** pour commencer à chronométrer. Pour enregistrer des temps intermédiaires, appuyez sur **Tour**. Pour effacer les temps enregistrés, appuyez sur **Réinit.**

#### **Minuteur**

Dans l'onglet du minuteur, définissez la durée du minuteur, puis appuyez sur **Début**. Lorsque la durée du minuteur est écoulée, faites glisser votre doigt sur l'icône  $\blacktriangle$ .

# **Calculatrice**

Utilisez cette application pour les calculs simples ou complexes. Appuyez sur **Calculatrice** depuis la liste des applications. Pour afficher l'historique des calculs, appuyez sur pour masquer le clavier. Pour effacer l'historique, appuyez sur **■** → **Effacer l'historique**. Pour modifier la taille des caractères de l'historique, appuyez sur **■** → **Taille du texte**.

## **S Translator**

Utilisez cette application pour traduire du texte dans d'autres langues.

Appuyez sur **S Translator** depuis la liste des applications.

## **Utiliser S Translator**

Définissez la langue source et la langue cible, saisissez le texte dans le champ de saisie, puis appuyez  $sur \circledR$ .

Pour ajouter une combinaison linguistique à votre liste de favoris, appuyez sur **Ajouter aux favoris**. Pour envoyer une combinaison linguistique à d'autres personnes, appuyez sur **Partager via**.

#### **Démarrer une conversation S Translator**

Appuyez sur les touches au bas de l'écran pour communiquer avec d'autres personnes via la traduction parlée.

Appuyez sur **Expression** pour votre langue, puis parlez dans le microphone. L'appareil traduira ce que vous dites. Appuyez sur  $\ddot{\bullet}$  dans le champ de la langue cible pour laisser l'appareil lire à votre correspondant la traduction de ce que vous venez de dire.

Appuyez sur **Expression** pour la langue de votre correspondant et laissez-le répondre dans sa langue. L'appareil traduira ce qu'il dit. Appuyez sur  $\Box$ ) dans le champ de la langue source pour laisser l'appareil vous lire la traduction de ce que vient de dire votre correspondant.

# **S Voice**

Utilisez cette application pour commander l'appareil vocalement afin d'envoyer un message, d'écrire un mémo, définir une alarme et bien plus encore.

Appuyez sur **S Voice** depuis la liste des applications. Vous pouvez également appuyer deux fois sur  $\bigcirc$ .

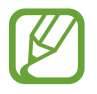

La disponibilité de cette application dépend de votre zone géographique ou de votre opérateur.

Voici quelques exemples de commandes vocales :

- Ouvrir le lecteur MP3
- Lancer la calculatrice
- Vérifier le calendrier

Conseils pour améliorer la reconnaissance vocale

- Parlez clairement
- Parlez dans des endroits tranquilles.
- N'utilisez pas de langage injurieux ni d'argot.
- Évitez de parler avec un accent local.

Selon l'environnement où vous vous trouvez ou la manière dont vous parlez, il se peut que l'appareil ne reconnaisse pas vos commandes ou qu'il exécute des commandes erronées.

# **Google**

Utilisez cette application pour effectuer une recherche non seulement sur Internet, mais aussi dans les applications et le contenu de l'appareil.

Appuyez sur **Google** depuis la liste des applications.

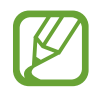

La disponibilité de cette application dépend de votre zone géographique ou de votre opérateur.

## **Effectuer une recherche sur l'appareil**

Appuyez sur le champ de recherche, puis saisissez un mot-clé. Vous pouvez également appuyer sur , puis énoncer un mot-clé.

## **Étendre la recherche**

Pour sélectionner les applications qui doivent faire l'objet d'une recherche, appuyez sur  $\blacksquare \rightarrow$ **Paramètres** → **Recherche sur le téléphone** puis cochez les éléments correspondants.

#### **Google Now**

Démarrez la recherche Google pour afficher les cartes Google Now qui vous indiquent, dès que vous en avez besoin, la météo du jour, les infos trafic en temps réel, vos prochains rendez-vous, et bien plus encore.

Rejoignez Google Now lorsque vous ouvrez pour la première fois la recherche Google. Pour modifier les paramètres Google Now, appuyez sur **□** → **Paramètres** → **Google Now**.

## **Recherche vocale**

Utilisez cette application pour rechercher des pages Web oralement.

Appuyez sur **Recherche vocale** depuis la liste des applications.

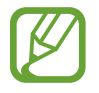

La disponibilité de cette application dépend de votre zone géographique ou de votre opérateur.

Quand l'instruction **Vous pouvez parler** apparaît à l'écran, prononcez un mot-clé ou une expression.

## **Mes fichiers**

Utilisez cette application pour accéder à tous les types de fichiers stockés dans l'appareil, y compris les images, vidéos, musiques et clips musicaux.

Appuyez sur **Mes fichiers** depuis la liste des applications.

Sélectionnez un dossier pour l'ouvrir. Pour revenir au dossier supérieur, appuyez sur **Haut**. Pour revenir au répertoire principal, appuyez sur **Accueil**.

Dans un dossier, appuyez sur  $\blacksquare$ , puis utilisez l'une des options suivantes :

- **Sélectionner tout** : sélectionner tous les fichiers ou dossiers pour leur appliquer simultanément la même option.
- **Créer dossier** : créer un dossier.
- **Recherche** : rechercher des fichiers ou des dossiers.
- **Afficher par** : modifier le mode d'affichage.
- **Trier par** : trier les fichiers ou les dossiers.
- **Paramètres** : modifier les paramètres du gestionnaire de fichiers.

## <span id="page-139-0"></span>**Téléchargements**

Utilisez cette application pour voir les fichiers téléchargés depuis des applications.

Appuyez sur **Téléchargements** depuis la liste des applications.

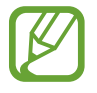

La disponibilité de cette application dépend de votre zone géographique ou de votre opérateur.

Sélectionnez un fichier et ouvrez-le dans l'application correspondante.

Pour trier les fichiers par taille, appuyez sur **Trier par taille**.

Pour trier les fichiers par date, appuyez sur **Trier par date**.

## **TripAdvisor**

Utilisez cette application pour obtenir des informations de voyage, notamment sur vos destinations, vols ou hôtels. Vous pouvez également réserver une chambre d'hôtel et partager vos commentaires avec d'autres personnes.

Appuyez sur **TripAdvisor** depuis la liste des applications.

# **Géolocalisation**

# **Maps**

Utilisez cette application pour marquer votre position, rechercher des lieux ou obtenir un itinéraire. Appuyez sur **Maps** depuis la liste des applications.

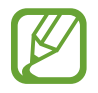

La disponibilité de cette application dépend de votre zone géographique ou de votre opérateur.

### **Rechercher des lieux**

Appuyez sur  $\overline{Q}$ , saisissez une adresse, puis appuyez sur  $\overline{Q}$ . Sélectionnez un lieu pour en afficher les informations détaillées. Pour rechercher des adresses à proximité de votre position, appuyez sur Une fois le lieu trouvé, appuyez sur  $\blacksquare$  et utilisez l'une des options suivantes :

- **Effacer résultats** : effacer les résultats de votre recherche.
- **Disponible hors connexion** : enregistrer un endroit spécifique pour pouvoir l'afficher hors-ligne.
- **Calques** : superposer plusieurs couches de données, dont les images satellite, les informations sur la circulation et d'autres encore.
- **Paramètres** : modifier les paramètres des cartes.
- **Aide** : afficher des informations sur l'utilisation de la carte.

Pour afficher votre position actuelle, appuyez sur  $\bullet$ .

## **Obtenir un itinéraire**

- 1 Appuyer sur  $\bullet$ .
- 2 Appuyez sur  $\blacksquare$ , puis choisissez une méthode pour saisir le point de départ et le point d'arrivée :
	- **Ma position actuelle** : utiliser la position actuelle comme point de départ.
	- **Contacts** : sélectionner une adresse depuis votre liste de contacts.
	- **Point sur la carte** : localiser un endroit en appuyant sur la carte.
	- **Mes adresses** : sélectionner dans la liste des cartes en mode hors ligne, vos lieux favoris, les adresses récemment visitées, et bien plus encore.
- 3 Sélectionnez un moyen de transport (voiture, transport en commun ou à pied), puis appuyez sur **ITINÉRAIRE**.
- 4 Sélectionnez l'un des itinéraires proposés, puis appuyez sur **PLAN** pour afficher les détails.

# **Local**

Utilisez cette application pour rechercher des restaurants, banques, arrêts de bus, etc. à proximité de votre position.

Appuyez sur **Local** depuis la liste des applications.

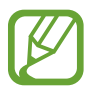

La disponibilité de cette application dépend de votre zone géographique ou de votre opérateur.

Sélectionnez une catégorie de lieux, puis un lieu dans la liste des résultats de recherche.

- **Plan** : localiser le lieu sur la carte.
- Itinéraire : rechercher un itinéraire pour se rendre à cette adresse.

Pour ajouter une catégorie de lieux, appuyez sur **→ Ajouter une recherche** dans la liste des catégories, puis saisissez un mot-clé à rechercher dans la zone de texte.

## **Navigation**

Utilisez cette application pour obtenir des instructions vocales qui vous guideront vers votre destination.

Appuyez sur **Navigation** depuis la liste des applications.

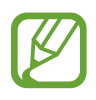

- Les cartes, votre position actuelle et autres données de navigation peuvent différer des informations de localisation réelles. Soyez attentif aux conditions de trafic, à l'état de la route et à tous les autres facteurs qui pourraient affecter votre conduite. Respectez le code de la route et les consignes de sécurité en vigueur.
- La disponibilité de cette application dépend de votre zone géographique ou de votre opérateur.

Précisez votre destination de différentes façons, en parlant à voix haute ou en saisissant l'adresse de destination. Une fois l'itinéraire trouvé, suivez les instructions qui s'affichent à l'écran pour vous rendre à destination.

# **Paramètres**

## **Accéder au menu des paramètres**

Utilisez cette application pour configurer l'appareil, définir les paramètres d'une application et ajouter des comptes.

Appuyez sur **Paramètres** depuis la liste des applications.

## **Connexions**

#### **Wi-Fi**

Activez la fonction Wi-Fi pour permettre la connexion à un réseau Wi-Fi et accéder à Internet ou à d'autres périphériques réseau.

Pour accéder à des options supplémentaires, appuyez sur  $\equiv$ .

- **Paramètres avancés** : personnalisez les paramètres Wi-Fi.
- **Touche WPS** : connectez-vous à un réseau Wi-Fi sécurisé à l'aide d'une touche WPS.
- **Entrée PIN WPS** : connectez-vous à un réseau Wi-Fi sécurisé à l'aide d'un code PIN WPS.

#### **Politique de mise en veille Wi-Fi**

Dans l'écran Paramètres, appuyez sur **Connexions** → **Wi-Fi** → → **Paramètres avancés** → **Wi-Fi activé en mode veille**.

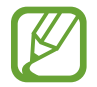

Lorsque l'écran est éteint, l'appareil désactive automatiquement les connexions Wi-Fi. Lorsque cela se produit, l'appareil accède automatiquement aux réseaux de données s'il a été configuré pour utiliser ces réseaux. Cela peut entraîner des frais de transfert de données. Pour éviter toute dépense inutile, définissez cette option sur **Toujours**.
#### **Paramètres de notification réseau**

L'appareil détecte les réseaux Wi-Fi ouverts et affiche une icône dans le volet des raccourcis lorsqu'un réseau est disponible.

Dans l'écran Paramètres, appuyez sur **Connexions** → **Wi-Fi** → → **Paramètres avancés** et cochez la case **Notification réseau** pour activer cette fonctionnalité.

#### **Wi-Fi Direct**

Le Wi-Fi Direct autorise la connexion directe entre deux appareils via un réseau Wi-Fi sans passer par un point d'accès.

Dans l'écran Paramètres, appuyez sur **Connexions** → **Wi-Fi** → **Wi-Fi Direct**.

# **Bluetooth**

Activez la fonction Bluetooth pour échanger des informations sur de courtes distances.

Pour accéder à des options supplémentaires, appuyez sur  $\blacksquare$ .

- **Délai d'expiration de la visibilité** : définissez la durée pendant laquelle l'appareil est visible.
- **Fichiers reçus** : affichez les fichiers reçus via la fonction Bluetooth.

# **Utilisation des données**

Effectuez un suivi de la quantité de données utilisées et personnalisez les paramètres de limite d'utilisation des données.

- **Données mobiles** : paramétrez l'appareil pour pouvoir utiliser les connexions de données sur n'importe quel réseau mobile.
- **Définir limite données mobiles** : définissez une limite d'utilisation des données mobiles.
- **Cycle d'util. des données** : indiquez la date à laquelle effectuer la vérification mensuelle des données.

Pour accéder à des options supplémentaires, appuyez sur  $\blacksquare$ .

- **Itinérance** : paramétrez l'appareil pour pouvoir utiliser les connexions de données lorsque vous changez de zone de couverture.
- **Restr. données arrière-plan** : paramétrez l'appareil pour pouvoir désactiver la synchronisation en arrière-plan lorsque vous utilisez un réseau mobile.
- **Synchroniser les données automatiquement** : activez ou désactivez la synchronisation automatique des applications. Vous pouvez sélectionner les informations à synchroniser pour chaque compte dans **Paramètres** → **Comptes**.
- **Afficher utilisation Wi-Fi** : paramétrez l'appareil pour pouvoir afficher l'utilisation des données via le réseau Wi-Fi.
- **Points d'accès mobiles** : sélectionnez des points d'accès mobiles Wi-Fi afin d'empêcher que les applications fonctionnant en arrière-plan ne les utilisent.

# **Plus de réseaux**

Personnalisez les paramètres réseaux.

#### **Mode Hors-ligne**

Désactivez toutes les fonctions sans fil de l'appareil. Vous pouvez alors uniquement utiliser les fonctions qui ne nécessitent pas de connexion radio.

#### **Réseau intelligent**

Désactivez toutes les fonctions du réseau de données de l'appareil lorsque l'écran est éteint, puis déconnectez les applications, comme les applications SNS ou **Email**. Lorsque l'écran est allumé, toutes les nouvelles notifications qui n'ont pas été reçues car l'écran était éteint sont récupérées.

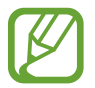

Vous pouvez optimiser l'autonomie de votre batterie en désactivant cette fonction.

#### **Réseaux mobiles**

- **Données mobiles** : autorisez les connexions de données pour pouvoir utiliser Internet par exemple.
- **Itinérance** : paramétrez l'appareil pour qu'il se connecte à un autre réseau lorsque vous changez de zone de couverture ou que le réseau de votre opérateur n'est pas disponible.
- **Nom des points d'accès** : attribuez des noms aux points d'accès (APN).
- Mode réseau : sélectionnez un type de réseau.
- **Opérateurs réseau** : recherchez les réseaux disponibles et sélectionnez-en un pour vous y connecter.

#### **Point d'accès et modem**

- **Point d'accès mobile** : utilisez la fonction de point d'accès Wi-Fi mobile pour partager la connexion de données de votre appareil avec des ordinateurs ou d'autres appareils par l'intermédiaire de la fonction Wi-Fi.
- **Modem USB** : utilisez le modem USB pour partager la connexion de données de votre appareil avec un ordinateur via le protocole USB. Lorsqu'il est connecté à un ordinateur, l'appareil sert de modem sans fil.
- **Modem Bluetooth** : utilisez le modem Bluetooth pour partager la connexion de données de votre appareil ou d'autres appareils avec un ordinateur via le protocole Bluetooth.
- **Aide** : apprenez-en plus sur les fonctions modem USB, Wi-Fi et Bluetooth.

#### **VPN**

Paramétrez des réseaux privés virtuels (VPN) pour vous y connecter.

## **Appareils à proximité**

- **Partage de fichiers** : activez le partage multimédia pour permettre à d'autres appareils certifiés DLNA d'accéder aux fichiers multimédia enregistrés sur votre appareil.
- **Contenus partagés** : paramétrez l'appareil pour pouvoir partager son contenu avec d'autres appareils.
- **Liste des appareils autorisés** : affichez la liste des appareils qui peuvent accéder à votre appareil.
- **Liste des périphériques non autorisés** : affichez la liste des appareils qui ne sont pas autorisés à accéder à votre appareil.
- **Destination de télécharg.** : sélectionnez l'emplacement de la mémoire dans laquelle enregistrer les fichiers multimédia téléchargés.
- **Charger depuis autres périph.** : paramétrez l'appareil pour pouvoir autoriser le chargement à partir d'autres appareils.

# **Screen Mirroing**

Activez cette fonction pour partager votre écran avec d'autres personnes.

#### **Kies via Wi-Fi**

Connectez l'appareil à Samsung Kies via un réseau Wi-Fi.

# **Mon appareil**

# **Écran de verrouillage**

Modifiez les paramètres de l'écran de verrouillage.

# **Affichage**

Modifiez les paramètres d'affichage.

- **Fond d'écran** :
	- **Écran d'accueil** : sélectionnez l'image d'arrière-plan de l'écran d'accueil.
	- **Écran de verrouillage** : sélectionnez l'image d'arrière-plan de l'écran de verrouillage.
	- **Écrans d'accueil et de verrouillage** : sélectionnez l'image d'arrière-plan de l'écran d'accueil et de l'écran de verrouillage.
- **Volet des raccourcis** : personnalisez les éléments apparaissant sur le volet des raccourcis.
- **Mode d'écran** :
	- **Adapter l'affichage** : utilisez ce mode pour optimiser l'affichage selon les paramètres de l'écran.
	- **Dynamique** : utilisez ce mode pour accentuer les tonalités de l'affichage.
	- **Standard** : utilisez ce mode pour obtenir un arrière-plan de qualité standard.
	- **Vidéo** : utilisez ce mode pour obtenir un arrière-plan sombre, comme dans une pièce peu éclairée.
- **Luminosité** : définissez la luminosité de l'écran.
- **Rotation auto. écran** : indiquez si le contenu doit automatiquement pivoter en même temps que l'appareil.
- **Mise en veille de l'écran** : définissez le délai à l'issue duquel l'écran doit s'éteindre automatiquement.
- **Écran de veille** : paramétrez l'appareil pour pouvoir activer l'économiseur d'écran lorsque l'appareil est connecté à une station d'accueil ou est en cours de chargement.
- **Police** : modifiez le type de police du texte affiché à l'écran.
- **Taille de police** : modifiez la taille de la police.
- **Affich. pourcentage batterie** : paramétrez l'appareil pour qu'il affiche l'autonomie restante de la batterie.
- **Modifier après capture d'écran** : paramétrez l'appareil pour pouvoir modifier la copie d'écran après sa capture.

## **Son**

Modifiez les paramètres des différents sons de l'appareil.

- **Volume** : réglez le niveau sonore de la musique et des vidéos, des sons système et des notifications.
- **Intensité des vibrations** : réglez l'intensité des vibrations émises par l'appareil lorsque vous appuyez sur l'écran.
- **Son de notif. par défaut** : sélectionnez une sonnerie pour les événements, tels que les messages entrants.
- **Tonalité des touches** : paramétrez l'appareil pour qu'il émette un son lorsque vous sélectionnez une application ou une option sur l'écran tactile.
- **Son verrouillage écran** : paramétrez l'appareil pour qu'il émette un son lorsque vous verrouillez ou déverrouillez l'écran tactile.
- **Retour vibration** : paramétrez l'appareil pour qu'il vibre lorsque vous appuyez sur une touche.

# **Mode Blocage**

Sélectionnez les notifications qui seront bloquées et la durée du blocage.

# **Profil Voiture**

Activez le profil Voiture pour paramétrer l'appareil afin qu'il lise tout haut les contenus et spécifier les applications à utiliser dans ce mode.

# **Accessoire**

• **Sortie audio** : sélectionnez le format de sortie audio à utiliser lorsque vous connectez l'appareil à des périphériques HDMI. Certains appareils peuvent ne pas prendre en charge les paramètres de son Surround.

# **Accessibilité**

Les services d'accessibilité sont des fonctions spéciales destinées aux personnes présentant des handicaps physiques. Accédez aux paramètres suivants et modifiez-les pour améliorer l'accessibilité de l'appareil.

- **Rotation auto. écran** : paramétrez l'interface pour qu'elle pivote automatiquement en même temps que l'appareil.
- **Mise en veille de l'écran** : définissez le délai à l'issue duquel l'écran doit s'éteindre automatiquement.
- **Énoncer les mots de passe** : paramétrez l'appareil pour que les mots de passe que vous saisissez sur les sites Web à l'aide de la fonction TalkBack soient énoncés à voix haute.
- **Afficher le raccourci** : ajoutez un raccourci vers le menu **Accessibilité** dans le menu rapide qui apparaît lorsque vous maintenez la touche Marche/Arrêt enfoncée.
- **Gérer l'accessibilité** : exportez ou importez les paramètres d'accessibilité afin de les partager avec d'autres appareils.
- **TalkBack**: activez le service TalkBack qui propose des commentaires parlés.
- **Taille de police** : modifiez la taille de la police.
- **Agrandissement** : paramétrez l'appareil pour pouvoir effectuer un zoom avant ou arrière à l'aide des doigts.
- **Couleurs négatives** : inversez les couleurs d'affichage pour une meilleure visibilité.
- **Réglage des couleurs** : définissez le modèle de couleurs de l'écran si vous souffrez de daltonisme ou de difficultés oculaires.
- **Raccourci d'accessibilité** : paramétrez l'appareil pour pouvoir activer Talkback lorsque vous maintenez la touche Marche/Arrêt enfoncée et maintenez deux doigts appuyés à l'écran.
- **Options synthèse vocale** :
	- **Moteur TTS favori** : sélectionnez un moteur de synthèse vocale. Pour modifier les paramètres des moteurs de synthèse vocale, appuyez sur  $\ddot{\bullet}$ .
	- **Vitesse d'élocution** : sélectionnez la vitesse de diction de la synthèse vocale.
	- **Écouter un exemple** : écoutez un exemple de texte parlé.
- **Améliorer l'accessibilité Web** : configurez les applications pour installer des scripts Web qui rendent les contenus Web plus accessibles.
- **Balance audio** : réglez la balance audio lors de l'utilisation d'un casque à double oreillette.
- **Audio mono** : activez le réglage audio monophonique lorsque vous utilisez une seule oreillette.
- **Désactiver tous les sons** : désactivez tous les sons de l'appareil.
- **Menu assistant** : paramétrez l'appareil pour pouvoir afficher l'icône d'assistance qui vous permettra d'accéder aux fonctions prises en charge par les touches externes ou les options du volet des raccourcis. Vous pouvez également modifier le menu de l'icône de raccourci.
- **Durée de l'appui prolongé** : définissez le délai de reconnaissance lorsque vous maintenez le doigt appuyé sur l'écran.
- **Contrôle par interaction** : définissez une zone de l'écran non sensible tactilement.

#### **Langue et saisie**

Modifiez les paramètres de la saisie de texte. La disponibilité de certaines options dépend de la langue sélectionnée.

#### **Langue**

Sélectionnez la langue d'affichage des menus et des applications.

#### **Par défaut**

Sélectionnez le type de clavier à utiliser par défaut pour la saisie de texte.

#### **Clavier Samsung**

Pour modifier les paramètres du clavier Samsung, appuyez sur

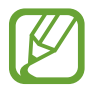

La disponibilité des options dépend de votre zone géographique ou de votre opérateur.

- **Alphabets** : modifiez la disposition du clavier.
- **Nombres et symboles** : modifiez la disposition du clavier.
- **Langues de saisie** : sélectionnez les langues de saisie.
- Texte intuitif : activez le mode de saisie intuitive pour que des suggestions de mots s'affichent au fur et à mesure de votre saisie. Vous pouvez également personnaliser les paramètres de la saisie intuitive.
- **Saisie en continu** : autorisez la saisie continue qui consiste à faire glisser le doigt d'une lettre à l'autre sur le clavier AZERTY, sans le soulever.
- **Contrôle du curseur** : activer ou désactivez la fonction de navigation intelligente qui permet de déplacer le curseur en faisant défiler le clavier.
- **Vibration touches** : paramétrez l'appareil pour qu'il vibre lorsque vous appuyez sur une touche.
- **Son touches** : paramétrez l'appareil pour qu'il émette un son lorsque vous appuyez sur une touche.
- **Saisie manuscrite** : personnalisez les paramètres pour la saisie manuscrite, comme la durée de reconnaissance, l'épaisseur du crayon ou la couleur du crayon.
- **Paramètres avancés** :
	- **Majuscules auto.** : paramétrez l'appareil pour pouvoir mettre automatiquement en majuscules la première lettre qui suit un signe de ponctuation final (point, point d'interrogation et point d'exclamation).
	- **Espace auto** : paramétrez l'appareil pour qu'il insère automatiquement un espace entre les mots.
	- **Ponctuation automatique** : paramétrez l'appareil pour qu'il insère un point lorsque vous appuyez deux fois sur la barre d'espace.
	- **Aperçu du caractère** : paramétrez l'appareil pour qu'il affiche une image agrandie de chaque caractère saisi.
- **Didacticiel** : découvrez comment saisir du texte avec le clavier Samsung.
- **Réinitialiser paramètres** : réinitialisez les paramètres du clavier Samsung.

#### **Saisie vocale Google**

Pour modifier les paramètres de saisie vocale, appuyez sur  $\ddot{\ddot{\bullet}}$ .

- Sélect. langues saisie : sélectionnez les langues de saisie.
- **Bloquer termes choquants** : paramétrez l'appareil pour qu'il bloque les mots injurieux lors de la saisie vocale.
- **Reconnaissance vocale hors connexion** : téléchargez et installez les données linguistiques pour la saisie vocale hors-ligne.

#### **Outil reconnais. vocale**

Sélectionnez un moteur de reconnaissance vocale.

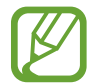

Cette fonction apparaît lorsque vous utilisez une application de reconnaissance vocale.

#### **Recherche vocale**

Pour le moteur de reconnaissance vocale Samsung, utilisez les options suivantes :

- **Langue** : sélectionnez la langue de la reconnaissance vocale.
- **Ouvrir via touche accueil** : paramétrez l'appareil pour pouvoir lancer **S Voice** en appuyant deux fois sur la touche Accueil.
- **Utiliser données localis.** : paramétrez l'appareil pour qu'il utilise vos informations de localisation lors de la recherche vocale.
- **Masquer mots injurieux** : masquez les mots injurieux dans les résultats de la recherche vocale.
- **Aide** : accédez aux informations d'aide de la fonction **S Voice**.
- **A propos de** : affichez les informations concernant la version.
- **Contrôle vocal** : contrôlez les applications à l'aide des commandes vocales.
- **Voir le corps du message** : paramétrez l'appareil pour qu'il affiche le texte des nouveaux messages reçus lorsque le profil Voiture est activé.
- **Commande de réveil** : paramétrez l'appareil pour pouvoir lancer la reconnaissance vocale à l'aide d'une commande de réveil quand vous utilisez **S Voice**.
- **Déverrouillage écran** : paramétrez l'appareil pour qu'il reconnaisse votre commande d'activation même lorsque l'écran est verrouillé.
- **Définir commande de réveil** : définissez une commande de réveil permettant de lancer l'application **S Voice** ou d'exécuter une fonction spécifique.
- **Evénements manqués** : paramétrez l'appareil pour qu'il vérifie les messages ou événements manqués lorsque vous lancez **S Voice** en appuyant sur la touche du casque/écouteur.
- **Adresse personnelle** : saisissez l'adresse à utiliser dans les informations de localisation de la reconnaissance vocale.
- **Se connecter à Facebook** : indiquez oralement les informations de votre compte Facebook à l'aide de l'application **S Voice**.
- **Se connecter à Twitter** : indiquez oralement les informations de votre compte Twitter à l'aide de l'application **S Voice**.

Pour le moteur de reconnaissance vocale Google, utilisez les options suivantes :

- **Langue** : sélectionnez la langue de la reconnaissance vocale.
- **Sortie vocale** : paramétrez l'appareil pour qu'il vous prévienne de l'action en cours à l'aide d'un retour vocal.
- **Bloquer termes choquants** : masquez les mots injurieux dans les résultats de la recherche vocale.
- **Reconnaissance vocale hors connexion** : téléchargez et installez les données linguistiques pour la saisie vocale hors-ligne.
- **Casque Bluetooth** : paramétrez l'appareil pour pouvoir autoriser la recherche vocale lorsqu'un casque Bluetooth est connecté.

#### **Options synthèse vocale**

- **Moteur TTS favori** : sélectionnez un moteur de synthèse vocale. Pour modifier les paramètres des moteurs de synthèse vocale, appuyez sur
- **Vitesse d'élocution** : sélectionnez la vitesse de diction de la synthèse vocale.
- **Écouter un exemple** : écoutez un exemple de texte parlé.

#### **Vitesse du curseur**

Réglez la vitesse du curseur de la souris ou du pavé tactile connecté à l'appareil.

## **Mouvements et gestes**

Activez la fonction de détection des mouvements et modifiez les paramètres permettant de contrôler la détection de mouvement de votre appareil.

- **Mouvement** :
	- **Zoom** : paramétrez l'appareil pour pouvoir effectuer des zooms avant ou arrière lorsque vous regardez des photos dans la **Galerie**, en maintenant deux doigts sur deux points de l'écran, puis en inclinant l'appareil vers l'arrière et l'avant.
	- **Déplacer une icône** : paramétrez l'appareil pour pouvoir déplacer un élément vers une autre page en maintenant le doigt sur cet élément, puis en inclinant l'appareil vers la gauche ou la droite.
	- **Parcourir une image** : paramétrez l'appareil pour pouvoir faire défiler une image lorsqu'elle est agrandie en bougeant l'appareil dans n'importe quel sens.
- **Mouvement de paume** :
	- **Faire une capture d'écran** : paramétrez l'appareil pour pouvoir effectuer une capture d'écran en balayant l'écran avec le côté de la main vers la gauche ou vers la droite.
	- **Muet/pause** : paramétrez l'appareil pour pouvoir interrompre la lecture d'un fichier multimédia en effleurant l'écran de la paume de la main.
- **Calibrage gyroscope** : étalonnez le gyroscope afin que l'appareil puisse identifier correctement les changements d'orientation.
- 
- Lors de l'étalonnage, placez l'appareil sur une surface stable. Le processus d'étalonnage peut échouer si l'appareil se met à vibrer ou s'il est déplacé.
- **Étalonnez le gyroscope si vous remarquez des mouvements désordonnés lorsque vous** inclinez l'appareil ou lorsque vous utilisez la fonction panoramique ou un jeu basé sur la détection des mouvements.

## **Contrôle vocal**

Modifiez les paramètres des commandes vocales.

# **Comptes**

## **Ajouter compte**

Ajoutez des comptes de messagerie électronique ou de réseaux sociaux.

# **Cloud**

Modifiez les paramètres de synchronisation des données ou des fichiers avec votre compte Samsung ou le stockage Cloud Dropbox.

# **Sauvegarder et réinitialiser**

Modifiez les paramètres de gestion des paramètres et des données.

- **Sauvegarder mes données** : paramétrez l'appareil pour pouvoir sauvegarder vos paramètres et vos données d'application sur le serveur Google.
- **Compte de sauvegarde** : configurez ou modifiez votre compte de sauvegarde Google.
- **Restauration auto.** : paramétrez l'appareil pour pouvoir restaurer vos paramètres et vos données d'application lorsque les applications sont réinstallées.
- **Rétablir param. par défaut** : restaurez les valeurs par défaut de l'appareil et supprimez toutes vos données.

# **Plus**

Personnalisez les paramètres de localisation, de sécurité et bien d'autres options.

# **Services de localisation**

Modifiez les paramètres des informations de localisation.

- **Accéder à ma position** : paramétrez l'appareil pour pouvoir autoriser les applications à utiliser vos informations de localisation actuelles.
- **Utiliser les satellites GPS** : paramétrez l'appareil pour qu'il utilise les satellites GPS pour localiser votre position.
- **Utiliser réseaux sans fil** : paramétrez l'appareil pour pouvoir autoriser la collecte des données de localisation en cas de perte ou de vol, ou retrouver l'appareil via le réseau Wi-Fi ou mobile.
- **Mes endroits** : définissez des profils correspondant à des adresses spécifiques qui vous aideront à localiser votre position lorsque vous utilisez des options GPS, Wi-Fi ou Bluetooth.

# **Sécurité**

Modifiez les paramètres de sécurité de l'appareil et de la carte SIM ou USIM.

• **Crypter l'appareil** : définissez un mot de passe pour crypter les données enregistrées sur l'appareil. Vous devez saisir ce mot de passe à chaque fois que vous allumez l'appareil.

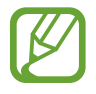

Chargez la batterie avant d'activer ce paramètre car il peut arriver que le cryptage des données dure plus d'une heure.

• **Crypter la carte SD externe** : paramétrez l'appareil pour pouvoir crypter les fichiers contenus sur une carte mémoire.

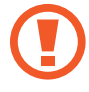

Votre appareil ne sera pas en mesure de lire les fichiers cryptés si vous le réinitialisez alors que ces paramètres sont activés. Désactivez ces paramètres avant de réinitialiser votre appareil.

- **Contrôle à distance** : paramétrez l'appareil pour pouvoir pouvoir le contrôler à distance via Internet si vous l'égarez ou s'il vous est dérobé. Pour utiliser cette fonctionnalité, vous devez vous connecter à votre compte Samsung.
	- **Enregistrement du compte** : ajoutez ou affichez vos comptes Samsung.
	- **Utiliser réseaux sans fil** : paramétrez l'appareil pour pouvoir autoriser la collecte des données de localisation en cas de perte ou de vol ou retrouver l'appareil via le réseau Wi-Fi ou mobile.
- **Traçage du mobile** : activez ou désactivez la fonction de Traçage du mobile qui permet de localiser l'appareil en cas de perte ou de vol.
- **Accéder à la page Traçage du mobile** : accédez au site Web Traçage du mobile ([findmymobile.samsung.com](http://findmymobile.samsung.com)). Ce site vous permet de repérer et de contrôler un appareil égaré ou dérobé.
- **Configurer blocage SIM** :
	- **Verrouiller carte SIM** : activez ou désactivez la fonction de verrouillage par code PIN de l'appareil. Si vous activez ce paramètre, un code PIN vous sera demandé à chaque fois que vous allumez l'appareil.
	- **Modifier code PIN SIM** : modifiez le code PIN fourni pour accéder aux données SIM ou USIM.
- **Rendre les mots de passe visibles** : paramétrez l'appareil pour qu'il affiche votre mot de passe à mesure que vous le saisissez.
- **Admin. de périphérique** : affichez les administrateurs de votre appareil. Vous pouvez autoriser les administrateurs de l'appareil à appliquer de nouvelles règles à celui-ci.
- **Sources inconnues** : choisissez d'installer des applications à partir de n'importe quelle source. Dans le cas contraire, vous pourrez télécharger des applications uniquement depuis **Play Store**.
- **Vérifier les applications** : autorisez Google à vérifier que les applications ne présentent pas des comportement anormaux avant de les installer.
- **Infos d'ident. sécurisées** : recourez à des certificats et des identifiants pour sécuriser l'utilisation des diverses applications.
- **Installer depuis stock. périph.** : installez les certificats cryptés stockés sur une clé USB.
- **Effacer infos identification** : effacez les identifiants de sécurité contenus dans l'appareil et réinitialisez le mot de passe.

# **Gestionnaire d'applications**

Affichez et gérez les applications installées sur votre appareil.

#### **Batterie**

Affichez la quantité d'énergie consommée par votre appareil.

## **Puissance**

Activez le mode Économie d'énergie et modifiez les paramètres.

**Extinction auto.** : définissez le délai à l'issue duquel l'appareil est mis hors tension.

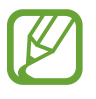

- L'appareil est automatiquement mis hors tension si vous ne touchez pas l'écran ou n'appuyez sur aucune touche pendant une durée prédéfinie. Pour prolonger l'utilisation de l'appareil, sélectionnez une durée plus longue.
- Cette fonction est désactivée lorsque vous lisez des vidéos ou écoutez de la musique.
- Vous pouvez optimiser l'autonomie de votre batterie en désactivant cette fonction.
- **Mode Éco. d'énergie** :
	- **Éco. d'énergie UC** : paramétrez l'appareil pour pouvoir limiter l'utilisation de certaines ressources système de l'appareil.
	- **Éco. d'énergie écran** : paramétrez l'appareil pour pouvoir diminuer la luminosité de l'écran.
	- **Désactiver le retour tactile** : paramétrez l'appareil pour qu'il ne vibre pas lorsque vous appuyez sur les touches.
	- **En savoir plus sur le mode économie d'énergie** : découvrez comment réduire la consommation de la batterie.
- **Démarrage rapide** : activez cette fonction pour allumer rapidement l'appareil pendant les prochaines 24 heures.

# **Stockage**

Affichez les informations relatives à la quantité de stockage disponible sur l'appareil et la carte mémoire, ou formatez une carte mémoire.

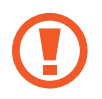

Le formatage d'une carte mémoire supprime définitivement toutes les données qui y sont stockées.

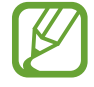

La mémoire interne de votre appareil a une capacité réelle disponible inférieure à la capacité indiquée, car elle est en partie occupée par le système d'exploitation et les applications installées par défaut. La capacité disponible peut varier lorsque vous mettez à niveau l'appareil.

## **Date et heure**

Accédez aux paramètres suivants et modifiez-les afin de contrôler l'affichage de l'heure et de la date.

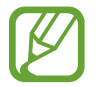

Si la batterie est entièrement déchargée ou si vous la retirez de l'appareil, la date et l'heure sont alors réinitialisées.

- **Date et heure automatiques** : mettez automatiquement à jour la date et l'heure lorsque vous changez de fuseau horaire.
- **Définir la date** : réglez la date du jour manuellement.
- **Définir l'heure** : réglez l'heure manuellement.
- **Fuseau horaire auto** : paramétrez l'appareil pour pouvoir recevoir des informations sur l'heure depuis le réseau lorsque vous changez de fuseau horaire.
- **Sélectionner le fuseau horaire** : sélectionnez le fuseau horaire de votre zone géographique.
- **Format 24 heures** : affichez l'heure au format 24 heures.
- **Format de date** : sélectionnez le format de la date.

# **À propos de l'appareil**

Accédez à des informations d'aide sur votre téléphone et mettez à jour sa version logicielle.

# **Paramètres Google**

Utilisez cette application pour configurer certaines fonctions proposées par Google.

Appuyez sur **Paramètres Google** depuis la liste des applications.

# **Applications en option**

Pour pouvoir utiliser les applications suivantes, vous devez les télécharger.

- Paper Artist
- Samsung Link
- Sphere
- Story Album
- Editeur vidéo

Depuis l'écran d'accueil ou la liste des applications, appuyez sur une icône d'application et suivez les instructions à l'écran pour effectuer le téléchargement.

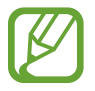

Selon votre zone géographique ou votre opérateur, certaines de ces applications peuvent être préchargées.

# **Dépannage**

Avant de contacter un centre de service après-vente Samsung, veuillez essayer de mettre en œuvre les solutions suivantes. Il est possible que certaines situations ne s'appliquent pas à votre appareil.

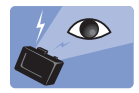

## **Les yeux du sujet apparaissent rouges**

Les yeux du sujet paraissent rouges lorsqu'ils reflètent la lumière du flash de l'appareil.

- Réglez l'option du flash sur **Auto + yeux rouges** ou **Fill in + yeux rouges**.
- Si la photo est déjà prise, appuyez sur <del>■ →</del> Modifier → Portrait → Yeux rouges dans la **Galerie**.

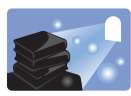

# **Les photos ont des tâches de poussière**

Si des particules de poussière sont présentes dans l'air, vous risquez de les prendre en photo lorsque vous utilisez le flash.

- Désactivez le flash ou évitez de prendre des photos dans des environnements poussiéreux.
- Réglez la sensibilité ISO. (p. [80\)](#page-79-0).

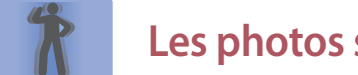

#### **Les photos sont floues**

Les photos peuvent être floues si les conditions de luminosité sont insuffisantes ou si vous tenez l'appareil de manière incorrecte.

- Effectuez la mise au point jusqu'à ce qu'un cadre vert apparaisse.
- Utilisez le stabilisateur d'image.
- Utilisez un trépied pour éviter les tremblements de l'appareil.

# **Les photos sont floues lorsque vous photographiez de nuit**

Lorsque l'appareil tente de faire pénétrer plus de lumière, la vitesse d'obturation ralentit. Dans la mesure où il est difficile de tenir l'appareil photo immobile suffisamment longtemps pour prendre une image nette, cela peut entraîner des vibrations, et donc des photos floues.

- Réglez l'option **Nuit** en mode intelligent.
- Activez le flash.
- Réglez la sensibilité ISO. (p. [80\)](#page-79-0).
- Utilisez un trépied pour éviter les tremblements de l'appareil.

### **Les sujets sont trop sombres à cause du contre-jour**

Lorsque la source de lumière se trouve derrière le sujet ou lorsqu'il existe un fort contraste entre les zones claires et sombres, le sujet peut apparaître trop sombre.

- Évitez de prendre des photos en regardant le soleil.
- Réglez l'option du flash sur **Toujours**.
- Réglez la valeur d'exposition.
- Réglez l'option de mesure sur **Spot** si le sujet se trouve au centre de l'image.

#### **Si vous ne parvenez pas à allumer l'appareil**

- Assurez-vous que la batterie est insérée. (p. [15](#page-14-0)).
- Charger la batterie.

#### **Si vous ne parvenez pas à prendre des photos ou des vidéos**

- Votre espace de stockage est peut-être insuffisant. Supprimez les fichiers inutiles ou insérez une nouvelle carte mémoire.
- Formatez la carte mémoire.
- La carte mémoire est peut-être défectueuse. Achetez-en une nouvelle.
- Assurez-vous que l'appareil est allumé.
- Charger la batterie.
- Assurez-vous que la batterie est insérée. (p. [15](#page-14-0)).

#### **Si le flash ne fonctionne pas**

- Appuyez sur la touche de déverrouillage du flash pour le mettre en position relevée.
- Activez le flash en appuyant sur **Désactivé**. (p. [86](#page-85-0)).
- Dans certains modes, le flash est désactivé.

#### **Si le flash se déclenche de façon inattendue**

Le flash peut se déclencher inopinément en raison de l'électricité statique. Cela ne signifie pas que l'appareil est défectueux.

#### **Si les couleurs de la photo ne correspondent pas à la scène réelle**

Sélectionnez une option de balance des blancs appropriée en fonction de la source de lumière. (p. [81\)](#page-80-0).

#### **Si la photo est trop claire**

- $\cdot$  Désactivez le flash. (p. [86\)](#page-85-0).
- Réglez la sensibilité ISO. (p. [80\)](#page-79-0).
- Réglez la valeur d'exposition. (p. [79](#page-78-0)).

#### **Si la photo est trop sombre**

- $\cdot$  Activez le flash. (p. [86](#page-85-0)).
- Réglez la sensibilité ISO. (p. [80\)](#page-79-0).
- Réglez la valeur d'exposition. (p. [79](#page-78-0)).

#### **Lorsque vous allumez ou utilisez votre appareil, un message vous invite à effectuer l'une des manipulations suivantes :**

- Mot de passe : lorsque la fonction de verrouillage est activée, vous devez saisir le mot de passe que vous avez défini pour l'appareil.
- Code PIN : lorsque vous utilisez l'appareil pour la première fois ou lorsque vous avez activé le verrouillage de votre appareil par code PIN, vous devez saisir le code PIN fourni avec la carte SIM ou USIM. Vous pouvez désactiver cette fonction à l'aide du menu de verrouillage de la carte SIM.
- Code PUK : si vous saisissez un code PIN incorrect à plusieurs reprises, la carte SIM ou USIM est bloquée. Vous devez alors saisir le code PUK fourni par votre opérateur.
- Code PIN2 : lorsque vous accédez à un menu nécessitant le code PIN2, vous devez saisir le code PIN2 fourni avec la carte SIM ou USIM. Pour en savoir plus, contactez votre opérateur.

#### **Votre appareil affiche des messages d'erreur de réseau et de service**

- Lorsque vous vous trouvez dans une zone de mauvaise réception, vous risquez de perdre la connexion au réseau. Déplacez-vous et réessayez. Lorsque vous vous déplacez, plusieurs messages d'erreur peuvent apparaître.
- Certaines options ne sont pas accessibles sans abonnement. Pour en savoir plus, contactez votre opérateur.

#### **Votre appareil ne s'allume pas**

- Lorsque la batterie est entièrement déchargée, il n'est pas possible d'allumer l'appareil. Rechargez complètement la batterie avant d'allumer l'appareil.
- Il est possible que la batterie ne soit pas correctement installée. Réinsérez la batterie.
- Essuyez les deux contacts dorés et réinsérez la batterie.

#### **Mauvaise réaction ou lenteur de l'écran tactile**

- Si vous fixez sur l'écran tactile un cache de protection ou tout autre accessoire en option, il est possible que l'écran ne fonctionne pas correctement.
- Si vous portez des gants, si vos mains ne sont pas parfaitement propres, ou si vous appuyez sur l'écran avec un objet pointu ou vos ongles, l'écran tactile risque de présenter des dysfonctionnements.
- L'humidité ou le contact avec l'eau peut provoquer des dysfonctionnements de l'écran tactile.
- Redémarrez votre appareil afin de mettre fin à d'éventuels dysfonctionnements logiciels temporaires.
- Assurez-vous que vous disposez bien de la dernière version logicielle de votre appareil.
- Si l'écran tactile est endommagé ou rayé, contactez un centre de service après-vente Samsung.

## **Votre appareil se bloque ou est sujet à des erreurs fatales**

Si votre appareil ne répond plus ou se bloque, vous devrez éventuellement fermer les applications ou réinsérer la batterie et réinitialiser votre appareil pour qu'il retrouve un fonctionnement correct. Si votre appareil se bloque et ne répond plus, maintenez la touche Marche/Arrêt appuyée pendant plus de 6 à 8 secondes afin de redémarrer.

Si vous ne parvenez pas à résoudre le problème à la suite de ces manipulations, procédez à la réinitialisation des paramètres par défaut. Depuis la liste des applications, appuyez sur **Paramètres** → **Comptes** → **Sauvegarder et réinitialiser** → **Rétablir param. par défaut** → **Réinitialiser le périphérique** → **Supprimer tout**. Avant de rétablir les paramètres par défaut de votre appareil, n'oubliez pas d'effectuer des copies de sauvegarde de toutes les données importantes qui y sont stockées.

Si le problème persiste, contactez un centre de service après-vente Samsung.

#### **L'icône de la batterie est vide**

Le niveau de charge de la batterie est faible. Rechargez ou remplacez la batterie.

#### **La batterie ne se charge pas correctement (pour les chargeurs homologués Samsung)**

- Assurez-vous que le chargeur est correctement branché.
- Si les bornes de la batterie sont sales, la batterie peut ne pas se recharger correctement ou l'appareil risque de s'éteindre. Essuyez les deux contacts dorés et réessayez de recharger la batterie.
- Sur certains appareils, la batterie ne peut pas être remplacée par l'utilisateur. Pour remplacer ce type de batterie, contactez un centre de service après-vente Samsung.

#### **La batterie se décharge de plus en plus rapidement**

- Lorsque la batterie est exposée à des températures extrêmes, la charge utile peut être réduite.
- La consommation de la batterie augmente lorsque vous utilisez certaines fonctionnalités, comme les SMS et MMS, ou certaines applications, comme les jeux ou Internet.
- La batterie est un consommable et sa charge utile diminue avec le temps.

#### **L'appareil est chaud au toucher**

Lorsque vous utilisez plusieurs applications simultanément ou sur une période prolongée, l'appareil peut chauffer. Ce phénomène est normal et n'affecte ni la durée de vie, ni les performances de l'appareil.

#### **Messages d'erreur à l'activation de l'appareil photo**

Pour utiliser l'appareil photo, votre appareil doit disposer de suffisamment de mémoire et sa batterie être suffisamment chargée. Si vous obtenez des messages d'erreur lors de l'activation de l'appareil photo, tentez les manipulations suivantes :

- Chargez la batterie ou remplacez-la par une autre entièrement chargée.
- Libérez de la mémoire en transférant des fichiers sur un ordinateur ou en supprimant des éléments de l'appareil.
- Redémarrez l'appareil. Si les problèmes persistent, contactez un centre de service après-vente Samsung.

#### **Qualité des photos inférieure par rapport à l'aperçu**

- La qualité de vos photos peut varier selon l'environnement et les techniques photographiques utilisées.
- Si vous prenez des photos avec une luminosité insuffisante, de nuit ou en intérieur, l'image risque d'être floue.

#### **Messages d'erreur à l'ouverture de fichiers multimédia**

Si vous obtenez des messages d'erreur lors de l'ouverture de fichiers multimédia ou si vous ne parvenez pas à les ouvrir, tentez les manipulations suivantes :

- Libérez de la mémoire en transférant des fichiers sur un ordinateur ou en supprimant des éléments de l'appareil.
- Assurez-vous que le fichier audio n'est pas protégé par des droits DRM (Gestion des droits d'auteur). Si c'est le cas, pour lire le fichier, vous devez posséder une licence ou une clé.
- Vérifiez que votre appareil prend en charge le type du fichier audio.
- Votre appareil est compatible avec les photos et vidéos capturées avec ce même appareil. Les photos et vidéos capturées avec d'autres appareils peuvent ne pas s'afficher correctement.
- Votre appareil prend en charge les fichiers multimédia autorisés par votre opérateur ainsi que les opérateur, des autres services réseaux. Il est possible que certains contenus circulant sur Internet, comme des sonneries, vidéos ou fonds d'écran, ne fonctionnent pas correctement.

#### **Impossible de localiser un autre appareil Bluetooth**

- Vérifiez que la fonction sans fil Bluetooth est activée sur votre appareil.
- Vérifiez que la fonction sans fil Bluetooth est également activée sur l'appareil auquel vous tentez de vous connecter.
- Vérifiez que les deux appareils Bluetooth se trouvent bien à l'intérieur du rayon d'action Bluetooth (10 m maximum).

Si les conseils ci-dessus ne résolvent pas le problème, contactez un centre de service après-vente Samsung.

#### **Problème de connexion avec un ordinateur**

- Assurez-vous que le câble USB utilisé est compatible avec votre appareil.
- Vérifiez que le pilote nécessaire est bien installé sur votre ordinateur et qu'il est à jour.
- Si vous utilisez Windows XP, vérifiez que vous possédez la version Windows XP Service Pack 3 ou version ultérieure sur votre ordinateur.
- Vérifiez que vous disposez bien de Samsung Kies 2.0 ou Windows Media Player 10 ou une version ultérieure sur votre ordinateur.

#### **Votre appareil ne parvient pas à détecter votre position**

À certains endroits, comme à l'intérieur d'un bâtiment, les signaux GPS peuvent être faibles. Si cela se produit, configurez votre appareil pour l'utilisation d'un réseau Wi-Fi ou mobile afin de trouver votre position.

#### **Les données stockées sur l'appareil ont été perdues**

Effectuez toujours des copies des données importantes stockées sur votre appareil. Dans le cas contraire, vous ne pourriez pas récupérer vos données corrompues ou perdues. Samsung ne peut être tenu responsable de la perte des données stockées sur votre appareil.

#### **Un petit espace est apparu sur le bord externe du boîtier de l'appareil**

- Cet espace est une caractéristique de fabrication, et il est possible d'observer un jeu ou une vibration des pièces.
- Au fil du temps, la friction entre les pièces peut entraîner l'élargissement de cet espace.

# **Nettoyer l'appareil**

# **Objectif et écran de l'appareil photo**

Utilisez une brosse soufflante pour éliminer la poussière, puis essuyez délicatement l'objectif avec un chiffon doux. S'il reste de la poussière, appliquez une solution nettoyante sur un papier spécifiquement conçu pour le nettoyage des objectifs et essuyez délicatement.

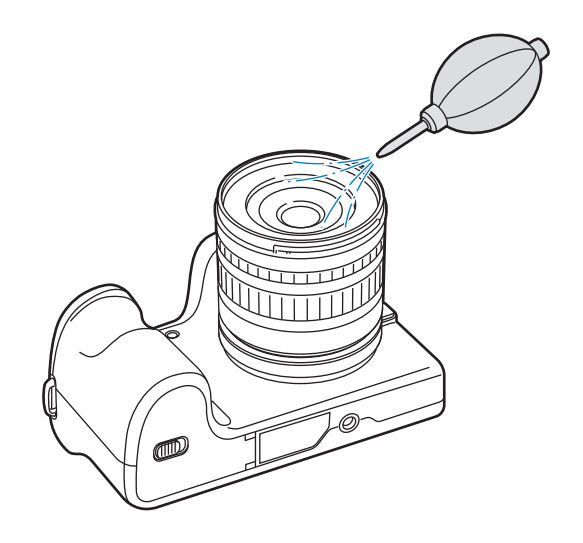

# **Capteur d'image**

Selon les conditions de prise de vue, de la poussière peut apparaître sur les photos car le capteur d'images est exposé à l'environnement extérieur. Ce phénomène est normal, car l'appareil photo est constamment exposé à de la poussière lors d'une utilisation quotidienne. Vous pouvez éliminer la poussière du capteur en activant la fonction de nettoyage du capteur (p. [99\)](#page-98-0). S'il reste de la poussière après le nettoyage du capteur, contactez un centre de service après-vente Samsung. N'insérez pas le dispositif de soufflage dans la monture de l'objectif.

# **Boîtier de l'appareil photo**

Essuyez-le délicatement avec un chiffon doux et sec.

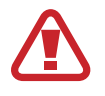

N'utilisez jamais de produits à base de benzène, de dissolvant ou d'alcool pour nettoyer l'appareil. Ces solutions peuvent endommager l'appareil ou provoquer un dysfonctionnement.

# **Notions de base en photographie**

# **Positions à prendre lors des prises de vue**

Pour prendre une bonne photo, il convient d'adopter une position adaptée afin de stabiliser l'appareil photo. Même si vous tenez l'appareil photo correctement, une mauvaise posture peut le faire bouger. Tenez-vous debout, bien droit, et restez immobile afin de maintenir l'appareil et l'empêcher de bouger. Afin de réduire les mouvements du corps, retenez votre souffle lorsque vous effectuez une prise de vue avec une vitesse d'obturation lente.

# **Prise en main de l'appareil photo**

Maintenez l'appareil photo avec votre main droite et positionnez votre index droit sur la touche du déclencheur. Soutenez l'appareil en plaçant la main gauche sous l'objectif.

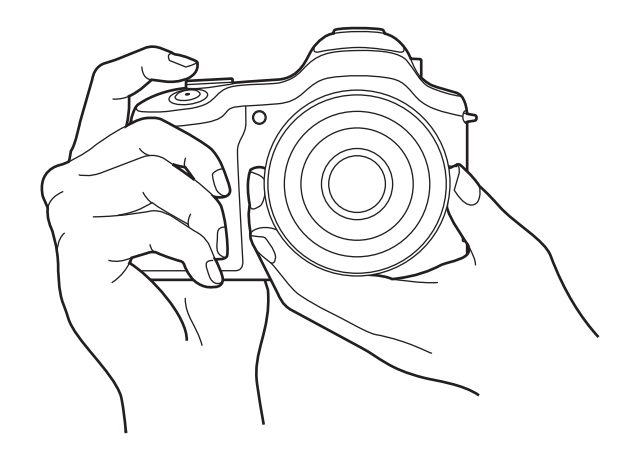

## **Photographier en position debout**

Composez votre prise de vue. Tenez-vous debout, bien droit, les pieds dans le prolongement de vos épaules et conservez vos coudes pointés vers le bas.

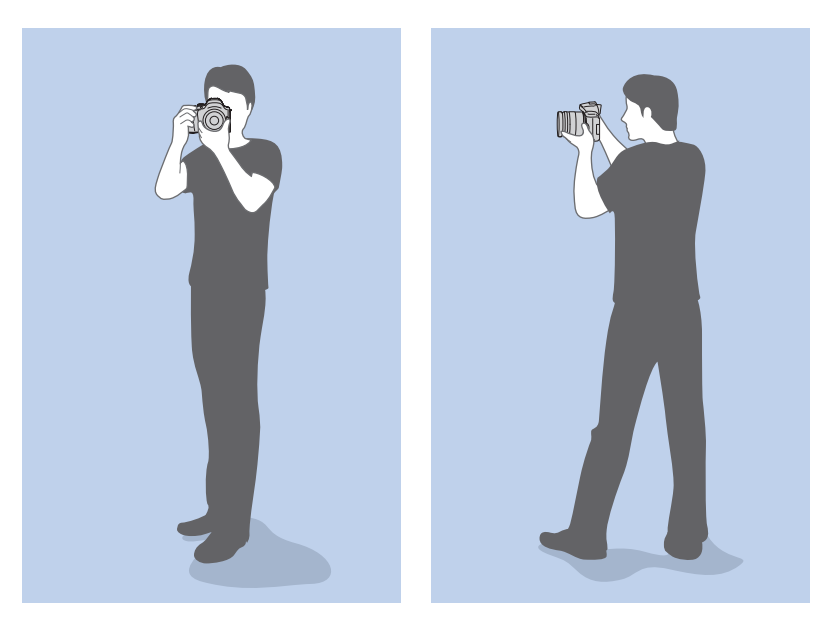

# **Photographier en position accroupie**

Composez votre prise de vue. Accroupissez-vous en plaçant un genou au sol tout en vous tenant droit.

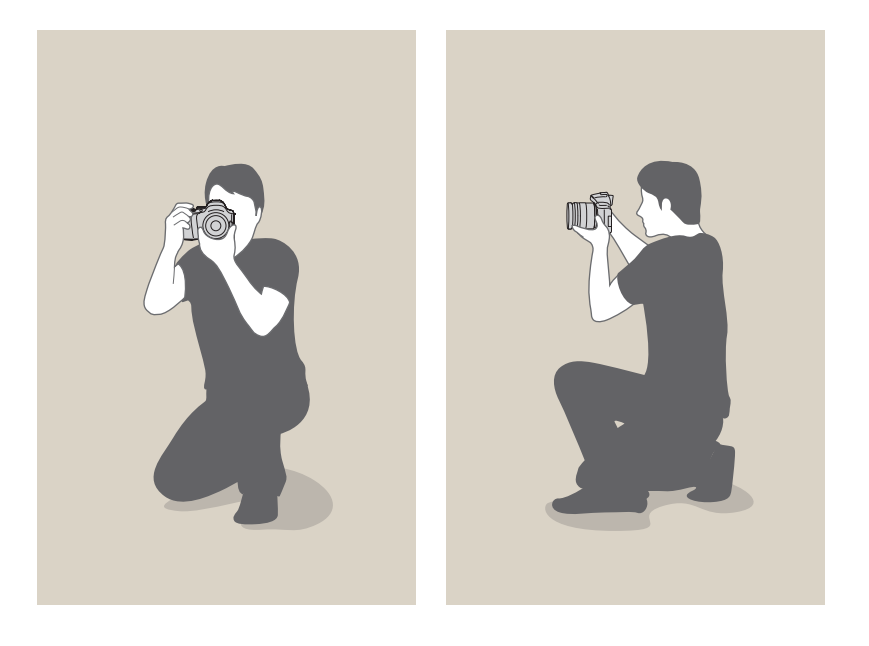

# **Ouverture**

L'ouverture, ou diaphragme qui contrôle la quantité de lumière pénétrant dans l'appareil photo, est l'un des trois facteurs qui détermine l'exposition. L'intérieur du diaphragme contient de fines lamelles de métal qui s'ouvrent et se referment afin de laisser la lumière passer à travers l'ouverture et pénétrer dans l'appareil photo. La taille de l'ouverture est étroitement liée à la luminosité d'une photo : plus l'ouverture est importante, plus la photo est claire. Moins elle l'est, plus la photo est foncée.

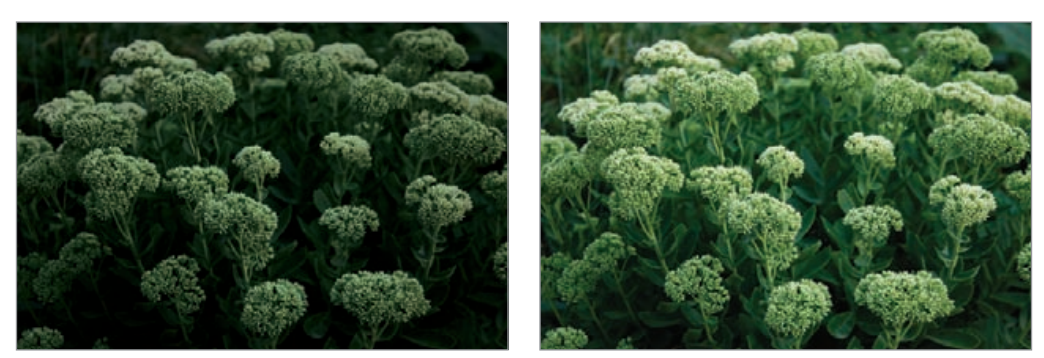

Photo plus sombre (ouverture réduite)

Photo plus claire (ouverture large)

La taille de l'ouverture est représentée par une valeur désignée par « nombre f ». Ce nombre correspond au rapport entre la distance focale et le diamètre de l'objectif. Par exemple, si un objectif avec une distance focale de 50 mm a pour nombre f F2, le diamètre de l'ouverture est de 25 mm (50 mm ÷ 25 mm = F2). Plus le nombre f est faible, plus la taille de l'ouverture est importante.

La taille de l'ouverture est définie en tant que valeur d'exposition (EV). L'augmentation de la valeur d'exposition (+1 EV) double la quantité de lumière. La diminution de la valeur d'exposition (-1 EV) divise par deux la quantité de lumière. Vous pouvez également utiliser la fonction de compensation de l'exposition afin d'affiner réglage de quantité de lumière, en subdivisant les valeurs d'exposition par 1/2, 1/3 EV, etc.

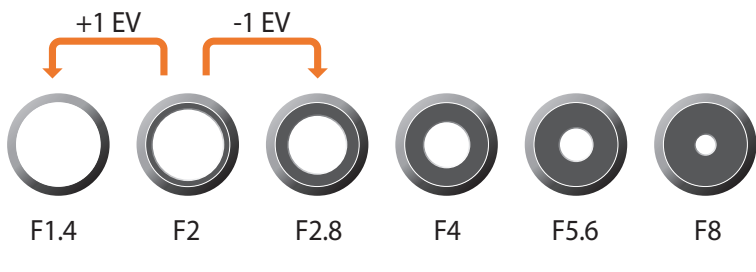

Niveaux de la valeur d'exposition

# **Valeur d'ouverture et profondeur de champ**

En contrôlant l'ouverture, vous pouvez flouter l'arrière-plan d'une photo ou le rendre plus net. Ceci est étroitement lié à la profondeur de champ (DOF) qui peut être définie comme faible ou élevée.

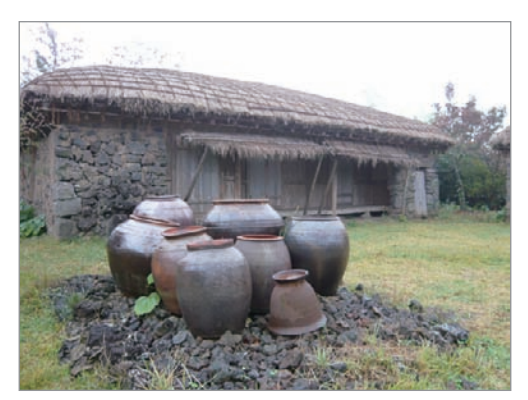

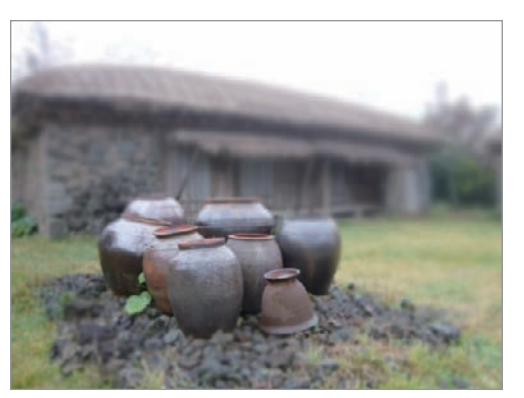

Photo avec large profondeur de champ Photo avec faible profondeur de champ

Le diaphragme contient plusieurs lamelles. Ces lamelles se déplacent simultanément et contrôlent la quantité de lumière qui passe à travers le centre de l'ouverture. Lors de prises de vues réalisées de nuit, le nombre de lamelles joue sur l'aspect de la lumière. Avec un nombre pair de lamelles, la lumière se divise en un nombre égal de sections. Avec un nombre impair, le nombre de sections double par rapport au nombre de lamelles.

Par exemple, un diaphragme doté de 8 lamelles divise la lumière en 8 sections et un diaphragme doté de 7 lamelles divise la lumière en 14 sections.

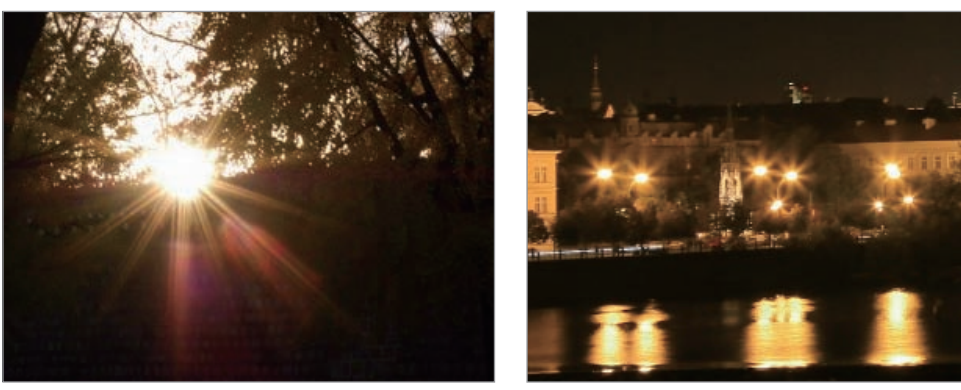

7 lamelles 8 lamelles

# **Vitesse d'obturation**

La vitesse d'obturation est définie par la durée nécessaire à l'ouverture et à la fermeture de l'obturateur. Dans le cadre de la luminosité d'une photo, la vitesse d'obturation constitue un facteur important car elle contrôle la quantité de lumière qui passe à travers l'ouverture avant d'atteindre le capteur d'images.

Généralement, la vitesse d'obturation est réglable manuellement. La mesure de la vitesse d'obturation est connue sous le nom de « valeur d'exposition » (EV), qui se caractérise par des intervalles de 1 s, 1/2 s, 1/4 s, 1/8 s, 1/15 s, 1/1 000 s, 1/2 000 s, et ainsi de suite.

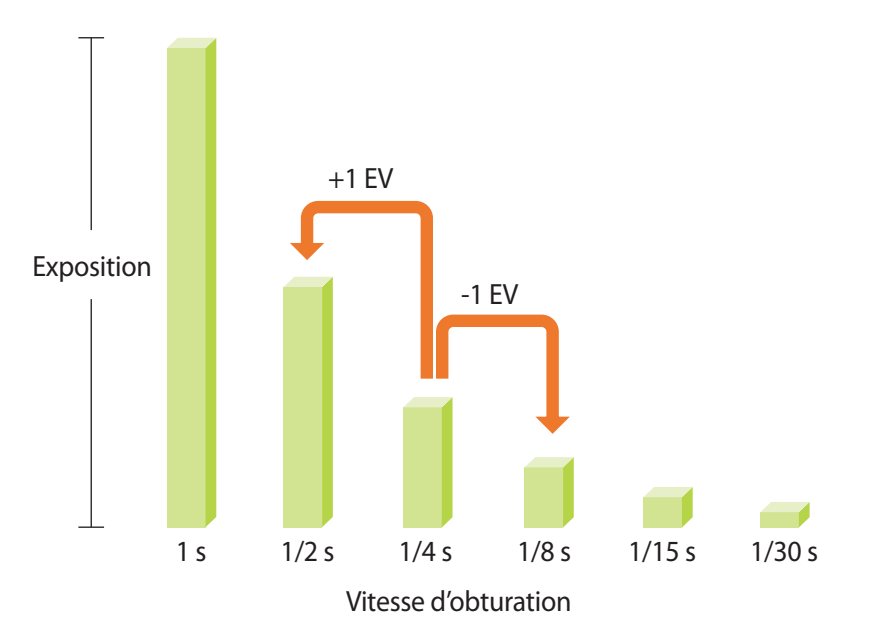

Par conséquent, plus la vitesse d'obturation est élevée, moins la lumière pénètrera et plus la vitesse d'obturation est faible, plus la lumière pénètrera.

Comme illustré sur les photos ci-dessous, une vitesse d'obturation lente laisse plus de temps à la lumière pour pénétrer, la photo devient donc plus claire. À l'inverse, une vitesse d'obturation rapide accorde moins de temps à la lumière pour pénétrer. La photo devient plus sombre et immobilise un sujet en mouvement plus facilement.

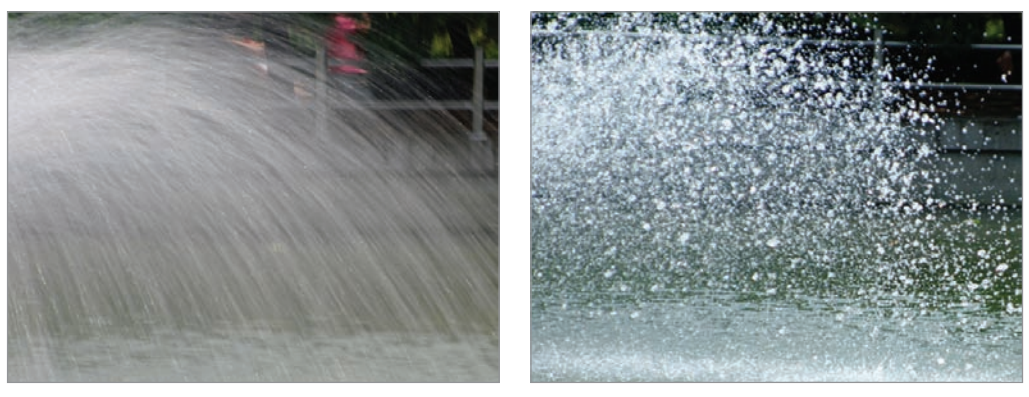

0.8 s 0.004 s

# **Sensibilité ISO**

L'exposition d'une image est déterminée par la sensibilité de l'appareil photo. Cette sensibilité est basée sur des standards photographiques internationaux, connus sous le nom de standards ISO. Sur les appareils numériques, cette échelle de sensibilité est utilisée pour représenter la sensibilité du mécanisme numérique qui capture l'image.

La sensibilité ISO double en même temps que le chiffre ISO. Par exemple, avec un réglage ISO 200, vous pouvez prendre des photos à une vitesse deux plus élevée qu'avec un réglage ISO 100. Toutefois, plus le réglage ISO est élevé, plus le bruit est élevé. En règle générale, il est conseillé d'opter pour réglage ISO faible afin de réduire le bruit de vos photos, sauf dans des conditions de faible luminosité ou lors de prises de vue de nuit.

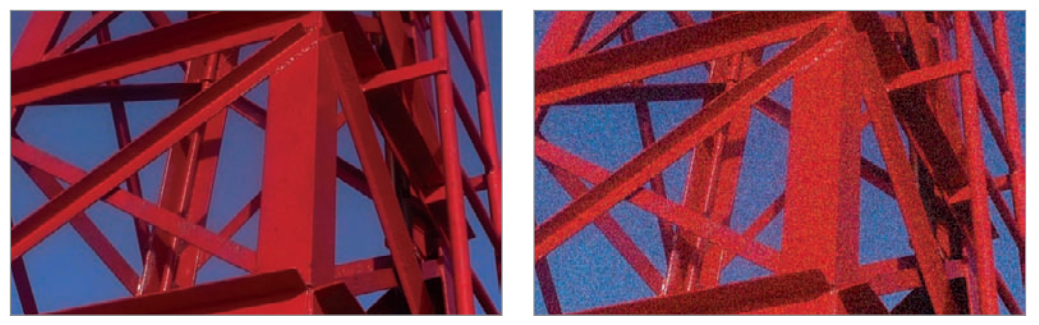

Changements de la qualité et de la luminosité en fonction de la sensibilité ISO

Plus la sensibilité ISO est faible moins l'appareil photo est sensible à la lumière, vous aurez besoin de davantage de luminosité pour obtenir une exposition optimale. Avec une sensibilité ISO faible, augmentez la valeur d'ouverture ou réduisez la vitesse d'obturation afin de laisser pénétrer davantage de lumière dans l'appareil photo. Par exemple, par beau temps lorsque la lumière est abondante, une faible sensibilité ISO ne nécessite pas une vitesse d'obturation lente. Par contre, dans un endroit sombre ou de nuit, une faible sensibilité ISO associée à une vitesse d'obturation lente résultera en une photo floue.

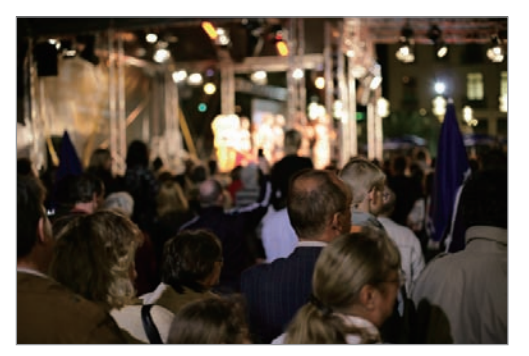

Photo prise avec un trépied et une sensibilité ISO élevée

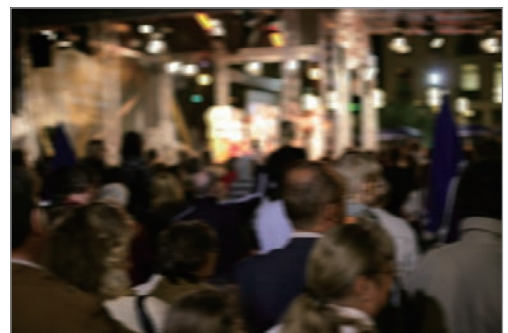

Photo floue avec une faible sensibilité ISO

# **Façon dont le réglage de l'ouverture, de la vitesse d'obturation et de la sensibilité ISO contrôlent l'exposition**

En photographie, les paramètres d'ouverture, de vitesse d'obturation et de sensibilité ISO sont étroitement liés. Les paramètres d'ouverture contrôlent et régulent la quantité de lumière qui pénètre dans l'appareil photo, alors que la vitesse d'obturation détermine la durée au cours de laquelle la lumière peut pénétrer. La sensibilité ISO correspond à la vitesse à laquelle un appareil photo réagit à la lumière. Ensemble, ces trois aspects sont désignés en tant que triangle d'exposition.

Un changement de la vitesse d'obturation, de la valeur d'ouverture ou de la sensibilité ISO peut être compensé par un réglage des autres valeurs pour maintenir la quantité de lumière. Néanmoins, les résultats varient en fonction des paramètres utilisés. Par exemple, la vitesse d'obturation est utile pour capturer des mouvements, l'ouverture permet de contrôler la profondeur de champ et la sensibilité ISO le grain d'une photo.

#### **Valeur d'ouverture**

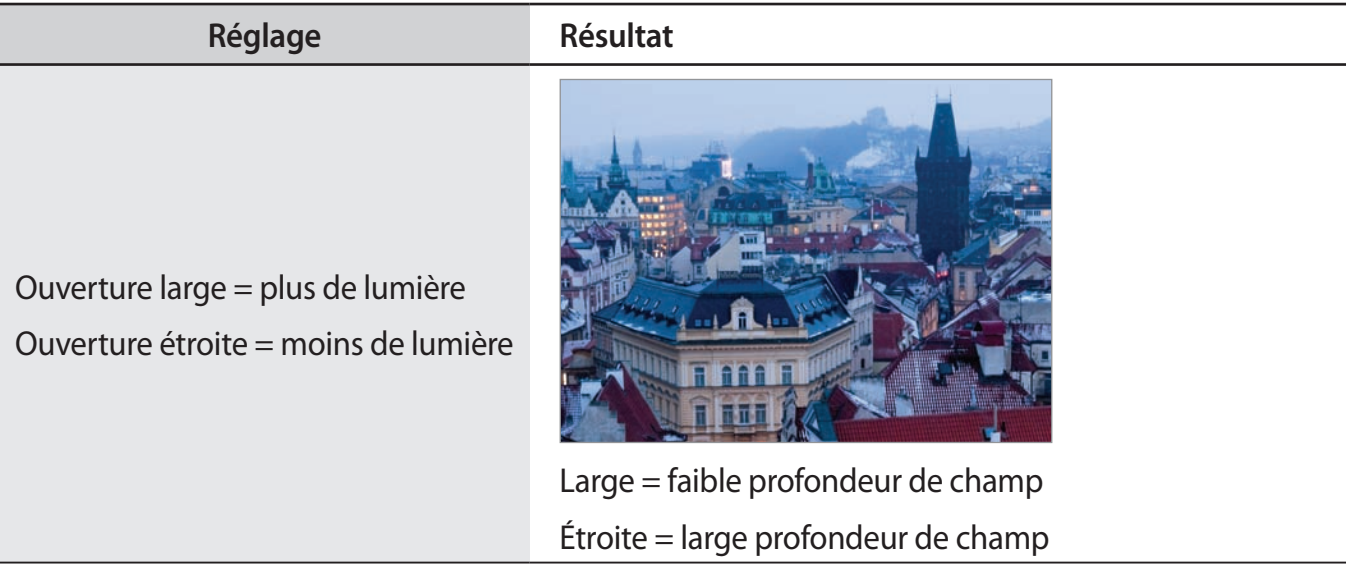

#### **Vitesse d'obturation**

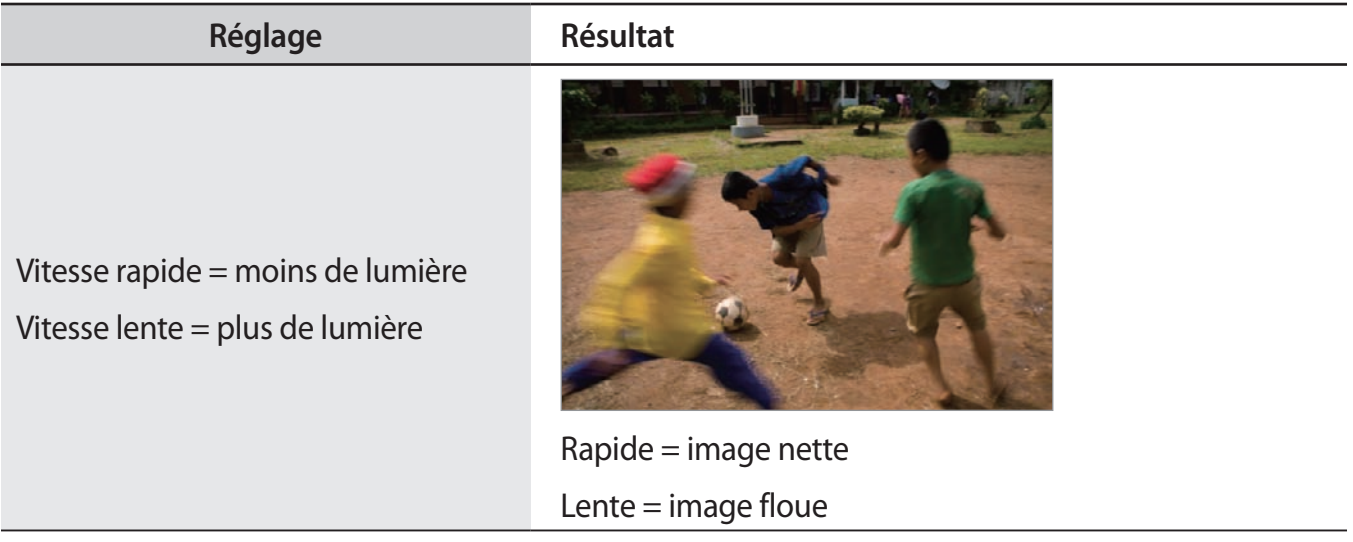

#### **Sensibilité ISO**

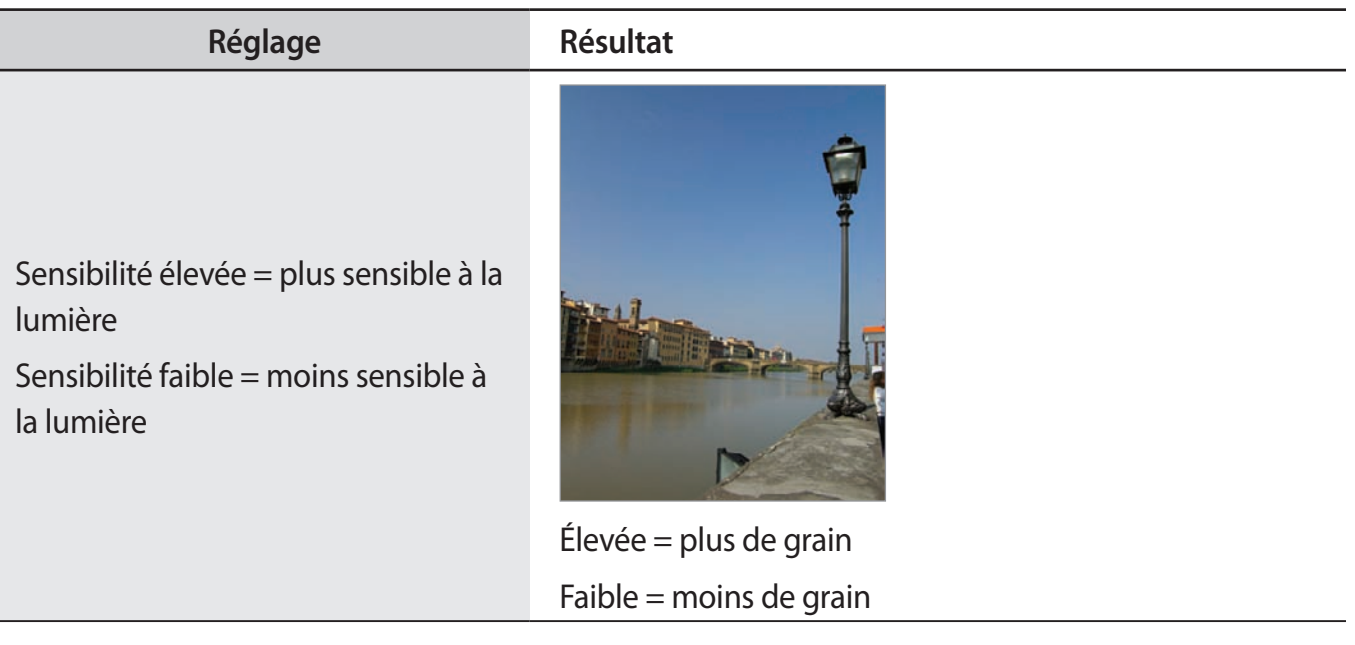

# **Corrélation entre la distance focale, l'angle et la perspective**

La distance focale, exprimée en millimètres, correspond à la distance séparant le milieu de l'objectif du foyer de mise au point. Elle influe sur l'angle et la perspective des images capturées. Une distance focale courte génère un angle de vision étendu, ce qui permet de photographier un plan large. Une distance focale longue génère un angle de vision étroit, ce qui permet de photographier au téléobjectif.

#### **Distance focale courte**

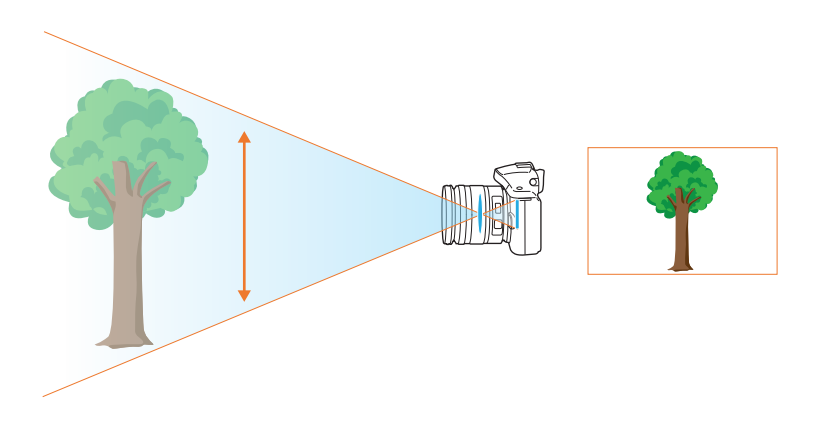

#### **Distance focale longue**

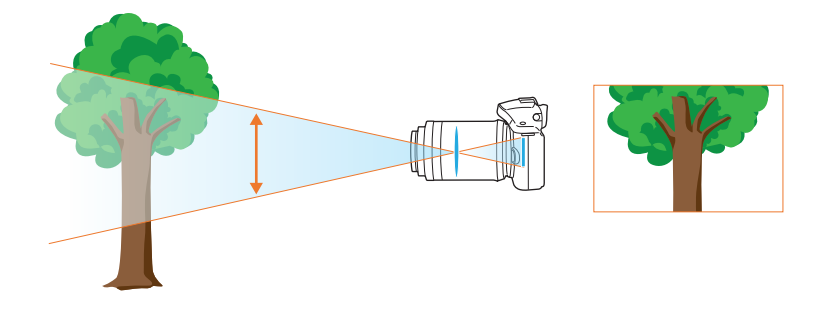

Observez les photos ci-dessous et comparez les différences.

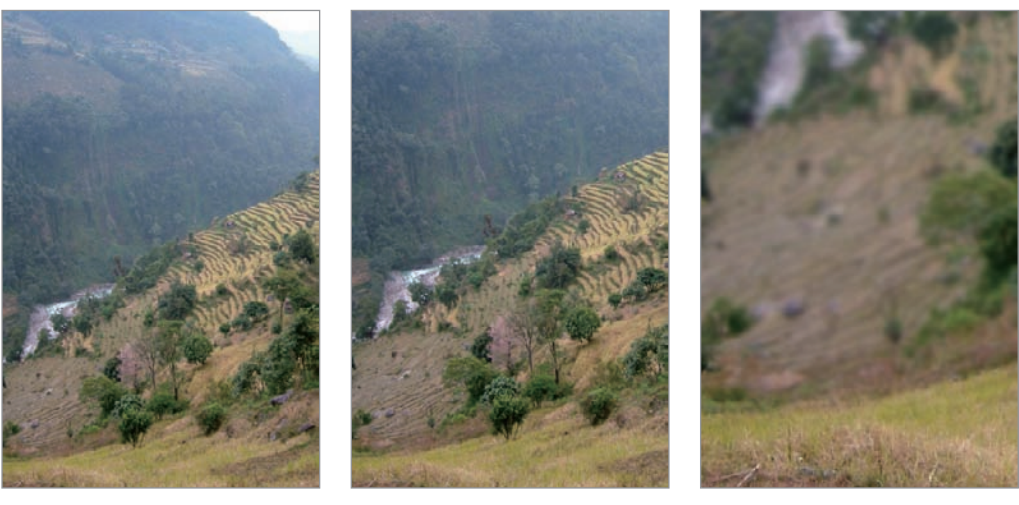

Angle 20 mm Angle 50 mm Angle 200 mm

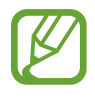

En temps normal, un objectif grand angle convient pour réaliser des photos de paysages, tandis qu'un objectif à angle étroit est recommandé pour les photos d'évènements sportifs ou les portraits.

# **Profondeur de champ**

Les plus belles photos de nature morte ou de portraits sont celles dont l'arrière-plan est hors mise au point et sur lesquelles le sujet ressort. En fonction des zones mises au point, une photo peut être floue ou nette. Ceci est désigné par une « faible profondeur de champ » ou une « profondeur de champ élevée ».

La profondeur de champ est la zone mise au point autour du sujet. C'est pourquoi, une faible profondeur de champ signifie que la zone mise au point est étroite, tandis qu'une profondeur de champ élevée élargit la zone mise au point.

Une photo avec une faible profondeur de champ, qui met le sujet en évidence et dont le reste est flou, peut être obtenue en utilisant un téléobjectif ou en sélectionnant une faible valeur d'ouverture. À l'opposé, une photo avec une profondeur de champ élevée et dont chaque élément est nettement mis au point peut être obtenue en utilisant un objectif grand angle ou en sélectionnant une valeur d'ouverture élevée.

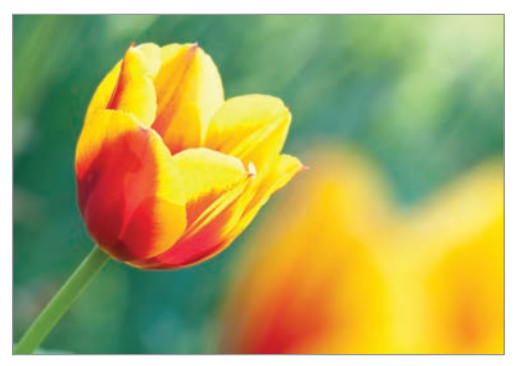

Faible profondeur de champ Large profondeur de champ

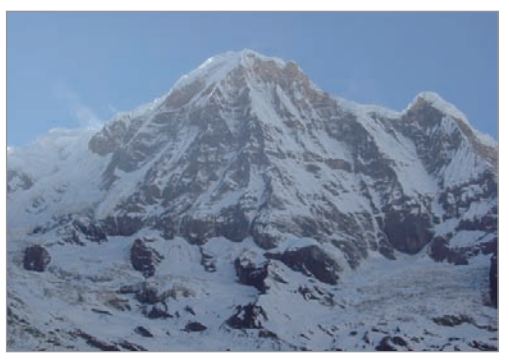

## **Quels sont les éléments qui contrôlent les effets hors mise au point ?**

#### **La profondeur de champ dépend de la valeur d'ouverture**

Plus l'ouverture est large (par définition, plus la valeur d'ouverture est basse), plus la profondeur de champ est faible. Dans une situation où les autres valeurs telles que la vitesse d'obturation et la sensibilité ISO sont égales, une faible valeur d'ouverture résulte en une faible profondeur de champ sur une photo.

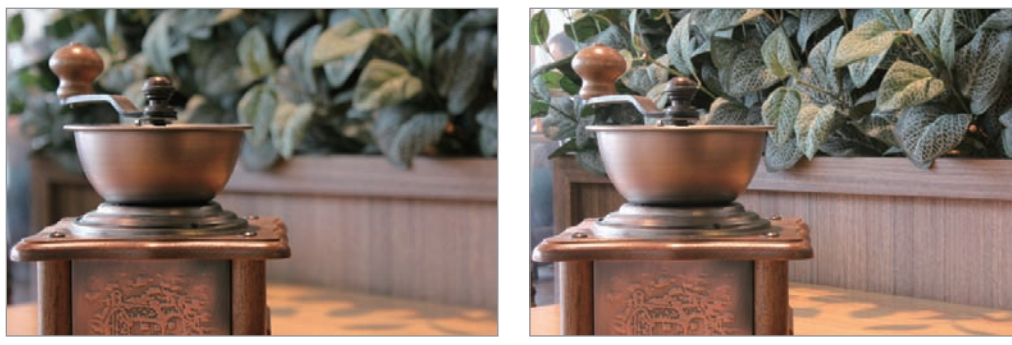

50 mm F5.7 50 mm F22
## **La profondeur de champ dépend de la distance focale**

Plus la distance focale est importante, plus la profondeur de champ est faible. Pour réaliser une prise de vue avec une faible profondeur de champ, un téléobjectif disposant d'une distance focale importante est mieux adapté qu'un téléobjectif à courte distance focale.

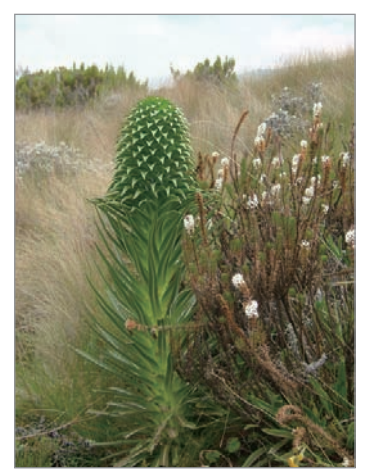

Photo prise avec un objectif grand angle 20 mm

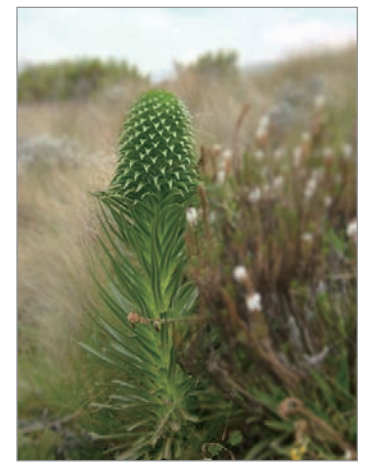

Photo prise avec un objectif télescopique 100 mm

### **La profondeur de champ dépend de la distance entre le sujet et l'appareil photo**

Plus la distance entre le sujet et l'appareil photo est courte, plus la profondeur de champ est faible. C'est pourquoi, prendre une photo rapprochée d'un sujet a pour conséquence une faible profondeur de champ.

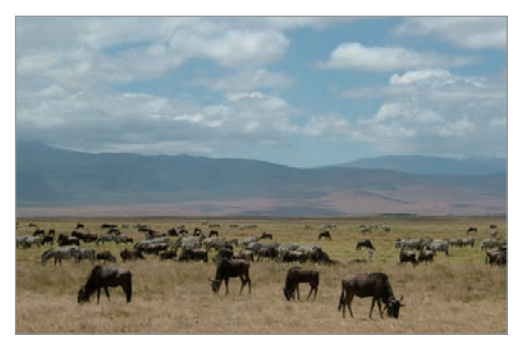

Photo prise avec un objectif télescopique 100 mm

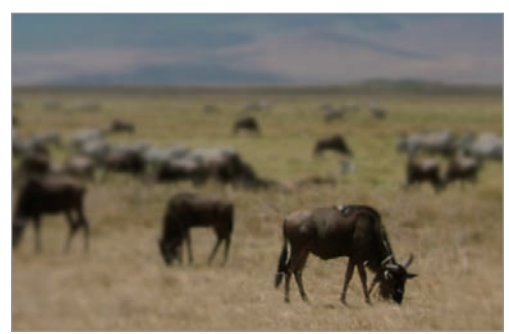

Photo prise à proximité du sujet

# **Composition**

Il est passionnant de prendre des photos des merveilles du monde à l'aide d'un appareil photo. Néanmoins, et quelle que soit la beauté de ces merveilles, une mauvaise composition ne peut en reproduire fidèlement l'aspect.

En matière de composition, il est très important de hiérarchiser les sujets.

En photographie, la composition signifie la disposition des éléments d'une scène. En règle générale, une bonne composition doit obéir à la règle des tiers.

# **Règle des tiers**

La règle des tiers consiste à diviser l'image en un quadrillage 3 x 3 formé de rectangles de taille égale.

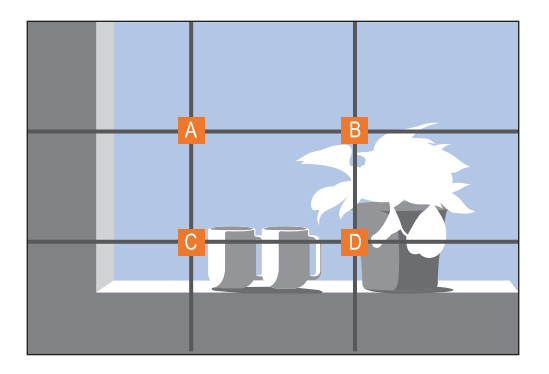

Pour composer des photos qui mettent le mieux en valeur le sujet, veillez à ce que le sujet soit placé dans l'un des quatre coins du rectangle central.

L'utilisation de la règle des tiers permet de créer des photos bénéficiant d'une composition équilibrée et saisissante. Voir quelques exemples ci-dessous.

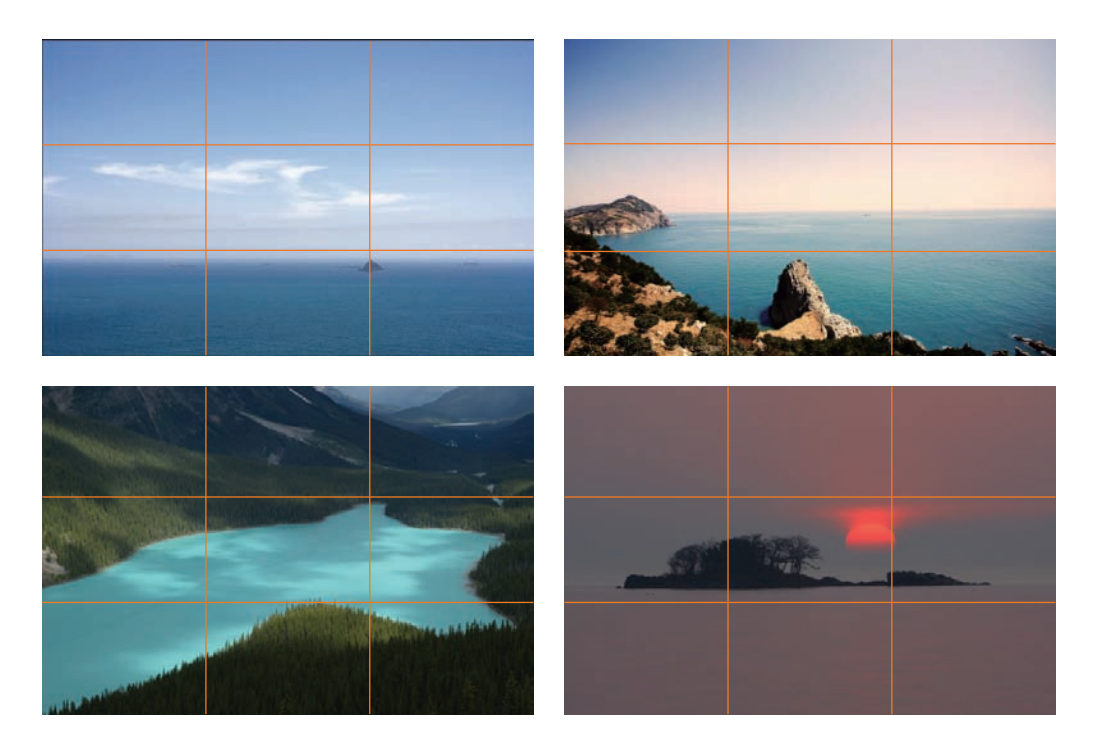

# **Photos avec deux sujets**

Si votre sujet se trouve à l'une des extrémités de la photo, la composition semblera déséquilibrée. Vous pouvez équilibrer la photo en capturant un second sujet placé à l'extrémité opposée.

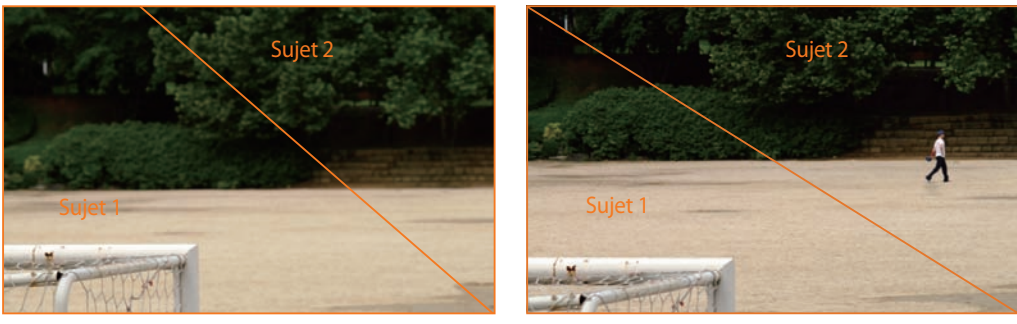

Instable Stable

Le fait de centrer l'horizon sur une photo de paysage crée une impression de déséquilibre. Équilibrez la photo en déplaçant l'horizon vers le haut ou vers le bas.

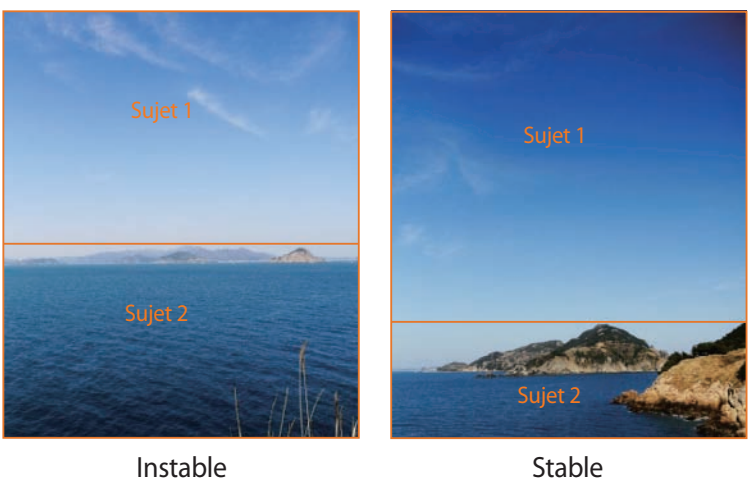

# **Flash**

La lumière est l'un des éléments les plus importants en photographie. Il n'est, cependant, pas simple d'avoir la quantité de lumière suffisante quel que soit le moment ou l'endroit. L'utilisation d'un flash vous permet d'optimiser les réglages de lumière et de créer différents effets.

Le flash, également appelé éclairage stroboscopique ou laser, permet de créer un niveau d'exposition satisfaisant dans des conditions de faible éclairage. Il est également utile dans des conditions de fort éclairage. Par exemple, le flash peut être utilisé pour compenser l'exposition de l'ombre d'un sujet ou pour capturer à la fois le sujet et l'arrière-plan dans des situations de contrejour.

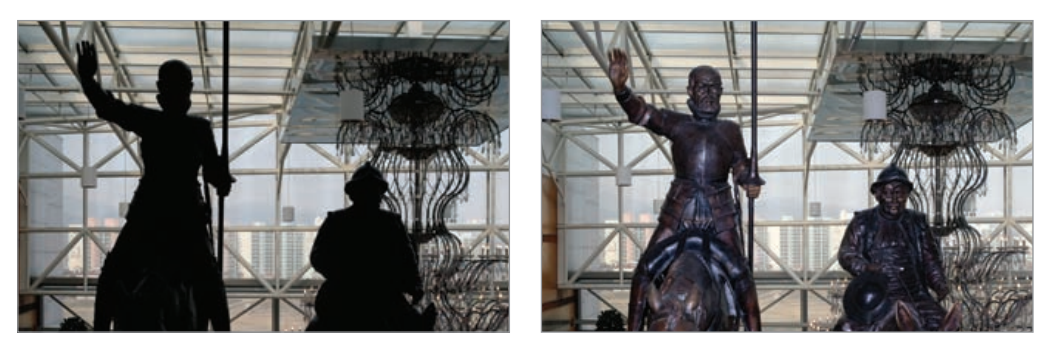

Avant correction and approximation apprès correction

# **Nombre guide du flash**

Le numéro de modèle d'un flash indique la puissance du flash. Ainsi, la quantité de lumière maximale créée est représentée par une valeur appelée nombre guide. Plus le nombre est élevé, plus le flash est puissant. Le nombre guide s'obtient en multipliant la distance entre le flash et le sujet par la valeur d'ouverture, lorsque la sensibilité ISO est définie sur 100.

### **Nombre guide = Distance flash-sujet X Valeur d'ouverture**

### **Valeur d'ouverture = Nombre guide / Distance flash-sujet**

### **Distance flash-sujet = Nombre guide / Valeur d'ouverture**

Par conséquent, si vous connaissez le nombre guide d'un flash, vous pouvez estimer la distance flash-sujet lorsque vous réglez le flash manuellement. Par exemple, si un flash possède le nombre guide NG 20 et est à 4 mètres de distance du sujet, la valeur d'ouverture optimale est de F5.0.

# **Prise de vue avec flash indirect**

La prise de vue avec flash indirect se réfère à une méthode qui redirige la lumière du sujet vers le plafond ou les murs de sorte que la lumière se répartisse de manière égale autour du sujet. En règle générale, les prises de vue réalisées avec le flash peuvent manquer de naturel et projettent des ombres. Au contraire, les sujets sur les photos prises avec la prise de vue avec flash indirect ne projettent pas d'ombres et apparaissent plus douces car la lumière est plus diffuse.

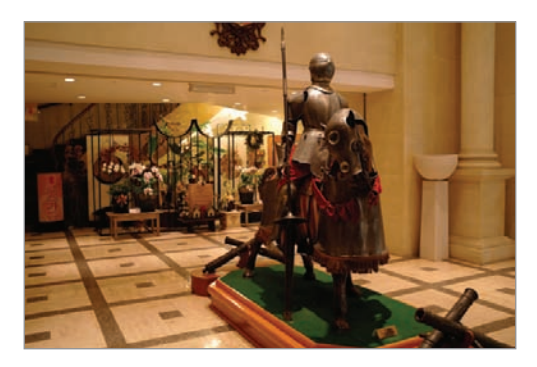

Le contenu de ce mode d'emploi peut différer par rapport à votre appareil en fonction de votre zone géographique, votre opérateur ou votre version logicielle, et faire l'objet de modifications sans préavis.

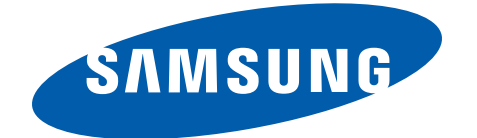